**Rational Application Developer** 

**Version 7.0**

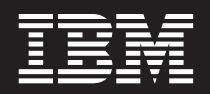

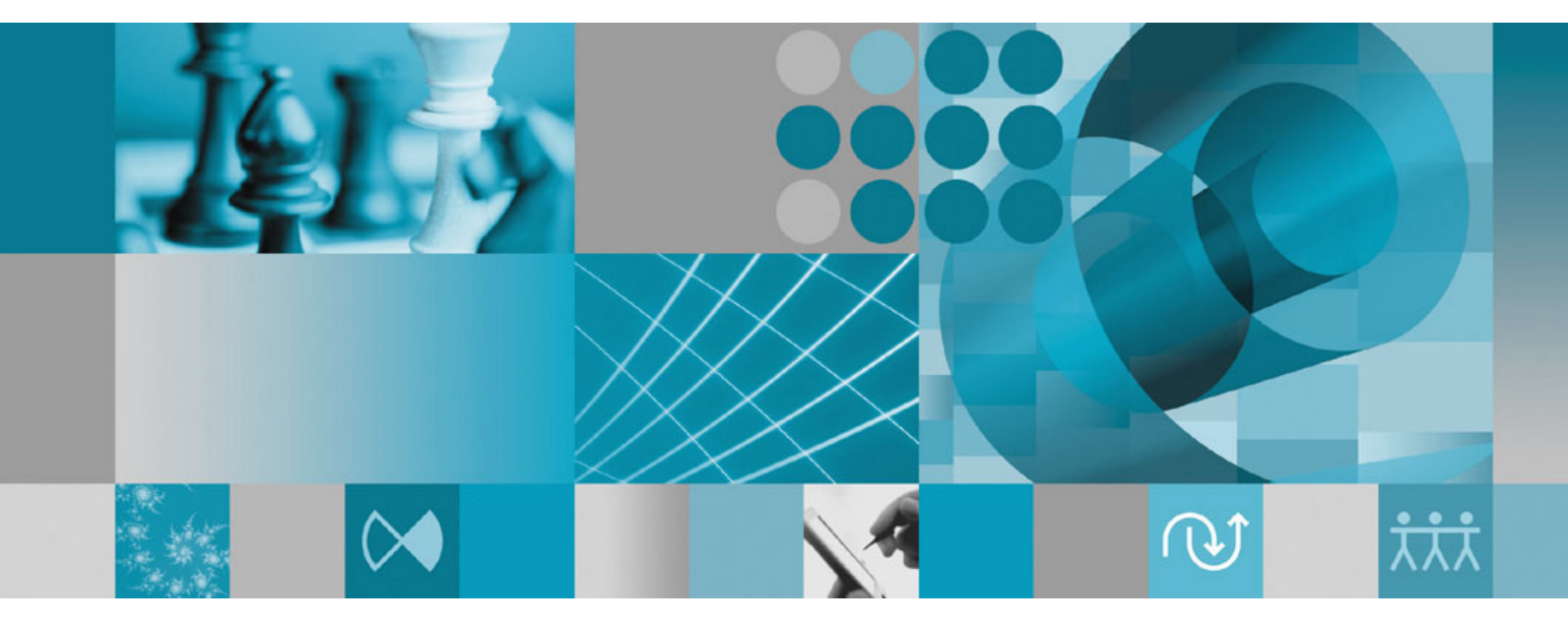

**Installation**

**Rational Application Developer** 

**Version 7.0**

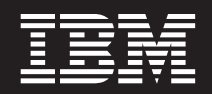

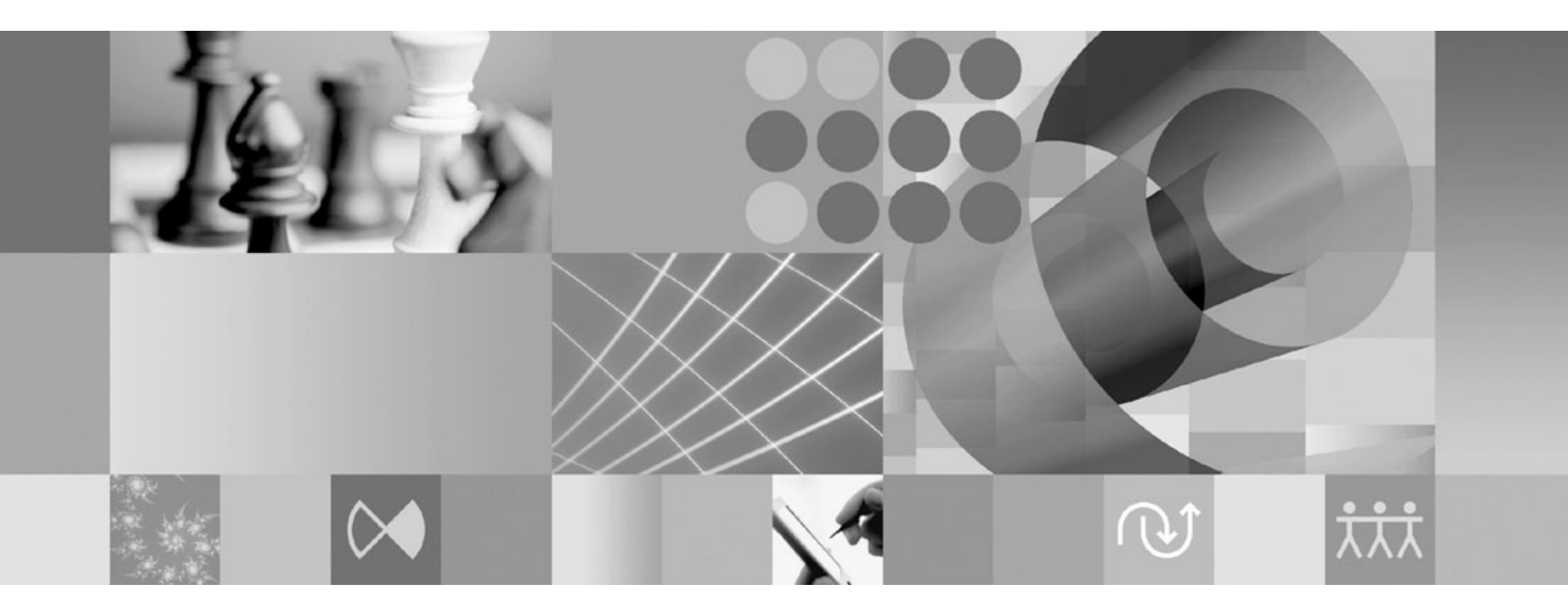

**Installation**

**Hinweis**

Vor Verwendung dieser Informationen und des darin beschriebenen Produkts sollten die Informationen unter ["Bemerkungen"](#page-100-0) auf Seite 95 gelesen werden.

#### **Fünfte Ausgabe (Juni 2007)**

Diese Veröffentlichung ist eine Übersetzung des Handbuchs

*IBM Rational Application Developer Installation Guide*,

IBM Form GI11-8352-04

herausgegeben von International Business Machines Corporation, USA

© Copyright International Business Machines Corporation 2000, 2007 © Copyright IBM Deutschland GmbH 2000, 2007

Informationen, die nur für bestimmte Länder Gültigkeit haben und für Deutschland, Österreich und die Schweiz nicht zutreffen, wurden in dieser Veröffentlichung im Originaltext übernommen.

Möglicherweise sind nicht alle in dieser Übersetzung aufgeführten Produkte in Deutschland angekündigt und verfügbar; vor Entscheidungen empfiehlt sich der Kontakt mit der zuständigen IBM Geschäftsstelle.

Änderung des Textes bleibt vorbehalten.

Herausgegeben von: SW NLS Center Kst. 2877 Juni 2007

**© Copyright International Business Machines Corporation 2000, 2007. Alle Rechte vorbehalten.**

# **Inhaltsverzeichnis**

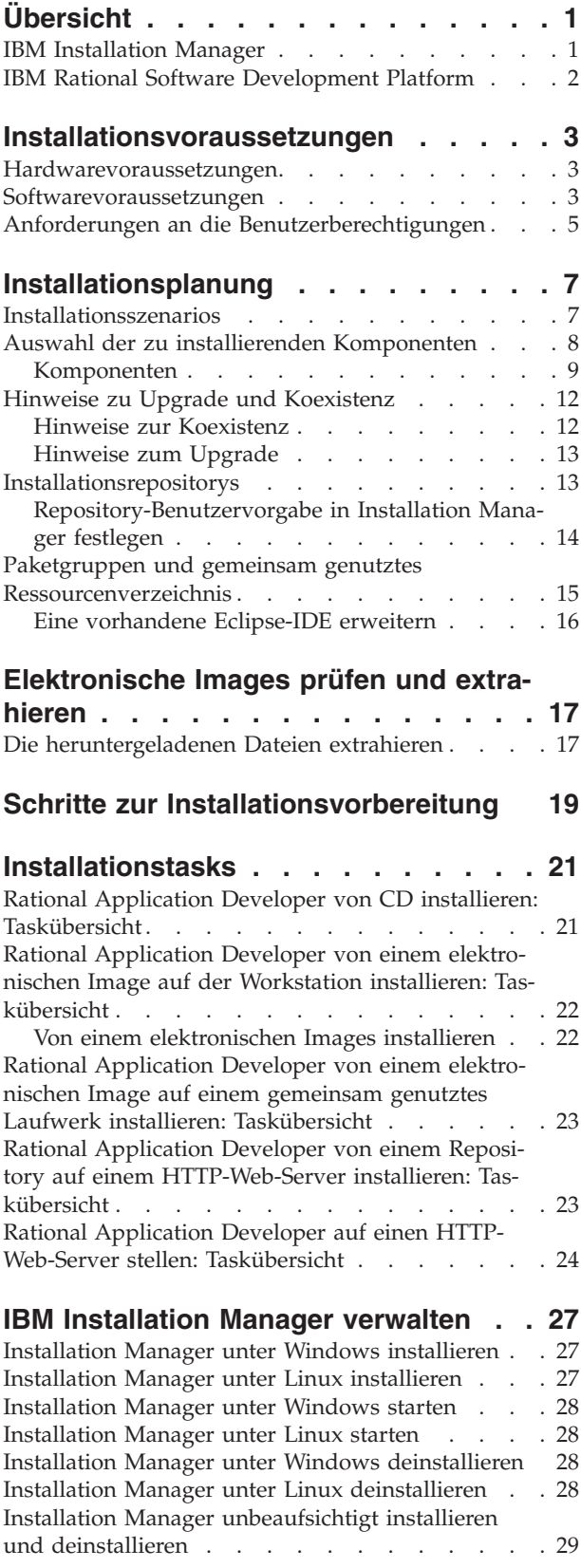

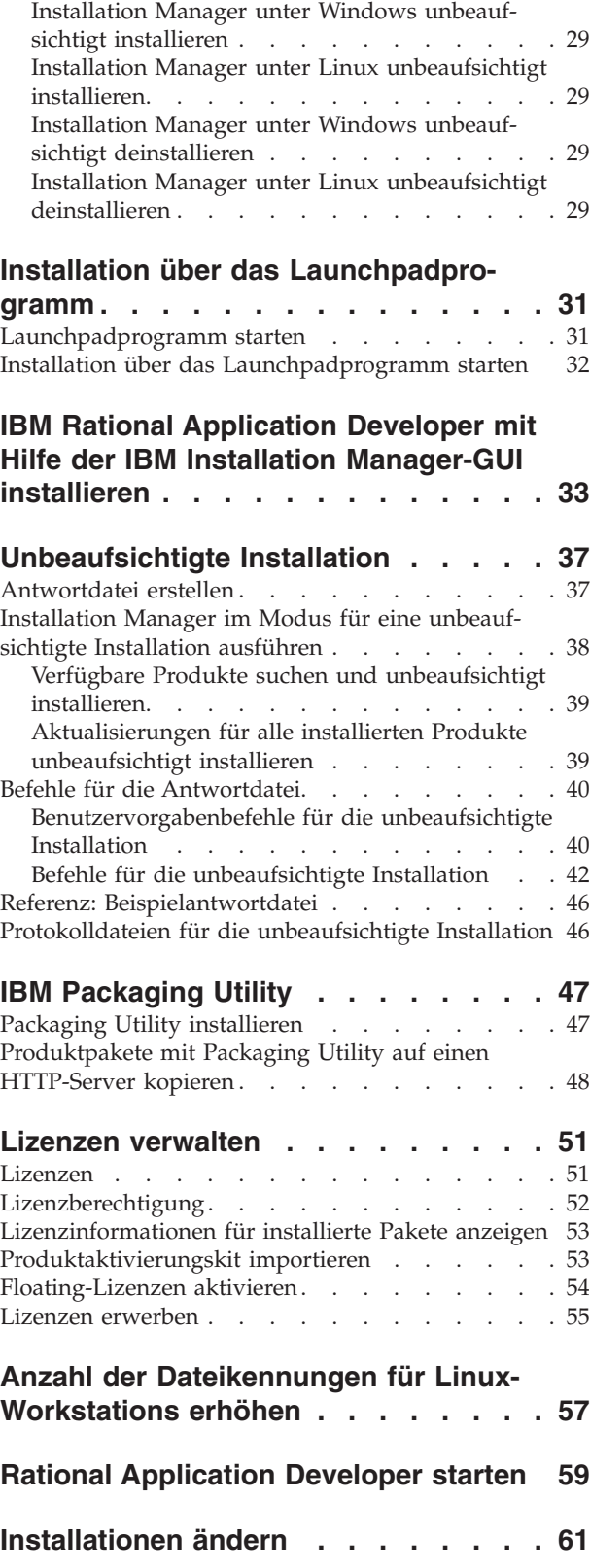

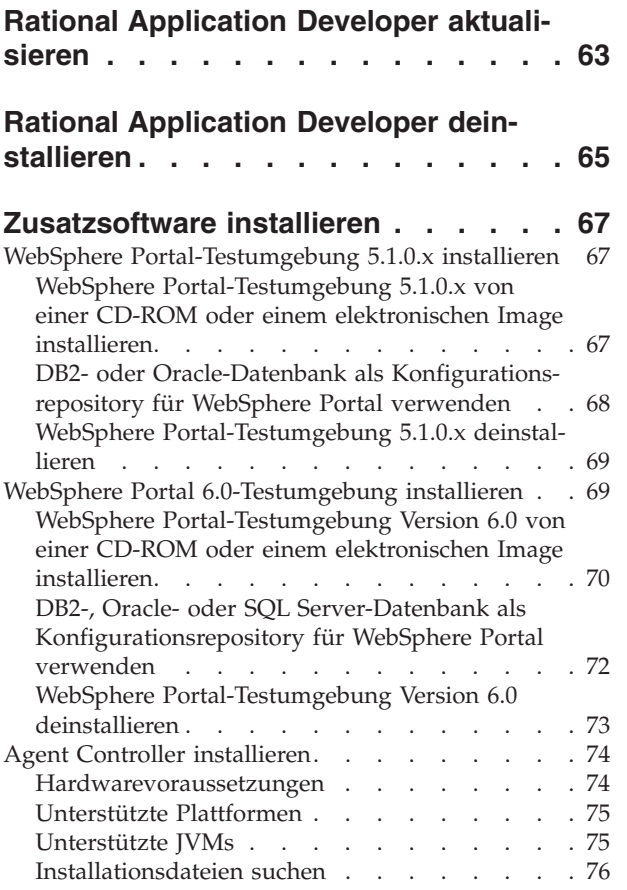

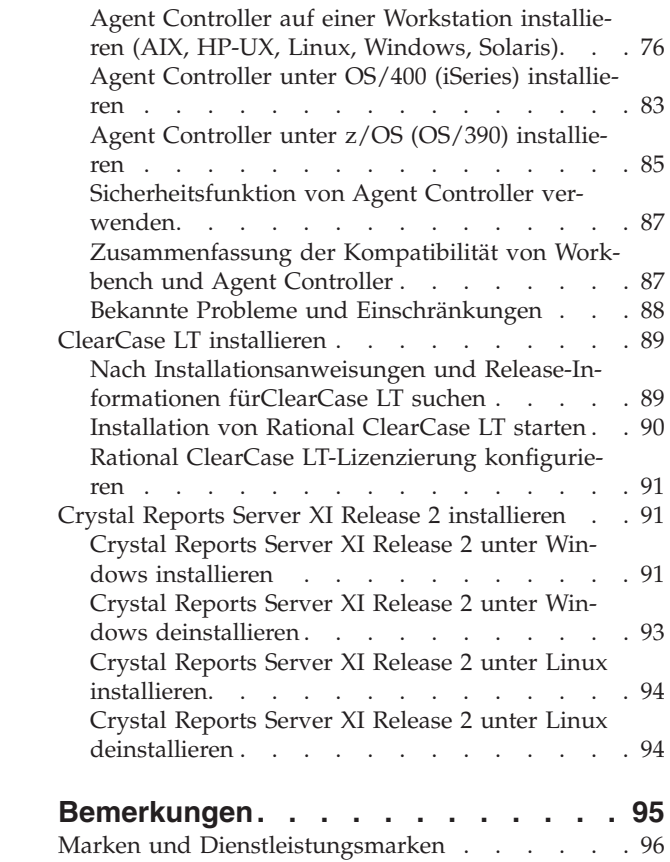

# <span id="page-6-0"></span>**Übersicht**

Dieses Installationshandbuch enthält Informationen zum Installieren und Deinstallieren von IBM Rational Application Developer.

Die aktuelle Version dieses *Installationshandbuchs* finden Sie online unter [http://](http://download.boulder.ibm.com/ibmdl/pub/software/rationalsdp/v7/rad/70/docs/install_instruction/install.html) [download.boulder.ibm.com/ibmdl/pub/software/rationalsdp/v7/rad/70/](http://download.boulder.ibm.com/ibmdl/pub/software/rationalsdp/v7/rad/70/docs/install_instruction/install.html) [docs/install\\_instruction/install.html.](http://download.boulder.ibm.com/ibmdl/pub/software/rationalsdp/v7/rad/70/docs/install_instruction/install.html)

**Anmerkung:** Die aktualisierte Dokumentation und Informationen zur Fehlerbehebung finden Sie unter [http://www.ibm.com/software/rational/](http://www.ibm.com/software/rational/support/documentation/) [support/documentation/.](http://www.ibm.com/software/rational/support/documentation/)

### **IBM Installation Manager**

IBM Installation Manager ist ein Programm, das Sie beim Installieren der Produktpakete von Rational Application Developer auf Ihrer Workstation unterstützt. Es unterstützt Sie auch beim Aktualisieren, Ändern und Deinstallieren dieser und anderer Pakete, die Sie installieren. Ein Paket kann ein Produkt, eine Komponentengruppe oder eine einzelne Komponente sein, das bzw. die für die Installation durch Installation Manager konzipiert ist.

Verwenden Sie unabhängig vom Installationsszenario für die Installation von Rational Application Developer auf Ihrer Workstation Installation Manager zum Installieren des Rational-Pakets.

IBM Installation Manager bietet Ihnen eine Reihe an zeitsparenden Funktionen. Es verfolgt, was Sie gerade installieren, stellt fest, welche Softwarekomponenten Sie bereits installiert haben und ermittelt Komponenten, die Ihnen zur Installation zur Verfügung stehen. Es sucht nach Aktualisierungen, um sicherzustellen, dass Sie immer die neueste Version des Rational-Produktpakets installiert haben. Installation Manager verfügt auch über Tools zur Verwaltung der Lizenzen für die Produktpakete, die von ihm installiert werden. Es verfügt auch über Tools zum Aktualisieren und Ändern der Pakete. Mit Installation Manager können Sie auch Produktpakete deinstallieren.

IBM Installation Manager verfügt über sechs Assistenten, die Ihnen die Verwaltung der Produktpakte über ihren gesamten Lebenszyklus hinweg erleichtern:

- v Der Assistent 'Pakete installieren' führt Sie durch den Installationsprozess. Sie können ein Produktpaket entweder einfach durch Übernehmen der Standardeinstellungen installieren oder die Standardeinstellungen ändern, um eine angepasste Installation zu erstellen. Bevor ein Produktpaket installiert wird, wird eine vollständige Zusammenfassung der Auswahlen angezeigt, die Sie während der Ausführung des Assistenten vorgenommen haben. Mit Hilfe des Assistenten können Sie auch mehrere Produkte gleichzeitig installieren.
- v Der Assistent 'Pakete aktualisieren' sucht nach verfügbaren Aktualisierungen für Produktpakete, die Sie installiert haben. Eine Aktualisierung kann eine freigegebene Korrektur, eine neue Komponente oder eine neue Version des Rational-Produkts sein. Die Details zum Inhalt der Aktualisierung werden vom Assistenten bereitgestellt. Sie können entscheiden, ob eine Aktualisierung angewendet werden soll.
- <span id="page-7-0"></span>v Mit dem Assistenten 'Pakete ändern' können Sie bestimmte Elemente eines Pakets ändern, das Sie bereits installiert haben. Während der Erstinstallation des Produktpakets wählen Sie die Komponenten aus, die Sie installieren möchten. Wenn Sie es später vorziehen, andere Komponenten zu verwenden, können Sie diese dann mit Hilfe des Assistenten 'Pakete ändern' zur Installation des Produktpakets hinzufügen. Sie können auch Komponenten entfernen und Sprachen hinzufügen oder entfernen.
- Der Assistent 'Lizenzen verwalten' unterstützt Sie bei der Verwaltung der Lizenzen für Ihre Pakete. Mit diesem Assistenten können Sie Ihre Testlizenz in eine Voll-Lizenz ändern, Ihre Server für Floating-Lizenzen einrichten und auswählen, welche Lizenzart für die einzelnen Pakete verwendet werden soll.
- v Mit dem Assistenten Rollback für Pakete durchführen können Sie zu einer zuvor installierten Version eines in Frage kommenden Pakets zurückkehren.
- v Der Assistent 'Pakete deinstallieren' unterstützt Sie beim Entfernen eines Produktpakets von Ihrem Computer. Sie können mehrere Pakete gleichzeitig deinstallieren.

### **IBM Rational Software Development Platform**

IBM Rational Software Development Platform ist eine allgemeine Entwicklungsumgebung, in der die Entwicklungsumgebung und andere Softwarekomponenten enthalten sind, die mehrere Produkte gemeinsam nutzen.

Die Entwicklungsplattform stellt die folgenden Angebote bereit:

- Rational Application Developer
- Rational Functional Tester
- Rational Performance Tester
- Rational Software Architect
- Rational Software Modeler
- Rational Systems Developer
- Rational Tester for SOA Quality

Auch verfügbar, jedoch nicht Bestandteil der Plattform ist Rational Manual Tester. Manual Tester ist in Rational Functional Tester integriert oder kann separat gekauft werden.

#### **Informationen zu Rational Application Developer**

IBM Rational Application Developer für WebSphere Software ist eine umfassende, integrierte Entwicklungsumgebung mit voller Unterstützung für das J2EE-Programmiermodell, einschließlich Accelerated Web, Java, Web-Services und Enterprise JavaBeans-Entwicklung (EJB-Entwicklung).

IBM Support Assistant (ISA) ist eine Workbench für die Wartungsfreundlichkeit freier, lokale Software für Linux-Betriebssysteme, die Sie beim Lösen von Fragen und Problemen mit IBM Softwareprodukten unterstützt. Sie bietet schnellen Zugriff auf unterstützungsbezogene Informationen und Wartungstools zur Fehlerbestimmung. Weitere Informationen finden Sie unter [http://www.ibm.com/](http://www.ibm.com/software/support/isa/) [software/support/isa/.](http://www.ibm.com/software/support/isa/)

# <span id="page-8-0"></span>**Installationsvoraussetzungen**

In diesem Abschnitt werden detaillierte Angaben zu den Anforderungen an Hardware, Software und Benutzerberechtigungen aufgeführt, die erfüllt sein müssen, damit die Software erfolgreich installiert und ausgeführt werden kann.

## **Hardwarevoraussetzungen**

Überprüfen Sie vor der Installation des Produkts, ob das System die Hardwaremindestvoraussetzungen erfüllt.

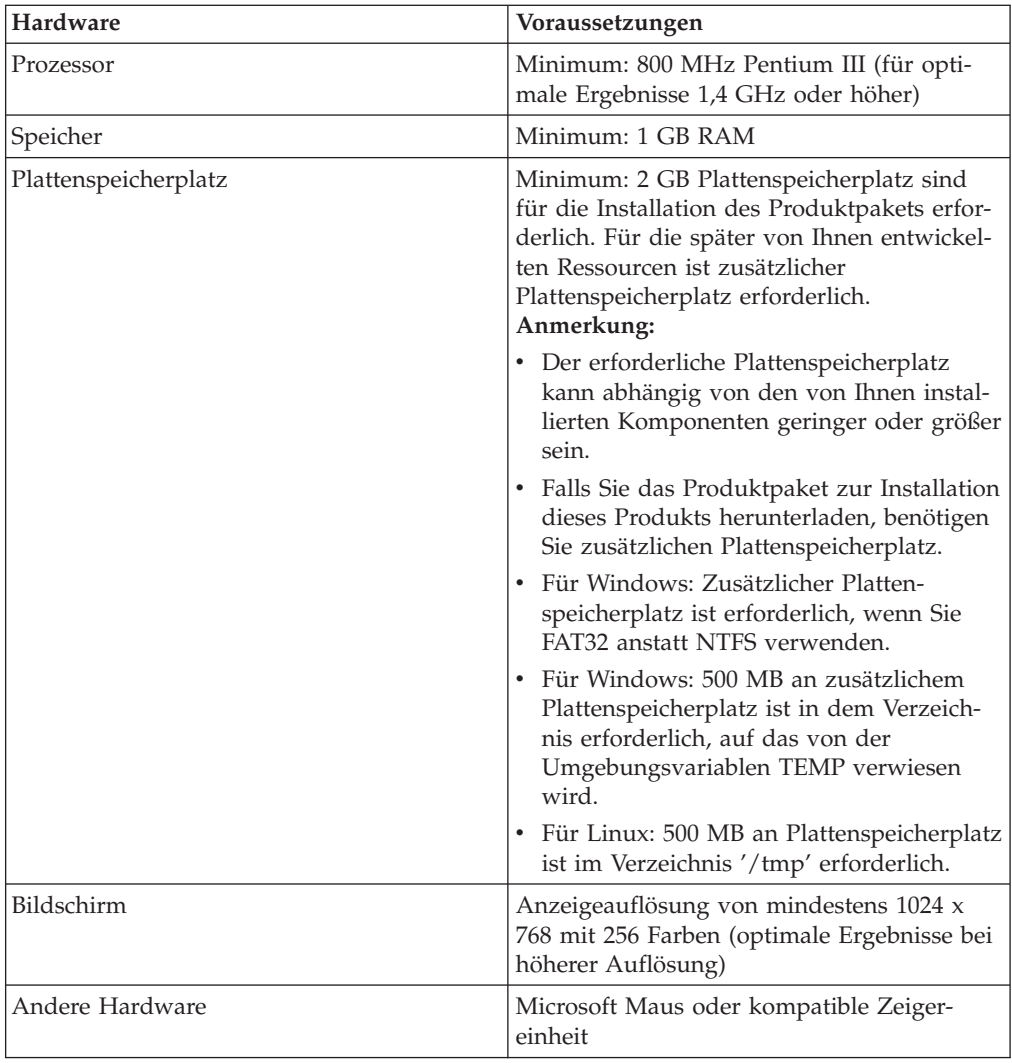

## **Softwarevoraussetzungen**

Überprüfen Sie vor der Installation des Produkts, ob das System die Softwarevoraussetzungen erfüllt.

### **Betriebssystem**

Für dieses Produkt werden die folgenden Betriebssysteme unterstützt:

- Microsoft Windows XP Professional mit Service Pack 1 oder 2
- v Windows XP Professional x64 Edition (Ausführung mit AMD-Prozessor)
- Microsoft Windows 2000 Professional mit Service Pack 4
- Microsoft Windows 2000 Server mit Service Pack 4
- Microsoft Windows 2000 Advanced Server mit Service Pack 4
- v Microsoft Windows Server 2003 Standard Edition mit Service Pack 1
- Microsoft Windows Server 2003 Enterprise Edition mit Service Pack 1
- v **(Bei Rational Application Developer Version 7.0.0.2 oder höher)** Microsoft Windows Vista Business, Windows Vista Enterprise, and Windows Vista Ultimate.
- Red Hat Enterprise Linux Workstation Version 4.0
- Red Hat Desktop Version 4.0 (Ausführung im 32-Bit-Modus)
- v SUSE Linux Enterprise Server (SLES) Version 9 (alle Service-Packs, Ausführung im 32-Bit-Modus)

Die aufgeführten Betriebssysteme unterstützen alle Sprachen, die von Rational Application Developer unterstützt werden.

#### **Anforderungen zu Erweiterung einer vorhandenen Eclipse-IDE**

Die Produkte in dieser Version von IBM Rational Software Development Platform wurden für die Verwendung mit der Eclipse-IDE in Version 3.2.1 oder höher entwickelt. Sie können eine [vorhandene](#page-21-0) Eclipse-IDE der Version 3.2.1 nur mit den neuesten Aktualisierungen von eclipse.org erweitern.

Um eine vorhandene Eclipse-IDE zu erweitern, ist außerdem eine Java-Laufzeitumgebung (JRE) von einem der folgenden Java Development Kits (JDKs) erforderlich:

- For Windows: IBM 32-Bit SDK für Windows, Java 2 Technology Edition, Version 5.0 Service-Release 3; Sun Java 2 Standard Edition 5.0 Update 9 für Microsoft Windows; *Für Microsoft Windows Vista* (erfordert Rational Application Developer Version 7.0.0.2 oder höher): IBM 32-bit SDK für Windows, Java 2 Technology Edition, Version 5.0 Service-Release 4; Sun Java 2 Standard Edition 5.0 Update 11 für Microsoft Windows
- v Für Linux: IBM 32-Bit SDK für Linux auf Intel-Architektur, Java 2 Technology Edition, Version 5.0 Service-Release 3; Sun Java 2 Standard Edition 5.0 Update 9 für Linux x86 (nicht unterstützt für SUSE Linux Enterprise Server [SLES] Version 9)

#### **Anmerkung:**

- v Die folgenden Komponenten werden durch eine Sun-JRE nicht unterstützt:
	- Webentwicklungstools
	- Domänenmodellierungstools
	- J2C-Tools (J2EE Connector)
	- Portal- und Portlet-Tools
	- WebSphere Application Server-Entwicklung und Server
- Möglicherweise ist eine Aktualisierung der Eclipse-Version erforderlich, bevor Sie Aktualisierungen für Rational Application Deve-

loper installieren können. Die Releasedokumentation für die Aktualisierung enthält Informationen zu eventuellen Änderungen an der Version von Eclipse, die als Voraussetzung erforderlich ist.

<span id="page-10-0"></span>**Wichtig:** *(Nur für Rational Application Developer Version 7.0.0.2 und höher)* Damit auch Benutzer ohne Administratorberechtigung mit Rational Application Developer auf einem System mit Windows Vista arbeiten können, sollten Sie Eclipse nicht im Programmverzeichnis (C:\Programme\) installieren.

#### **Weitere Softwarevoraussetzungen**

- v Für Linux: GNU Image Manipulation Program Toolkit (GTK+), Version 2.2.1 oder aktueller und zugeordnete Bibliotheken (GLib, Pango).
- v Einen der folgenden Web-Browser zum Anzeigen der Readme-Dateien und des Installationshandbuchs sowie zur Unterstützung des SWT-Browserfensterobjekts (Standard Widget Toolkit, SWT):
	- Für Windows: Microsoft Internet Explorer 6.0 mit Service Pack 1.
	- Mozilla 1.6 oder 1.7.
	- Firefox 1.0.x oder 1.5.
		- **Anmerkung:** Unter Red Hat Enterprise Linux Workstation Version 4.0 müssen Sie die Umgebungsvariable MOZILLA\_FIVE\_HOME zu dem Ordner einstellen, in dem die Firefox-Installation enthalten ist. Stellen Sie für die Umgebungsvariable MOZILLA\_FIVE- \_HOME zum Beispiel '/usr/lib/firefox-1.5' ein.
	- **Anmerkung:** Das Launchpad bietet keine Unterstützung für Mozilla 1.6. Wenn Sie einen Browser von Mozilla verwenden, benötigen Sie Version 1.7 oder höher, um das Launchpad ausführen zu können.
- v Damit die Multimediabenutzerhilfe wie zum Touren, Lernprogramme und Viewlets ordnungsgemäß angezeigt wird, müssen Sie Adobe Flash Player installieren.
	- Für Windows: Version 6.0 Release 65 oder aktueller
	- Für Linux: Version 6.0 Release 69 oder aktueller
- v Informationen zu unterstützten Datenbankservern, Webanwendungsservern und anderen Softwareprodukten finden Sie in der Onlinehilfe.

#### **Anforderungen an die Benutzerberechtigungen**

Sie müssen über eine Benutzer-ID verfügen, die die folgenden Anforderungen erfüllt, damit Sie Rational Application Developer installieren können.

- Ihre Benutzer-ID darf keine Doppelbytezeichen enthalten.
- Für Windows: Die Benutzerberechtigungen, die zum Installieren erforderlich sind, hängen davon ab, welche Version von Windows sich auf dem Computer befindet:
	- *(Nur bei Rational Application Developer Version 7.0.0.2 und höher)* Bei **Windows Vista** müssen Sie sich beim Administratorkonto anmelden (oder die Programmdatei als Administrator ausführen, indem Sie mit der rechten Maustaste auf die Programmdatei oder den Direktaufruf klicken und **Als Administrator ausführen** auswählen), um die folgenden Aufgaben auszuführen:
		- IBM Installation Manager installieren oder aktualisieren (d. h. die Anwendung, die Rational Application Developer installiert und aktualisiert)
		- Ein Produktangebot installieren oder aktualisieren
- Einen Lizenzschlüssel für berechtigte Benutzer für Ihre Produkt installieren. Zur Installation von Lizenzschlüsseln verwenden Sie IBM Installation Manager.
- **Anmerkung:** Gehen Sie wie folgt vor, damit Benutzer, die keine Administratorberechtigung besitzen, mit Rational Application Developer auf einem System mit Windows Vista arbeiten können:
	- Installieren Sie Rational Application Developer nicht in eine Paketgruppe (Installationsposition) im Programmverzeichnis (C:\Programme\), und wählen Sie im Verzeichnis 'Programme' ein Verzeichnis für gemeinsam genutzte Ressourcen aus.
	- Wennn Sie eine vorhandene Eclipse-Installation *erweitern*, installieren Sie Eclipse nicht im Programmverzeichnis (C:\ Programme\).
- **Bei anderen unterstützten Windows-Versionen** müssen Sie über eine Benutzer-ID verfügen, die zur Administratorgruppe gehört.
- v Für Linux: Sie müssen sich als Root anmelden können.

## <span id="page-12-0"></span>**Installationsplanung**

Lesen Sie die Themen in diesem Abschnitt, bevor Sie mit der Installation der Produktmerkmale beginnen. Effiziente Planung und ein Verständnis der wichtigsten Aspekte des Installationsprozesses sind für eine erfolgreiche Installation unerlässlich.

### **Installationsszenarios**

Für die Installation von Rational Application Developer stehen Ihnen eine Reihe von Szenarios zur Verfügung.

Die folgenden Faktoren sind für die Entscheidung für Ihr passendes Installationsszenario von Bedeutung:

- v Format und Methode für den Zugriff auf die Installationsdateien (zum Beispiel von CDs oder von Dateien, die von IBM Passport Advantage heruntergeladen wurden).
- v Die Position für die Installation (Sie können das Produkt zum Beispiel auf Ihrer eigenen Workstation installieren oder die Installationsdateien in Ihrem Unternehmen verfügbar machen).
- Der Installationstyp (Sie können zum Beispiel die grafische Benutzerschnittstelle von Installation Manager verwenden oder eine unbeaufsichtigte Installation durchführen).

Derzeit stehen Ihnen die folgenden Installationsszenarios zur Verfügung:

- Von CDs installieren
- Von einem heruntergeladenen elektronischen Image auf der Workstation installieren
- v Von einem elektronischen Image auf einem gemeinsam genutzten Laufwerk installieren
- Von einem Repository auf einem HTTP- oder HTTPS-Server installieren

Beachten Sie, dass Sie Installation Manager in den drei letzten Szenarios im Befehlszeilenmodus ausführen können, um Rational Application Developer zu installieren. Details zur Ausführung von Installation Manager im Befehlszeilen-modus finden Sie in ["Unbeaufsichtigte](#page-42-0) Installation" auf Seite 37.

Beachten Sie, dass Sie Aktualisierungen bei der Installation des Basisproduktpakets installieren können.

#### **Von CDs installieren**

In diesem Installationsszenario verfügen Sie über die CDs, die die Produktpaketdateien enthalten, und in der Regel installieren Sie Rational Application Developer auf der eigenen Workstation. Eine Übersicht der Schritte finden Sie in ["Rational](#page-26-0) Application Developer von CD installieren: [Taskübersicht"](#page-26-0) auf Seite 21.

#### <span id="page-13-0"></span>**Von einem heruntergeladenen elektronischen Image auf der Workstation installieren**

In diesem Szenario haben Sie die Installationsdateien von IBM Passport Advantage heruntergeladen und installieren Rational Application Developer auf Ihrer eigenen Workstation. Eine Übersicht der Schritte finden Sie in "Rational [Application](#page-27-0) Developer von einem [elektronischen](#page-27-0) Image auf der Workstation installieren: [Taskübersicht"](#page-27-0) auf Seite 22.

#### **Von einem elektronischen Image auf einem gemeinsam genutzten Laufwerk installieren**

In diesem Szenario befindet sich das elektronische Image auf einem gemeinsam genutzten Laufwerk, damit die Benutzer im Unternehmen auf die Installationsdateien für Rational Application Developer von einzelnen Standorten zugreifen können. Eine Übersicht der Schritte finden Sie in "Rational [Application](#page-28-0) Developer von einem [elektronischen](#page-28-0) Image auf einem gemeinsam genutztes Laufwerk installieren: [Taskübersicht"](#page-28-0) auf Seite 23.

#### **Von einem Repository auf einem HTTP-Server installieren**

Dieses Szenario ist die schnellste Methode zum Installieren des Produkts in einem Netz. Dieses Szenario unterscheidet sich von der Installation von einem gemeinsam genutzten Laufwerk. Um die Produktpaketdateien für Rational Application Developer auf einen HTTP-Web-Server zu stellen, müssen Sie das Dienstprogramm IBM Packaging Utility verwenden. Dieses Dienstprogramm ist im Lieferumfang von Rational Application Developer zum Kopieren der Installationsdateien in ein Format - ein *Paket* - enthalten und kann zum direkten Installieren von Rational Application Developer von einem HTTP-Web-Server verwendet werden. Das Verzeichnis auf dem HTTP-Web-Server, in dem das Paket enthalten ist, wird als *Repository* bezeichnet. Beachten Sie, dass in diesem Szenario nur die Installationsdateien für Rational Application Developer in diesem Paket enthalten sind. Eine Übersicht über die einzelnen Schritte finden Sie in "Rational [Application](#page-28-0) Developer von einem Repository auf einem [HTTP-Web-Server](#page-28-0) installieren: Taskübersicht" auf Seite [23](#page-28-0) und "Rational Application Developer auf einen [HTTP-Web-Server](#page-29-0) stellen: [Taskübersicht"](#page-29-0) auf Seite 24.

## **Auswahl der zu installierenden Komponenten**

In Version 7.0 können Sie Ihr Softwareprodukt anpassen, indem Sie auswählen, welche Komponenten von Rational Application Developer installiert werden sollen.

Wenn Sie das Rational Application Developer-Produktpaket mit Hilfe von IBM Installation Manager installieren, werden vom Installationsassistenten die im Produktpaket verfügbaren Komponenten angezeigt. In der Liste der Komponenten können Sie auswählen, welche Komponenten installiert werden sollen. Eine Standardgruppe ist bereits ausgewählt (einschließlich aller erforderlichen Komponenten). Installation Manager setzt automatisch alle Abhängigkeiten zwischen Komponenten um und verhindert, dass die Auswahl von erforderlichen Komponenten zurückgenommen wird.

**Anmerkung:** Auch wenn die Installation des Pakets abgeschlossen ist, können Sie Komponenten zum Softwareprodukt hinzufügen oder vom Softwareprodukt entfernen, indem Sie den Assistenten 'Pakete ändern' in Installation Manager ausführen. Weitere Informationen finden Sie in ["Installationen](#page-66-0) ändern" auf Seite 61.

## <span id="page-14-0"></span>**Komponenten**

In der folgenden Tabelle werden die Komponenten von Rational Application Developer angezeigt, die Sie für die Installation auswählen können. Die Standardauswahlen der zu installierenden Komponenten können abweichen. Wenn eine Komponente bereits im gemeinsam genutzten Ressourcenverzeichnis vorhanden ist, wird sie standardmäßig nicht ausgewählt und nicht ein weiteres Mal installiert.

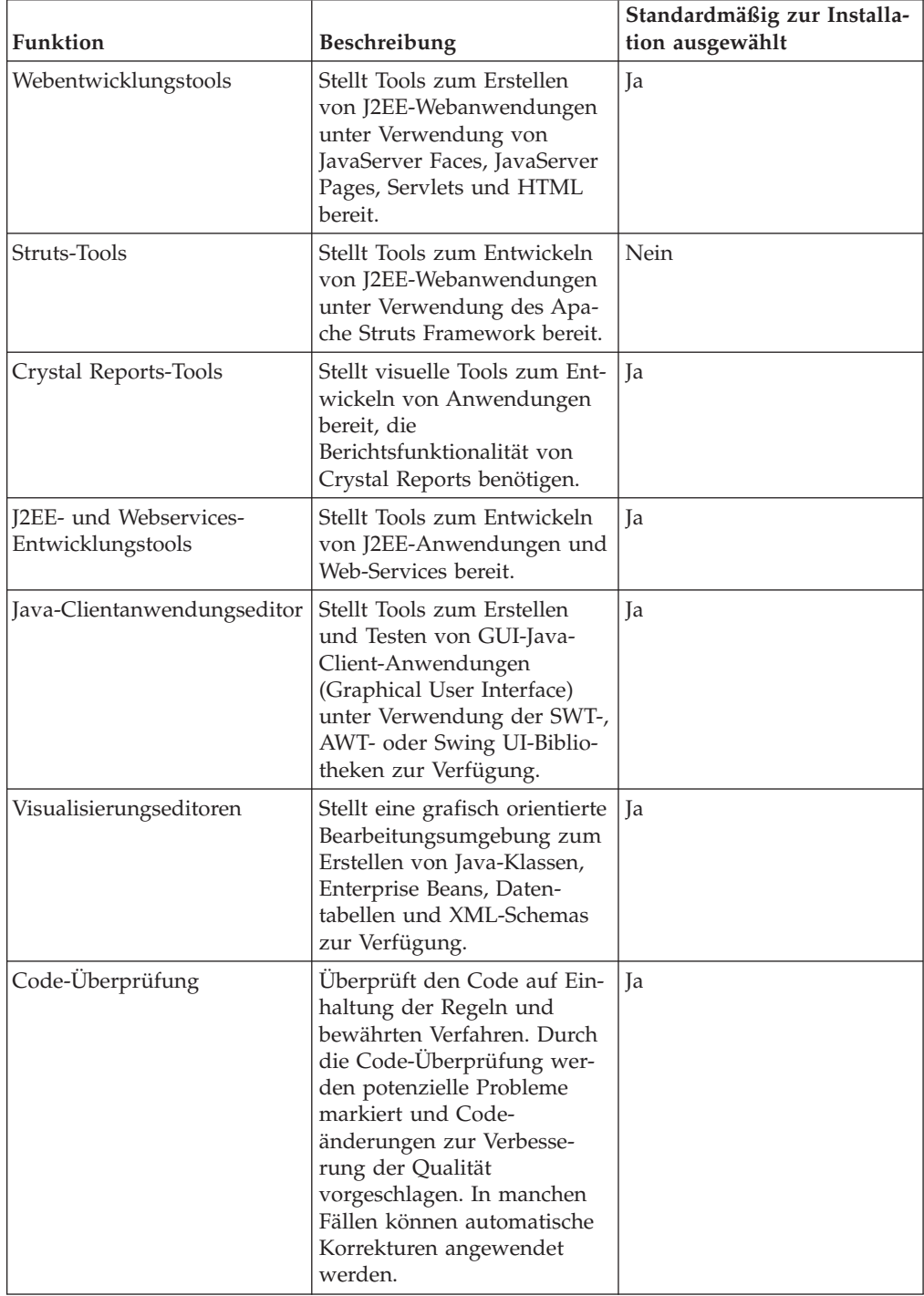

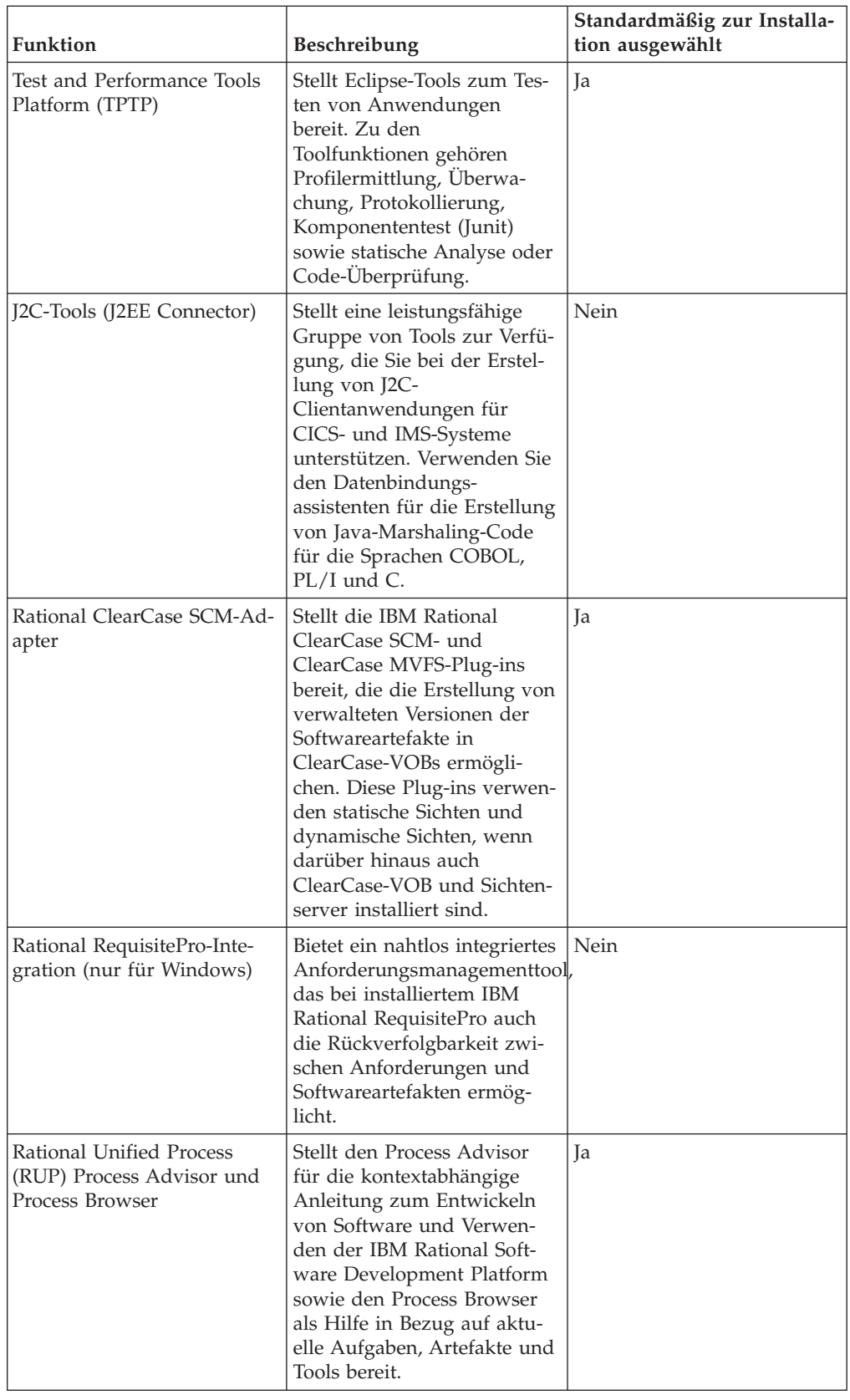

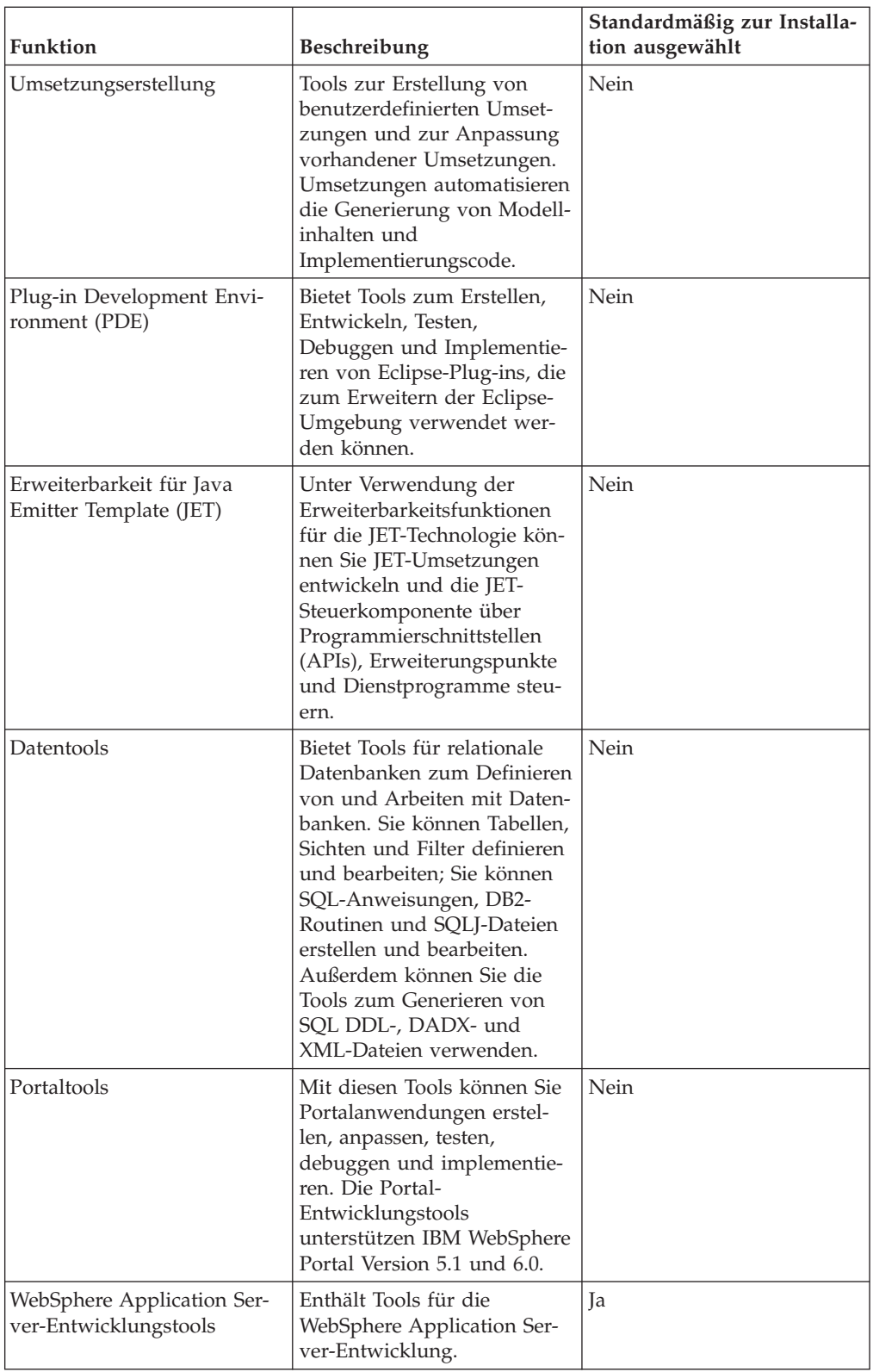

<span id="page-17-0"></span>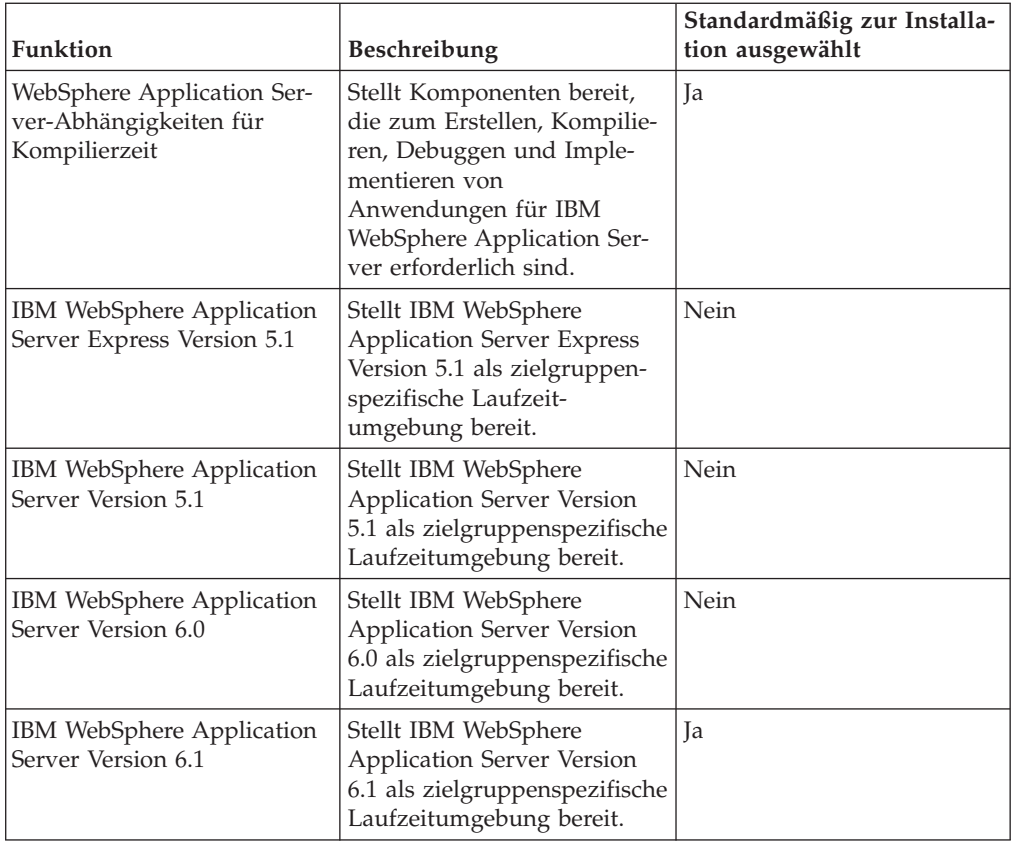

## **Hinweise zu Upgrade und Koexistenz**

Wenn Sie über eine frühere Version des Produkts verfügen oder wenn Sie beabsichtigen, mehrere Rational Software Development Platform-Produkte auf derselben Workstation zu installieren, sollten Sie die Informationen in diesem Abschnitt lesen.

## **Hinweise zur Koexistenz**

Manche Produkte sind für eine Koexistenz und zur gemeinsame Nutzung von Funktionen konzipiert, wenn sie in derselben Paketgruppe installiert werden. Eine Paketgruppe ist eine Speicherposition, an der Sie mindestens ein Softwareprodukt oder Paket installieren. Wenn Sie jedes Paket installieren, wählen Sie aus, ob Sie das Paket in einer vorhandenen Paketgruppe installieren möchten, oder ob Sie ein neues erstellen möchten. IBM Installation Manager blockiert Produkte, die nicht für die gemeinsame Nutzung konzipiert sind oder nicht den Anforderungen an die Versionstoleranz und anderen Anforderungen entsprechen. Wenn Sie gleichzeitig mehrere Produkte installieren möchten, müssen die Produkte in der Lage sein, eine Paketgruppe gemeinsam zu nutzen.

Zum Zeitpunkt der Release können die folgenden Produkte eine Paketgruppe gemeinsam nutzen, wenn sie in eine Paketgruppe installiert werden:

- Rational Application Developer
- Rational Software Architect
- Rational Functional Tester
- Rational Performance Tester
- Rational Software Modeler
- Rational Systems Developer

<span id="page-18-0"></span>• Rational Tester for SOA Quality

In einer Paketgruppe kann eine beliebige Anzahl an auswählbaren Produkten installiert werden. Wenn ein Produkt installiert ist, wird seine Funktion gemeinsam mit allen anderen Produkten in der Paketgruppe genutzt. Falls Sie ein Entwicklungsprodukt und ein Testprodukt in einer Paketgruppe installieren und eines dieser beiden Produkte starten, stehen Ihnen in der Benutzerschnittstelle sowohl die Funktionen zur Entwicklung als auch die Funktion zum Testen zur Verfügung. Wenn Sie ein Produkt mit Modellierungstools hinzufügen, verfügen alle Produkte in der Paketgruppe über die Funktionen zur Entwicklung, zum Testen und zum Modellieren.

Wenn Sie ein Entwicklungsprodukt installieren und später ein Entwicklungsprodukt mit erweiterten Funktionen kaufen und dieses Produkt zu derselben Paketgruppe hinzufügen, sind die zusätzlichen Funktionen in beiden Produkten verfügbar. Wenn Sie das Produkt mit den umfangreicheren Funktionen installieren, bleiben die Funktionen des ursprünglichen Produkts weiterhin verfügbar. Beachten Sie, dass dies eine Änderung gegenüber dem ″Upgradeverhalten″ von Produkten der Version 6 in der Rational Software Development Platform-Gruppe ist.

**Anmerkung:** Jedes Produkt, dass an einer eindeutigen Position installiert ist, kann nur einer Paketgruppe zugeordnet werden. Ein Produkt muss an mehreren Positionen installiert werden, damit es mehreren Paketgruppen zugeordnet werden kann. Rational Functional Tester und Rational Performance Tester können nur an einer Position auf einem Computer installiert werden.

### **Hinweise zum Upgrade**

Sie können eine frühere Version von Rational Application Developer, die bereits auf einer Workstation installiert ist, nicht in Version 7.0 ändern. Die Version 7.0 von Rational Application Developer kann jedoch mit älteren Version koexistieren.

Sie können Arbeitsbereich, Projekte und Artefakte von WebSphere Studio Developer 5.1.2 und Rational Application Developer 6.0 in Version 7.0 migrieren. Weitere Einzelheiten hierzu finden Sie in der Migrationsdokumentation in der Onlinehilfe.

Beachten Sie, dass beim ersten Starten von Rational Application Developer Version 7 standardmäßig ein neuer Arbeitsbereich eingestellt ist. Öffnen Sie Ihren vorhandenen Arbeitsbereich erst in Rational Application Developer Version 7.0, wenn Sie die Migrationsdokumentation gelesen haben.

Wenn Sie über eine frühere Version von Agent Controller verfügen, sollten Sie die Anwendung stoppen und deinstallieren und alle übrig gebliebenen Dateien löschen, bevor Sie diese Version von Agent Controller installieren. Weitere Informationen hierzu finden Sie in Kapitel 6, 'Agent Controller installieren'.

#### **Installationsrepositorys**

IBM Installation Manager ruft die Produktpakete von den angegebenen Repositorypositionen ab.

Wenn das Launchpad zum Starten von Installation Manager verwendet wird, werden die Informationen im Repository an Installation Manager übergeben. Wenn Installation Manager direkt gestartet wird, müssen Sie ein Installationsrepository

<span id="page-19-0"></span>angeben, das die Produktpakete enthält, die Sie installieren möchten. Weitere Informationen hierzu finden Sie im Abschnitt "Repository-Benutzervorgabe in Installation Manager festlegen".

Manche Unternehmen bündeln und betreiben ihre eigenen Produktpakete in ihrem Intranet. Informationen zu diesem Installationsszenario finden Sie in "Von [einem](#page-13-0) Repository auf einem [HTTP-Server](#page-13-0) installieren" auf Seite 8. Die Systemadministratoren müssen Ihnen dann die korrekte URL zur Verfügung stellen.

IBM Installation Manager verwendet standardmäßig eine eingebettete URL (Embedded URL) in jedem Rational-Softwareentwicklungsprodukt zum Verbinden eines Repository-Servers über das Internet. Installation Manager sucht dann sowohl nach neuen Produktpaketen als auch nach neuen Komponenten.

## **Repository-Benutzervorgabe in Installation Manager festlegen**

Wenn Sie die Installation von Rational Application Developer über das Launchpadprogramm starten, wird die Position des Repositorys mit dem zu installierenden Produktpaket beim Start von IBM Installation Manager automatisch definiert. Wenn Sie Installation Manager jedoch direkt starten (z. B. Installation von Rational Application Developer über ein Repository auf dem Web-Server), müssen Sie die Repository-Benutzervorgabe (die URL für das Verzeichnis mit dem Produktpaket) in Installation Manager angeben, bevor Sie das Produktpaket installieren können. Sie können diese Repositorypositionen auf der Seite 'Repositorys' im Fenster 'Benutzervorgaben' angeben. Standardmäßig verwendet Installation Manager eine in die einzelnen Rational-Softwareentwicklungspakete eingebettete URL, um eine Verbindung zu einem Repository-Server über das Internet herzustellen und nach verfügbaren Installationspaketen und neuen Komponenten zu suchen. Möglicherweise fordert Ihr Unternehmen die Umleitung des Repositorys zur Verwendung von Intranet-Sites an.

**Anmerkung:** Bevor Sie den Installationsprozess starten, müssen Sie die Repository-URL für das Installationspaket bei Ihrem Administrator anfordern.

Gehen Sie wie folgt vor, um eine Repositoryposition in Installation Manager hinzuzufügen, zu bearbeiten oder zu entfernen:

- 1. Starten Sie Installation Manager.
- 2. Klicken Sie auf der Startseite von Installation Manager auf **Datei** → **Benutzervorgaben** und anschließend auf **Repositorys**. Daraufhin wird die Seite 'Repositorys' geöffnet, und es werden alle verfügbaren Repositorys und ihre Positionen angezeigt. Außerdem wird angezeigt, ob auf die Repositorys zugegriffen werden kann.
- 3. Klicken Sie auf der Seite 'Repositorys' auf **Repository hinzufügen**.
- 4. Geben Sie im Fenster 'Repository hinzufügen' die URL der Repositoryposition ein, oder suchen Sie danach und geben Sie einen Dateipfad ein.
- 5. Klicken Sie auf **OK**. Wenn Sie eine HTTPS-Repositoryposition eingegeben haben, werden Sie zur Eingabe einer Benutzer-ID und eines Kennworts aufgefordert. Daraufhin wird die neue bzw. die geänderte Repositoryposition aufgeführt. Ist kein Zugriff auf das Repository möglich, wird in der Spalte **Zugänglich** ein rotes 'x' angezeigt.
- 6. Klicken Sie auf **OK**, um den Vorgang zu beenden.
- **Anmerkung:** Damit Installation Manager die standardmäßigen Repositorypositionen nach den installierten Paketen durchsucht, müssen Sie sicherstellen, dass auf der Seite mit den Benutzervorgaben für Repositorys die

Einstellung **Die Service-Repositorys während Installation und Aktualisierungen durchsuchen** aktiviert ist. Diese Einstellung ist standardmäßig aktiviert.

## <span id="page-20-0"></span>**Paketgruppen und gemeinsam genutztes Ressourcenverzeichnis**

Wenn Sie das Rational Application Developer-Paket mit Hilfe von IBM Installation Manager installieren, müssen Sie eine Paketgruppe und ein gemeinsam genutztes Ressourcenverzeichnis auswählen.

#### **Paketgruppen**

Im Verlauf des Installationsprozesses müssen Sie eine *Paketgruppe* für das Rational Application Developer-Paket angeben. Eine Paketgruppe stellt ein Verzeichnis dar, in dem Pakete Ressourcen gemeinsam mit anderen Paketen derselben Gruppe verwenden können. Wenn Sie das Rational Application Developer-Paket mit Installation Manager installieren, können Sie eine neue Paketgruppe erstellen oder die Pakete in einer vorhandenen Paketgruppe installieren. Bei den Paketen, bei denen eine gemeinsame Verwendung von Ressourcen innerhalb einer Paketgruppe nicht möglich ist, ist die Option zum Verwenden einer vorhandenen Paketgruppe inaktiviert.

Beachten Sie, dass bei einer gleichzeitigen Installation mehrerer Pakete alle Pakete automatisch in derselben Paketgruppe installiert werden.

Paketgruppen wird automatisch ein Name zugeordnet, das Installationsverzeichnis für die einzelnen Paketgruppen können Sie jedoch frei wählen.

Sobald Sie eine Paketgruppe erstellt haben (durch die erfolgreiche Installation eines Produktpakets), ist eine Änderung des Installationsverzeichnisses nicht mehr möglich. Das Installationsverzeichnis enthält Dateien und Ressourcen, die für das in dieser Paketgruppe installierte Rational Application Developer-Produktpaket spezifisch sind. Ressourcen in den einzelnen Produktpaketen, die auch gemeinsam mit anderen Paketgruppen genutzt werden können, werden in dem Verzeichnis für gemeinsam genutzte Ressourcen gespeichert.

**Wichtig:** *(Nur bei Rational Application Developer Version 7.0.0.2 und höher)* Damit auch Benutzer ohne Administratorberechtigung mit Rational Application Developer unter dem Betriebssystem Windows Vista arbeiten können, sollten Sie kein Verzeichnis im Programmverzeichnis (C:\Programme\) auswählen.

#### **Verzeichnis für gemeinsam genutzte Ressourcen**

Bei dem *Verzeichnis für gemeinsam genutzte Ressourcen* handelt es sich um das Verzeichnis mit den Installationsartefakten, die von mehreren Paketgruppen genutzt werden können.

#### **Wichtig:**

• Sie können das Verzeichnis für gemeinsam genutzte Ressourcen ein Mal angeben: bei der ersten Installation eines Pakets. Um optimale Ergebnisse zu erzielen, sollten Sie für dieses Verzeichnis das größte Laufwerk verwenden. Sie können die Position dieses Verzeichnisses nur ändern, indem Sie alle Pakete deinstallieren und anschließend neu installieren.

v *(Nur bei Rational Application Developer Version 7.0.0.2 und höher)* Damit auch Benutzer ohne Administratorberechtigung mit Rational Application Developer auf einem System mit Windows Vista arbeiten können, sollten Sie kein Verzeichnis im Programmverzeichnis (C:\Programme\) auswählen.

## <span id="page-21-0"></span>**Eine vorhandene Eclipse-IDE erweitern**

Wenn Sie das Rational Application Developer-Produktpaket installieren, können Sie auswählen, dass eine integrierte Eclipse-Entwicklungsumgebung (Eclipse-IDE) erweitert werden soll, die bereits auf dem Computer installiert ist. Hierzu werden die Funktionen hinzugefügt, die im Rational Application Developer-Paket enthalten sind.

Das Rational Application Developer-Paket, das Sie mit Hilfe von IBM Installation Manager installieren, ist mit einer Version der Eclipse-IDE oder Workbench gebündelt. Diese gebündelte Workbench bildet die Grundplattform für die Bereitstellung der Funktionen im Installation Manager-Paket. Wenn Sie jedoch über eine vorhandene Eclipse-IDE auf Ihrer Workstation verfügen, können Sie diese *erweitern*, also die zusätzlichen Funktionen im Rational Application Developer-Paket zur integrierten Entwicklungsumgebung (IDE) und damit zur Eclipse-Instanz hinzufügen.

Gehen Sie wie folgt vor, um eine vorhandene Eclipse-IDE zu erweitern: Wählen Sie auf der Seite 'Position' des Assistenten 'Pakete installieren' die Option **Vorhandene Eclipse-IDE erweitern** aus.

**Wichtig:** *(Nur bei Rational Application Developer Version 7.0.0.2 und höher)* Damit auch Benutzer ohne Administratorberechtigung mit Rational Application Developer unter dem Betriebssystem Windows Vista arbeiten können, sollten Sie Eclipse nicht im Programmverzeichnis (C:\Programme\) installieren.

Sie könnten eine vorhandene Eclipse-IDE zum Beispiel erweitern, weil sie über die Funktionen verfügen möchten, die im Rational Application Developer-Paket bereitgestellt werden, aber auch über die Benutzervorgaben und Einstellungen in der aktuellen integrierten Entwicklungsumgebung (IDE) verfügen möchten, wenn Sie mit den Funktionen im Rational Application Developer-Paket arbeiten. Außerdem möchten Sie vielleicht mit installierten Plug-ins arbeiten, die Eclipse-IDE bereits erweitern.

Die vorhandene Eclipse-IDE muss über Version 3.2.1 oder über die neuesten Aktualisierungen von eclipse.org verfügen, um erweitert werden zu können. Von Installation Manager wird überprüft, ob die angegebene Eclipse-Instanz den Anforderungen für das Installationspaket entspricht.

**Anmerkung:** Möglicherweise ist eine Aktualisierung der Eclipse-Version erforderlich, bevor Sie Aktualisierungen für Rational Application Developer installieren können. Die Releasedokumentation für die Aktualisierung enthält Informationen zu eventuellen Änderungen an der Version von Eclipse, die als Voraussetzung erforderlich ist.

# <span id="page-22-0"></span>**Elektronische Images prüfen und extrahieren**

Wenn Sie die Installationsdateien von IBM Passport Advantage herunterladen, müssen Sie das elektronische Image aus den komprimierten Dateien extrahieren, bevor Sie Rational Application Developer installieren. Sie sollten die Vollständigkeit der heruntergeladenen Dateien prüfen, bevor Sie mit dem Extrahieren des Image beginnen.

Sie können die veröffentlichten MD5-Werte mit der Kontrollsumme der heruntergeladenen Dateien vergleichen, um festzustellen, ob die heruntergeladene Datei beschädigt oder unvollständig ist.

## **Die heruntergeladenen Dateien extrahieren**

Extrahieren Sie jede komprimierte Datei in dasselbe Verzeichnis. Für Linux: Verwenden Sie in den Verzeichnisnamen keine Leerzeichen, da sich sonst nicht der Befehl 'launchpad.sh' zum Starten des Launchpads von einer Befehlszeile ausführen lässt.

# <span id="page-24-0"></span>**Schritte zur Installationsvorbereitung**

Führen Sie vor der Installation des Produkts die folgenden Schritte aus:

- 1. Stellen Sie sicher, dass das System die im Abschnitt ["Installationsvoraussetzungen"](#page-8-0) auf Seite 3 beschriebenen Anforderungen erfüllt.
- 2. Stellen Sie sicher, dass die Benutzer-ID über die erforderlichen Zugriffsberechtigungen für die Installation des Produkts verfügt. Weitere Informationen hierzu finden Sie im Abschnitt ["Anforderungen](#page-10-0) an die [Benutzerberechtigungen"](#page-10-0) auf Seite 5.
- 3. Lesen Sie den Abschnitt ["Installationsplanung"](#page-12-0) auf Seite 7, insbesondere die Informationen unter "Hinweise zu Upgrade und [Koexistenz"](#page-17-0) auf Seite 12.
- 4. Für Linux: Wenn das Produkt nicht nur von Benutzern mit der Berechtigung 'root' verwendet werden soll, müssen Sie die umask-Variable auf 0022 setzen, **bevor Sie das Produkt installieren**. Um diese Variable zu konfigurieren, melden Sie sich als 'root' an, starten Sie eine Terminalsitzung, und geben Sie 'umask 0022' ein.

## <span id="page-26-0"></span>**Installationstasks**

In den folgenden Abschnitten wird eine Übersicht über die Installationsszenarios bereitgestellt, die im Abschnitt ["Installationsszenarios"](#page-12-0) auf Seite 7 beschrieben werden. Auf die detaillierten Anweisungen können Sie über die Links in den Hauptschritten zugreifen.

### **Rational Application Developer von CD installieren: Taskübersicht**

In diesem Installationsszenario verfügen Sie über die CDs mit den Installationsdateien, und in der Regel installieren Sie Rational Application Developer auf der eigenen Workstation.

Führen Sie die folgenden allgemeinen Schritte aus, um von CD zu installieren:

- 1. Führen Sie die im Abschnitt "Schritte zur [Installationsvorbereitung"](#page-24-0) auf Seite 19 aufgelisteten Schritte zur Installationsvorbereitung aus.
- 2. Legen Sie die erste Installations-CD in das CD-Laufwerk ein.
- 3. Für Linux: Hängen Sie das CD-Laufwerk an.
- 4. Wenn die Option für automatische Ausführung auf Ihrem System aktiviert ist, wird das Rational Application Developer-Launchpadprogramm automatisch geöffnet. Wenn die Option für automatische Ausführung nicht aktiviert ist, müssen Sie das Launchpadprogramm starten. Weitere Informationen hierzu fin-den Sie im Abschnitt ["Launchpadprogramm](#page-36-0) starten" auf Seite 31.
- 5. Starten Sie die Installation von Rational Application Developer über das Laun-chpad. Weitere Informationen hierzu finden Sie im Abschnitt ["Installation](#page-37-0) über das [Launchpadprogramm](#page-37-0) starten" auf Seite 32.

Befindet sich IBM Installation Manager nicht auf der Workstation, werden Sie zur Installation dieses Programms aufgefordert. Anschließend wird der Installationsassistent gestartet. Befolgen Sie die angezeigten Anweisungen im Assistenten, um die Installation von Installation Manager durchzuführen. Wei-tere Informationen hierzu finden Sie im Abschnitt ["Installation](#page-32-0) Manager unter Windows [installieren"](#page-32-0) auf Seite 27.

Wenn die Installation von Installation Manager abgeschlossen ist, oder wenn sich das Programm bereits auf dem Computer befindet, wird Installation Manager gestartet und der Assistent 'Pakete installieren' automatisch geöffnet.

- 6. Befolgen Sie die angezeigten Anweisungen im Assistenten 'Pakete installieren', um die Installation durchzuführen. Weitere Informationen hierzu finden Sie im Abschnitt "IBM Rational [Application](#page-38-0) Developer mit Hilfe der IBM Installation [Manager-GUI](#page-38-0) installieren" auf Seite 33.
- 7. Konfigurieren Sie Ihre Lizenz. Im Lieferumfang ist eine Testlizenz für Rational Application Developer standardmäßig enthalten. Sie müssen die Lizenz konfigurieren, um einen kontinuierlichen Zugriff auf das Produkt sicherzustellen. Weitere Informationen hierzu finden Sie im Abschnitt "Lizenzen [verwalten"](#page-56-0) auf [Seite](#page-56-0) 51.
- 8. Für Linux: Erhöhen Sie die Anzahl der Dateikennungen auf der Workstation. Weitere Informationen hierzu finden Sie im Abschnitt ["Anzahl](#page-62-0) der Dateikennungen für [Linux-Workstations](#page-62-0) erhöhen" auf Seite 57.
- 9. Installieren Sie die Zusatzsoftware, die im Lieferumfang von Rational Application Developer enthalten ist. Weitere Informationen hierzu finden Sie im Abschnitt ["Zusatzsoftware](#page-72-0) installieren" auf Seite 67.

## <span id="page-27-0"></span>**Rational Application Developer von einem elektronischen Image auf der Workstation installieren: Taskübersicht**

Führen Sie die folgenden allgemeinen Schritte aus, um Rational Application Developer von einem elektronischen Installationsimage zu installieren:

- 1. Stellen Sie sicher, dass auf der Workstation genügend Speicherplatz zum Speichern der Dateien vorhanden ist, die Sie von IBM Passport Advantage und dem extrahierten Installationsimage herunterladen müssen. Weitere Informationen hierzu finden Sie im Abschnitt ["Hardwarevoraussetzungen"](#page-8-0) auf Seite 3.
- 2. Laden Sie alle erforderlichen Teile für das Produktimage von IBM Passport Advantage herunter, und speichern Sie diese in einem temporären Verzeichnis.
- 3. Extrahieren Sie das Installationsimage aus der heruntergeladenen Datei, und stellen Sie sicher, dass das Installationsimage vollständig ist. Weitere Informati-onen hierzu finden Sie im Abschnitt ["Elektronische](#page-22-0) Images prüfen und [extrahieren"](#page-22-0) auf Seite 17.
- 4. Fahren Sie mit den nachfolgenden Schritten im Abschnitt "Von einem elektronischen Images installieren" fort.

## **Von einem elektronischen Images installieren**

- 1. Führen Sie die im Abschnitt "Schritte zur [Installationsvorbereitung"](#page-24-0) auf Seite 19 aufgelisteten Schritte zur Installationsvorbereitung aus.
- 2. Starten Sie das Launchpadprogramm. Weitere Informationen hierzu finden Sie im Abschnitt, Launchpadprogramm starten" auf Seite 31.
- 3. Starten Sie die Installation von Rational Application Developer über das Laun-chpad. Weitere Informationen hierzu finden Sie im Abschnitt ["Installation](#page-37-0) über das [Launchpadprogramm](#page-37-0) starten" auf Seite 32.

Befindet sich IBM Installation Manager nicht auf der Workstation, werden Sie zur Installation dieses Programms aufgefordert. Anschließend wird der Installationsassistent gestartet. Befolgen Sie die angezeigten Anweisungen im Assistenten, um die Installation von Installation Manager durchzuführen. Wei-tere Informationen hierzu finden Sie im Abschnitt ["Installation](#page-32-0) Manager unter Windows [installieren"](#page-32-0) auf Seite 27.

Wenn die Installation von Installation Manager abgeschlossen ist oder sich das Programm bereits auf Ihrem System befindet, wird Installation Manager gestartet und der Assistent 'Pakete installieren' automatisch geöffnet.

- **Anmerkung:** Wenn Sie Installation Manager beenden, bevor die Produktinstallation vollständig abgeschlossen wurde, müssen Sie Installation Manager über das Launchpad starten. Wenn Sie Installation Manager direkt starten, ist Installation Manager nicht mit den erforderlichen Installationsrepositorys vorkonfiguriert.
- 4. Befolgen Sie die angezeigten Anweisungen im Assistenten 'Pakete installieren', um die Installation durchzuführen. Weitere Informationen hierzu finden Sie im Abschnitt "IBM Rational [Application](#page-38-0) Developer mit Hilfe der IBM Installation [Manager-GUI](#page-38-0) installieren" auf Seite 33.
- 5. Konfigurieren Sie Ihre Lizenz. Im Lieferumfang ist eine Testlizenz für Rational Application Developer standardmäßig enthalten. Sie müssen die Lizenz konfigurieren, um einen kontinuierlichen Zugriff auf das Produkt sicherzustellen. Weitere Informationen hierzu finden Sie im Abschnitt "Lizenzen [verwalten"](#page-56-0) auf [Seite](#page-56-0) 51.
- 6. Für Linux: Erhöhen Sie die Anzahl der Dateikennungen auf der Workstation. Weitere Informationen hierzu finden Sie im Abschnitt ["Anzahl](#page-62-0) der Dateikennungen für [Linux-Workstations](#page-62-0) erhöhen" auf Seite 57.
- 7. Installieren Sie die Zusatzsoftware, die im Lieferumfang von Rational Application Developer enthalten ist. Weitere Informationen hierzu finden Sie im Abschnitt ["Zusatzsoftware](#page-72-0) installieren" auf Seite 67.

## <span id="page-28-0"></span>**Rational Application Developer von einem elektronischen Image auf einem gemeinsam genutztes Laufwerk installieren: Taskübersicht**

In diesem Szenario befindet sich das elektronische Image auf einem gemeinsam genutzten Laufwerk, damit die Benutzer im Unternehmen auf die Installationsdateien für Rational Application Developer von einzelnen Standorten zugreifen können.

Die folgenden Schritte werden von der Person ausgeführt, die das Installationsimage auf das gemeinsam genutzte Laufwerk stellt.

- 1. Stellen Sie sicher, dass auf dem gemeinsam genutzten Laufwerk ausreichender Plattenspeicherplatz zum Speichern der Dateien vorhanden ist, die Sie von IBM Passport Advantage und dem extrahierten Installationsimage herunterladen müssen. Weitere Informationen hierzu finden Sie im Abschnitt ["Hardwarevoraussetzungen"](#page-8-0) auf Seite 3.
- 2. Laden Sie alle erforderlichen Teile für das Produktimage von IBM Passport Advantage herunter, und speichern Sie diese in einem temporären Verzeichnis auf dem gemeinsam genutzten Laufwerk.
- 3. Extrahieren Sie das Installationsimage aus den heruntergeladenen Dateien in einem zugänglichen Verzeichnis auf dem gemeinsam genutzten Laufwerk, und stellen Sie sicher, dass das Installationsimage vollständig ist. WeitereInformatio-nen hierzu finden Sie im Abschnitt ["Elektronische](#page-22-0) Images prüfen und [extrahieren"](#page-22-0) auf Seite 17.

Gehen Sie wie folgt vor, um Rational Application Developer von den Installationsdateien auf dem gemeinsam genutzten Laufwerk zu installieren:

- 1. Wechseln Sie in das Verzeichnis 'disk1' auf dem gemeinsam genutzten Laufwerk, in dem sich das Installationsimage befindet.
- 2. Führen Sie die im Abschnitt "Von einem [elektronischen](#page-27-0) Images installieren" auf [Seite](#page-27-0) 22 aufgelisteten Schritte aus.

## **Rational Application Developer von einem Repository auf einem HTTP-Web-Server installieren: Taskübersicht**

In diesem Szenario ruft IBM Installation Manager die Produktpakete von einem HTTP-Web-Server ab.

Bei diesen Schritten wird davon ausgegangen, dass das Repository mit demRational Application Developer-Paket auf dem HTTP-Web-Server erstellt wurde.

Gehen Sie wie folgt vor, um das Rational Application Developer-Paket von einem Repository auf einem HTTP-Server zu installieren:

- 1. Führen Sie die im Abschnitt "Schritte zur [Installationsvorbereitung"](#page-24-0) auf Seite 19 aufgelisteten Schritte zur Installationsvorbereitung aus.
- 2. Installieren Sie IBM Installation Manager. Weitere Informationen hierzu finden Sie im Abschnitt "IBM [Installation](#page-32-0) Manager verwalten" auf Seite 27. In diesem

Szenario befinden sich die Installationsdateien von Installation Manager beispielsweise auf einem gemeinsam genutzten Laufwerk.

- <span id="page-29-0"></span>3. Starten Sie Installation Manager. Weitere Informationen hierzu finden Sie im Abschnitt ["Installation](#page-33-0) Manager unter Windows starten" auf Seite 28.
- 4. Geben Sie die URL des Repositorys mit dem Rational Application Developer-Paket als Repository-Benutzervorgabe in Installation Manager an. Weitere Infor-mationen hierzu finden Sie im Abschnitt ["Repository-Benutzervorgabe](#page-19-0) in Installation Manager [festlegen"](#page-19-0) auf Seite 14.
- 5. Starten Sie den Assistenten 'Pakete installieren' in Installation Manager, und befolgen Sie die angezeigten Anweisungen, um die Installation durchzuführen. Weitere Informationen hierzu finden Sie im Abschnitt "IBM Rational [Applica](#page-38-0)tion Developer mit Hilfe der IBM Installation [Manager-GUI](#page-38-0) installieren" auf [Seite](#page-38-0) 33.
- 6. Konfigurieren Sie Ihre Lizenz. Im Lieferumfang ist eine Testlizenz für Rational Application Developer standardmäßig enthalten. Sie müssen die Lizenz konfigurieren, um einen kontinuierlichen Zugriff auf das Produkt sicherzustellen. Weitere Informationen hierzu finden Sie im Abschnitt "Lizenzen [verwalten"](#page-56-0) auf [Seite](#page-56-0) 51.
- 7. Für Linux: Erhöhen Sie die Anzahl der Dateikennungen auf der Workstation. Weitere Informationen hierzu finden Sie im Abschnitt ["Anzahl](#page-62-0) der Dateikennungen für [Linux-Workstations](#page-62-0) erhöhen" auf Seite 57.
- 8. Installieren Sie die Zusatzsoftware, die im Lieferumfang von Rational Application Developer enthalten ist. Weitere Informationen hierzu finden Sie im Abschnitt ["Zusatzsoftware](#page-72-0) installieren" auf Seite 67.

## **Rational Application Developer auf einen HTTP-Web-Server stellen: Taskübersicht**

Gehen Sie wie folgt vor, um Rational Application Developer für die Installation von einem Repository vorzubereiten, das sich auf einem HTTP-Web-Server befindet.

- 1. Stellen Sie sicher, dass auf dem HTTP- oder HTTPS-Web-Server ausreichend Plattenspeicherplatz zum Speichern des Produktpakets vorhanden ist. Weitere Informationen finden Sie unter ["Hardwarevoraussetzungen"](#page-8-0) auf Seite 3.
- 2. Stellen Sie sicher, dass auf Ihrer Workstation ausreichend Plattenspeicherplatz zum Speichern der Dateien, die Sie von IBM Passport Advantage herunterladen, und zum Speichern des extrahierten Installationsimage vorhanden ist. Weitere Informationen finden Sie in ["Hardwarevoraussetzungen"](#page-8-0) auf Seite 3.
- 3. Laden Sie alle erforderlichen Bestandteile des Produktimage von IBM Passport Advantage in ein temporäres Verzeichnis auf Ihrer Workstation herunter.
- 4. Extrahieren Sie das Installationsimage aus den heruntergeladenen Dateien in ein anderes temporäres Verzeichnis auf Ihrer Workstation, und stellen Sie sicher, dass das Installationsimage vollständig ist. Details hierzu finden Sie in ["Elektronische](#page-22-0) Images prüfen und extrahieren" auf Seite 17.
- 5. Installieren Sie von der Zusatz-CD (oder einem elektronischen Datenträger) die Version von IBM Packaging Utility auf Ihrer Workstation, die für Ihre Plattform geeignet ist.
- 6. Kopieren Sie unter Verwendung von Packaging Utility das Rational Application Developer-Produktpaket.
- 7. Kopieren Sie die Ausgabe von Packaging Utility auf einen HTTP- oder HTT-PS-Web-Server.
- 8. Kopieren Sie die Installationsdateien für IBM Installation Manager von der Zusatz-CD auf ein gemeinsam genutztes Laufwerk.
- 9. Weisen Sie die Benutzer in Ihrem Unternehmen an, Installation Manager zu installieren.
- 10. Stellen Sie den Benutzern die URL für das Repository zur Verfügung, in dem das Rational Application Developer-Produktpaket enthalten ist, das Sie vorher erstellt haben.

## <span id="page-32-0"></span>**IBM Installation Manager verwalten**

### **Installation Manager unter Windows installieren**

IBM Installation Manager wird vom Launchpad installiert. Weitere Informationen zu diesem Prozess finden Sie im Abschnitt ["Installation](#page-36-0) über das [Launchpadprogramm"](#page-36-0) auf Seite 31.

Gehen Sie wie folgt vor, um Installation Manager manuell zu installieren:

- 1. Führen Sie setup.exe im Ordner InstallerImager\_win32 auf der ersten Installations-CD aus.
- 2. Klicken Sie in der Eingangsanzeige auf **Weiter**.
- 3. Lesen Sie die Lizenzvereinbarung auf der Seite **Lizenzvereinbarung**, und wählen Sie **Ich akzeptiere die Bedingungen der Lizenzvereinbarung** aus. Klicken Sie auf **Weiter**.
- 4. Klicken Sie auf der Seite **Zielordner** auf die Schaltfläche **Ändern**, um die Installationsposition gegebenenfalls zu ändern. Klicken Sie auf **Weiter**.
- 5. Klicken Sie auf der Seite **Setup-Typ** auf **Weiter**.
- 6. Klicken Sie auf der Seite **Bereit zur Programminstallation** auf **Weiter**. Nach Abschluss der Installation wird die Seite **Abgeschlossen** geöffnet.
- 7. Klicken Sie auf **Fertig stellen**.

## **Installation Manager unter Linux installieren**

IBM Installation Manager wird vom Launchpad installiert. Weitere Informationen zu diesem Prozess finden Sie im Abschnitt ["Installation](#page-36-0) über das [Launchpadprogramm"](#page-36-0) auf Seite 31.

Gehen Sie wie folgt vor, um Installation Manager manuell zu installieren:

- 1. Öffnen Sie ein Terminalfenster mit der Benutzerberechtigung 'root'.
- 2. Führen Sie setupLinux.bin im Ordner InstallerImager\_linux auf der ersten Installations-CD aus.
- 3. Klicken Sie in der Eingangsanzeige auf **Weiter**.
- 4. Lesen Sie die Lizenzvereinbarung auf der Seite **Lizenzvereinbarung**, und wählen Sie **Ich akzeptiere die Bedingungen der Lizenzvereinbarung** aus. Klicken Sie auf **Weiter**.
- 5. Ändern Sie gegebenenfalls die Position des Installationsverzeichnisses. Klicken Sie auf **Weiter**.
- 6. Klicken Sie auf der Seite **Informationsübersicht** auf **Weiter**.
- 7. Klicken Sie auf der Seite mit der Benachrichtigung, dass der InstallShield-Assistent beendet wurde, auf **Fertig stellen**.

## <span id="page-33-0"></span>**Installation Manager unter Windows starten**

IBM Installation Manager sollte über das Launchpadprogramm gestartet werden. Dabei wird Installation Manager mit einer konfigurierten Repository-Benutzervorgabe und ausgewählten Rational Application Developer-Paketen gestartet. Wenn Sie Installation Manager direkt starten, müssen Sie eine Repository-Benutzervorgabe festlegen und die Produktpakete manuell auswählen.

Gehen Sie wie folgt vor, um Installation Manager manuell zu starten:

- 1. Öffnen Sie das Startmenü in der Taskleiste.
- 2. Wählen Sie **Alle Programme** → **IBM Installation Manager** → **IBM Installation Manager** aus.

## **Installation Manager unter Linux starten**

IBM Installation Manager sollte über das Launchpadprogramm gestartet werden. Dabei wird Installation Manager mit einer konfigurierten Repository-Benutzervorgabe und ausgewählten Rational Application Developer-Paketen gestartet. Wenn Sie Installation Manager direkt starten, müssen Sie eine Repository-Benutzervorgabe festlegen und die Produktpakete manuell auswählen.

Gehen Sie wie folgt vor, um Installation Manager manuell zu starten:

- 1. Öffnen Sie ein Terminalfenster mit der Benutzerberechtigung 'root'.
- 2. Führen Sie /opt/IBM/InstallationManager/launcher shortcut aus.

### **Installation Manager unter Windows deinstallieren**

Gehen Sie wie folgt vor, um Installation Manager manuell zu deinstallieren:

- 1. Führen Sie setup.exe im Ordner InstallerImager\_win32 auf der ersten Installations-CD aus.
- 2. Klicken Sie in der Eingangsanzeige auf **Weiter**.
- 3. Wählen Sie auf der Seite **Programmwartung** die Option **Entfernen** aus. Klicken Sie auf **Weiter**.
- 4. Klicken Sie auf der Seite **Setup-Typ** auf **Weiter**.
- 5. Klicken Sie auf der Seite zum Entfernen des Programms auf **Entfernen**.
- 6. Klicken Sie auf der Seite mit der Benachrichtigung, dass der InstallShield-Assistent beendet wurde, auf **Fertig stellen**.

**Anmerkung:** Sie können Installation Manager auch über die Systemsteuerung deinstallieren. Klicken Sie hierzu auf **Start** → **Einstellungen** → **Systemsteuerung**, und doppelklicken Sie auf **Programm hinzufügen/ entfernen**. Wählen Sie den Eintrag für IBM Installation Manager aus, und klicken Sie auf **Entfernen**.

### **Installation Manager unter Linux deinstallieren**

IBM Installation Manager muss mit Hilfe des Paketverwaltungstools deinstalliert werden, das im Lieferumfang der Linux-Version enthalten ist.

Gehen Sie wie folgt vor, um Installation Manager unter Linux manuell zu deinstallieren:

- 1. Öffnen Sie ein Terminalfenster mit der Benutzerberechtigung 'root'.
- 2. Wechseln Sie in das Installationsverzeichnis von Installation Manager (standardmäßig /opt/IBM/InstallationManager) und dann in \_uninst.
- 3. Führen Sie .uninstaller.bin aus.

### <span id="page-34-0"></span>**Installation Manager unbeaufsichtigt installieren und deinstallieren**

IBM Installation Manager kann unbeaufsichtigt installiert und deinstalliert werden.

## **Installation Manager unter Windows unbeaufsichtigt installieren**

Gehen Sie wie folgt vor, um Installation Manager unter Windows unbeaufsichtigt in einem Standardinstallationspfad zu installieren:

- 1. Wechseln Sie auf der ersten Installationsdiskette in das Verzeichnis 'InstallerImage\_win32'.
- 2. Führen Sie setup.exe /S /v"/qn" aus.

Wenn Sie den Installationspfad ändern wollen, können Sie in der Option /v die Eigenschaft INSTALLDIR hinzufügen. Beispiel: setup.exe /S /v"/qn INSTALLDIR=\"C:\InstallationManager\""

### **Installation Manager unter Linux unbeaufsichtigt installieren**

Gehen Sie wie folgt vor, um Installation Manager unter Linux unbeaufsichtigt in einem Standardinstallationspfad zu installieren:

- 1. Wechseln Sie auf der ersten Installationsdiskette in das Verzeichnis 'InstallerImage\_linux'.
- 2. Führen Sie setupLinux.bin -silent -V licenseAccepted=true aus.

Geben Sie mit der Option -V licenseAccepted=true an, dass Sie die Lizenzvereinbarung zur Nutzung von Installation Manager annehmen.

Wenn Sie den Installationspfad ändern wollen, können Sie das Attribut -P installLocation="<new dir>" hinzufügen. Beispiel: -PsetupLinux.bin -silent -P installLocation="/opt/myIM" -V licenseAccepted=true.

## **Installation Manager unter Windows unbeaufsichtigt deinstallieren**

Gehen Sie wie folgt vor, um Installation Manager unter Windows unbeaufsichtigt zu deinstallieren:

Führen Sie in der Eingabeaufforderung den folgenden Befehl aus: msiexec /x {DBD90D51-BD46-41AF-A1F5-B74CEA24365B}

#### **Installation Manager unter Linux unbeaufsichtigt deinstallieren**

Gehen Sie wie folgt vor, um Installation Manager unter Linux unbeaufsichtigt zu deinstallieren:

- 1. Öffnen Sie ein Terminalfenster mit der Benutzerberechtigung 'root'.
- 2. Wechseln Sie in das Installationsverzeichnis von Installation Manager und von dort in das Verzeichnis '\_uninst'.
- 3. Führen Sie den folgenden Befehl aus: ./uninstaller.bin -silent.
# **Installation über das Launchpadprogramm**

Das Launchpadprogramm stellt eine Position bereit, in der Sie die Release-Informationen aufrufen und zudem den Installationsprozess starten können.

Verwenden Sie das Launchpadprogramm, um die Installation von Rational Application Developer in den folgenden Fällen zu starten:

- v Die Installation erfolgt von den Produkt-CDs.
- v Die Installation erfolgt von einem elektronischen Image auf der Workstation.
- v Die Installation erfolgt von einem elektronischen Image auf einem gemeinsam genutzten Laufwerk.

Wenn Sie den Installationsprozess über das Launchpadprogramm starten, ist IBM Installation Manager beim Start mit der Position des Repositorys vorkonfiguriert, in dem das Rational Application Developer-Paket enthalten ist. Wenn Sie Installation Manager direkt installieren und starten, müssen Sie die Repository-Benutzervorgaben manuell festlegen.

Gehen Sie wie folgt vor, um über das Launchpad zu installieren:

- 1. Führen Sie die im Abschnitt "Schritte zur [Installationsvorbereitung"](#page-24-0) auf Seite 19 beschriebenen Tasks zur Installationsvorbereitung aus, falls dieser Schritt noch nicht erfolgt ist.
- 2. Starten Sie das Launchpadprogramm. Weitere Informationen hierzu finden Sie im Abschnitt "Launchpadprogramm starten".
- 3. Starten Sie die Installation von Rational Application Developer. Weitere Infor-mationen hierzu finden Sie im Abschnitt "Installation über das [Launchpadpro](#page-37-0)gramm [starten"](#page-37-0) auf Seite 32.

Befolgen Sie die angezeigten Anweisungen im Assistenten 'Pakete installieren', um die Installation durchzuführen. Weitere Informationen hierzu finden Sie im Abschnitt "IBM Rational [Application](#page-38-0) Developer mit Hilfe der IBM Installation [Manager-GUI](#page-38-0) installieren" auf Seite 33.

#### **Launchpadprogramm starten**

Führen Sie die im Abschnitt "Schritte zur [Installationsvorbereitung"](#page-24-0) auf Seite 19 beschriebenen Tasks zur Installationsvorbereitung aus, falls dieser Schritt noch nicht erfolgt ist.

Wenn die Installation von einer CD erfolgt und die Option für automatische Ausführung auf der Workstation aktiviert ist, wird das Rational Application Developer-Launchpad beim Einlegen der ersten Installations-CD in das CD-Laufwerk automatisch gestartet. Wenn die Installation von einem elektronischen Image erfolgt oder die Option für automatische Ausführung auf der Workstation nicht konfiguriert ist, müssen Sie das Launchpadprogramm manuell starten:

Gehen Sie wie folgt vor, um das Launchpadprogramm zu starten:

- 1. Legen Sie die IBM Rational Application Developer-CD in das CD-Laufwerk ein. Für Linux: Stellen Sie sicher, dass das CD-Laufwerk angehängt ist.
- 2. Wenn die Option für automatische Ausführung auf Ihrem System aktiviert ist, wird das IBM Rational Application Developer-Launchpadprogramm automa-

tisch geöffnet. Wenn die Option für automatische Ausführung auf Ihrem System nicht aktiviert ist, gehen Sie wie folgt vor:

- v Für Windows: Führen Sie die Datei launchpad.exe aus, die sich im Stammverzeichnis der CD befindet.
- v Für Linux: Führen Sie die Datei launchpad.sh aus, die sich im Stammverzeichnis der CD befindet.

#### <span id="page-37-0"></span>**Installation über das Launchpadprogramm starten**

- 1. Starten Sie das Launchpadprogramm.
- 2. Lesen Sie gegebenenfalls die Release-Informationen, indem Sie auf die entsprechende Schaltfläche klicken.
- 3. Wenn Sie bereit sind, die Installation zu starten, klicken Sie auf **IBM Rational Application Developer installieren**.
- 4. Daraufhin wird ein Nachrichtenfenster geöffnet, das Sie darüber informiert, ob sich IBM Installation Manager auf Ihrer Workstation befindet.
	- v Befindet sich IBM Installation Manager nicht auf Ihrem System, müssen Sie dieses Programm installieren, um fortfahren zu können.
		- a. Klicken Sie auf **OK**, um IBM Installation Manager zu installieren. Der Installationsassistent für IBM Installation Manager wird gestartet.
		- b. Befolgen Sie die angezeigten Anweisungen im Assistenten, um die Installation von IBM Installation Manager durchzuführen. Weitere Informatio-nen hierzu finden Sie im Abschnitt ["Installation](#page-32-0) Manager unter Windows [installieren"](#page-32-0) auf Seite 27.
		- c. Wenn die Installation von IBM Installation Manager erfolgreich durchgeführt wurde, klicken Sie auf **Fertig stellen**, um den Assistenten zu schließen.
		- d. Lesen Sie die angezeigte Nachricht, und klicken Sie auf **OK**. Installation Manager startet und öffnet automatisch den Assistenten 'Pakete installieren'.
	- v Wenn sich IBM Installation Manager auf Ihrem System befindet, klicken Sie auf **OK**. Installation Manager startet und öffnet automatisch den 'Pakete installieren'.
- 5. Befolgen Sie die angezeigten Anweisungen im Assistenten 'Pakete installieren', um die Installation durchzuführen. Weitere Informationen hierzu finden Sie im Abschnitt "IBM Rational [Application](#page-38-0) Developer mit Hilfe der IBM Installation [Manager-GUI](#page-38-0) installieren" auf Seite 33.

# <span id="page-38-0"></span>**IBM Rational Application Developer mit Hilfe der IBM Installation Manager-GUI installieren**

In den folgenden Schritten wird die Installation des IBM Rational Application Developer-Pakets mit Hilfe der Installation Manager-GUI beschrieben.

Je nach Ihrem Installationsszenario wird der Assistent 'Pakete installieren' in Installation Manager möglicherweise automatisch gestartet. (Dies kann zum Beispiel bei einer Installation von CDs der Fall sein). Bei anderen Szenarios müssen Sie den Assistenten selbst starten.

- 1. Wenn der Assistent 'Pakete installieren' von Installation Manager nicht automatisch gestartet wird, starten Sie ihn wie folgt:
	- a. Starten Sie Installation Manager.
	- b. Klicken Sie auf der Startseite auf **Pakete installieren**.
		- **Anmerkung:** Wenn eine neue Version von Installation Manager gefunden wird, werden Sie dazu aufgefordert, deren Installation zu bestätigen, bevor Sie fortfahren können. Klicken Sie auf **OK**, um fortzufahren. Installation Manager installiert automatisch die neue Version, stoppt dann, führt danach einen Neustart durch und setzt anschließend den Prozess fort.

Installation Manager durchsucht beim Start die zugehörigen definierten Repositorys nach verfügbaren Paketen.

- 2. Auf der Seite 'Installieren' des Assistenten 'Pakete installieren' werden alle Pakete aufgeführt, die in den von Installation Manager durchsuchten Repositorys gefunden wurden. Werden zwei Versionen eines Pakets ermittelt, wird nur die empfohlene, d. h. die aktuelle Version des Pakets angezeigt.
	- v Klicken Sie auf **Alle Versionen anzeigen**, um alle Versionen der Pakete anzuzeigen, die von Installation Manager gefunden wurden.
	- v Klicken Sie auf **Nur empfohlene anzeigen**, um zur Anzeige mit nur den empfohlenen Paketen zurückzukehren.
- 3. Klicken Sie auf das IBM Rational Application Developer-Paket, um die zugehörige Beschreibung im Teilfenster **Details** anzuzeigen.
- 4. Klicken Sie auf **Auf Aktualisierungen überprüfen**, um nach Aktualisierungen für das IBM Rational Application Developer-Paket zu suchen.
	- **Anmerkung:** Damit Installation Manager die Positionen des vordefinierten IBM Aktualisierungsrepositorys nach den installierten Paketen durchsucht, muss auf der Seite mit den Benutzervorgaben für Repositorys die Einstellung **Die verbundenen Repositorys während Installation und Aktualisierungen durchsuchen** aktiviert sein. Diese Einstellung ist standardmäßig aktiviert. Außerdem ist Internetzugriff erforderlich.

Daraufhin sucht Installation Manager im vordefinierten IBM Aktualisierungsrepository nach Aktualisierungen für das Produktpaket. Ferner werden alle Repositorypositionen durchsucht, die Sie festgelegt haben. In einem Statusanzeiger wird angezeigt, dass der Suchvorgang ausgeführt wird. Aktualisierungen können bei der Installation des Basisproduktpakets installiert werden.

5. Sind Aktualisierungen für das IBM Rational Application Developer-Paket vorhanden, werden diese in der Liste **Installationspakete** auf der Seite 'Pakete

installieren' unterhalb des entsprechenden Produkts aufgelistet. Standardmäßig werden nur empfohlene Aktualisierungen angezeigt.

- v Klicken Sie auf **Alle Versionen anzeigen**, um alle Aktualisierungen für die verfügbaren Pakete anzuzeigen.
- v Klicken Sie auf einen Paketnamen, damit unter **Details** eine Beschreibung des Pakets angezeigt wird. Sollten weitere Informationen zu dem Paket verfügbar sein, beispielsweise eine Readme-Datei oder Release-Informationen, wird am Ende des Beschreibungstexts der Link **Weitere Informationen** angezeigt. Klicken Sie auf den Link, damit in einem Browser die weiteren Informationen angezeigt werden. Lesen Sie alle Informationen, bevor Sie ein Paket installieren, damit Sie mit dem betreffenden Paket vertraut sind.
- 6. Wählen Sie das IBM Rational Application Developer-Paket und die dafür vorgesehenen Aktualisierungen aus, die Sie installieren möchten. Aktualisierungen, die Abhängigkeiten aufweisen, werden automatisch zusammen ausgewählt und gelöscht. Klicken Sie auf **Weiter**, um fortzufahren.

**Anmerkung:** Wenn Sie mehrere Pakete gleichzeitig installieren, werden alle Pakete automatisch in derselben Paketgruppe installiert.

- 7. Lesen Sie auf der Seite für die Lizenzen die Lizenzvereinbarung für das von Ihnen ausgewählte Paket. Wenn Sie mehrere Pakete ausgewählt haben, kann es sein, dass für jedes Paket eine Lizenzvereinbarung vorhanden ist. Klicken Sie links auf der Seite **Lizenz** auf die einzelnen Paketversionen, um die zugehörige Lizenzvereinbarung anzuzeigen. Die ausgewählten Paketversionen (z. B. das Basispaket und eine Aktualisierung) werden unter dem Paketnamen aufgelistet.
	- a. Wenn Sie den Bedingungen der Lizenzvereinbarungen zustimmen, klicken Sie auf **Ich akzeptiere die Bedingungen der Lizenzvereinbarungen**.
	- b. Klicken Sie auf **Weiter**, um fortzufahren.
- 8. Geben Sie auf der Seite **Position** im Feld **Verzeichnis für gemeinsam genutzte Ressourcen** den Pfad für das *Verzeichnis der gemeinsam genutzten Ressourcen* ein, oder übernehmen Sie den Standardpfad. Das Verzeichnis der gemeinsam genutzten Ressourcen enthält Ressourcen, die von einer oder mehreren Paketgruppen gemeinsam genutzt werden können. Klicken Sie auf **Weiter**, um fortzufahren.
	- **Wichtig:** *(Nur bei Rational Application Developer Version 7.0.0.2 und höher)* Wenn Sie eine Erstinstallation durchführen und gleichzeitig unter Windows Vista eine Aktualisierung zu Version 7.0.0.2 vornehmen, sollten Sie kein Verzeichnis im Programmverzeichnis (C:\Programme\) auswählen, damit auch Benutzer ohne Administratorberechtigung mit Rational Application Developer arbeiten können.

Der Standardpfad lautet:

- Für Windows: C:\Program Files\IBM\SDP70Shared
- Für Linux: /opt/IBM/SDP70Shared
- **Wichtig:** Sie können das Verzeichnis für gemeinsam genutzte Ressourcen nur bei der ersten Installation eines Pakets angeben. Verwenden Sie dazu die größte vorhandene Platte, um sicherzustellen, dass für die gemeinsam genutzten Ressourcen zukünftiger Pakete ausreichend Speicherplatz vorhanden ist. Sie können die Position dieses Verzeichnisses nur ändern, indem Sie alle Pakete deinstallieren und anschließend neu installieren.
- 9. Wählen Sie auf der Seite **Position** entweder eine vorhandene *Paketgruppe* aus, in der Sie das IBM Rational Application Developer-Paket installieren, oder erstellen Sie eine neue Paketgruppe. Eine Paketgruppe stellt ein Verzeichnis dar, in dem Pakete Ressourcen gemeinsam mit anderen Paketen derselben Gruppe verwenden können. Gehen Sie wie folgt vor, um eine neue Paketgruppe zu erstellen:
	- a. Klicken Sie auf **Neue Paketgruppe erstellen**.
	- b. Geben Sie den Pfad für das Installationsverzeichnis der Paketgruppe ein. Der Name für die Paketgruppe wird automatisch erstellt.
		- **Wichtig:** *(Nur bei Rational Application Developer Version 7.0.0.2 und höher)* Wenn Sie eine Erstinstallation durchführen und gleichzeitig unter Windows Vista eine Aktualisierung zu Version 7.0.0.2 vornehmen, sollten Sie kein Verzeichnis im Programmverzeichnis (C:\ Programme\) auswählen, damit auch Benutzer ohne Administratorberechtigung mit Rational Application Developer arbeiten können.

Der Standardpfad lautet:

- Für Windows: C:\Program Files\IBM\SDP70
- Für Linux: /opt/IBM/SDP70
- c. Klicken Sie auf **Weiter**, um fortzufahren.
- 10. Auf der nächsten Seite **Position** können Sie angeben, dass eine vorhandene Eclipse-IDE erweitert werden soll, die bereits auf dem System installiert ist. Diese Funktionalität wird dann den zu installierenden Paketen hinzugefügt. Sie müssen Eclipse Version 3.2.1 mit den neuesten Aktualisierungen von eclipse.org installiert haben, um diese Option auswählen zu können.
	- v Soll keine vorhandene Eclipse-IDE erweitert werden, klicken Sie auf **Weiter**, um fortzufahren.
	- v Gehen Sie wie folgt vor, um eine vorhandene Eclipse-IDE zu erweitern:
		- a. Wählen Sie **Vorhandene Eclipse-Version erweitern** aus.
		- b. Navigieren Sie im Feld **Eclipse-IDE** zur Position des Ordners mit der ausführbaren Eclipse-Datei (eclipse.exe oder eclipse.bin), oder geben Sie die Position ein. Installation Manager überprüft, ob die Version der Eclipse-IDE für das zu installierende Paket gültig ist. Im Feld **Eclipse-IDE-JVM** wird die Java Virtual Machine (JVM) für die angegebene IDE angezeigt.
		- c. Klicken Sie auf **Weiter**, um fortzufahren.
- 11. Wählen Sie auf der Seite **Komponenten** unter **Sprachen** die Sprachen für die Paketgruppe aus. Die entsprechenden Übersetzungen in der Landessprache für die Benutzerschnittstelle und die Dokumentation für das IBM Rational Application Developer-Paket werden installiert. Dabei ist zu beachten, dass Ihre Auswahl für alle Pakete gilt, die in dieser Paketgruppe installiert sind.
- 12. Wählen Sie auf der nächsten Seite **Komponenten** die Paketkomponenten aus, die installiert werden sollen.
	- a. Optional: Klicken Sie auf **Abhängigkeiten anzeigen**, um Abhängigkeitsbeziehungen zwischen den Komponenten anzuzeigen.
	- b. Optional: Klicken Sie auf eine Komponente, um unter **Details** eine Kurzbeschreibung anzuzeigen.
	- c. Sie können in den Paketen Komponenten auswählen oder löschen. Installation Manager setzt automatisch alle Abhängigkeiten von anderen Kompo-

nenten um und zeigt den jeweils aktualisierten Umfang der herunterzuladenden Komponenten und den erforderlichen Plattenspeicherplatz für die Installation an.

- d. Wenn Sie mit der Auswahl an Komponenten fertig sind, klicken Sie auf **Weiter**, um fortzufahren.
- 13. Überprüfen Sie Ihre Auswahl auf der Seite **Zusammenfassung**, bevor Sie das IBM Rational Application Developer-Paket installieren. Wenn Sie Ihre Auswahl auf der vorherigen Seite ändern möchten, klicken Sie auf **Zurück**, und nehmen Sie die Änderungen vor. Wenn Sie mit den ausgewählten Installationsoptionen zufrieden sind, klicken Sie auf **Installieren**, um das Paket zu installieren. Ein Statusanzeiger zeigt den Fortschritt der Installation (in Prozent) an.
- 14. Nach Abschluss der Installation wird in einer Nachricht bestätigt, dass die Installation erfolgreich abgeschlossen wurde.
	- a. Klicken Sie auf **Protokolldatei anzeigen**, um die Installationsprotokolldatei für die aktuelle Sitzung in einem neuen Fenster zu öffnen. Sie müssen das Fenster 'Installationsprotokoll' schließen, um fortfahren zu können.
	- b. Im Assistenten 'Pakete installieren' können Sie auswählen, ob IBM Rational Application Developer beim Beenden gestartet werden soll.
	- c. Klicken Sie auf **Fertig stellen**, um das ausgewählte Paket zu starten. Der Assistent 'Pakete installieren' wird geschlossen und die Startseite von Installation Manager erneut angezeigt.

# **Unbeaufsichtigte Installation**

Sie können das Rational Application Developer-Produktpaket installieren, indem Sie Installation Manager im Modus für eine unbeaufsichtigte Installation ausführen. Wenn Sie Installation Manager im Modus für eine unbeaufsichtigte Installation ausführen, steht die Benutzerschnittstelle nicht zur Verfügung; stattdessen verwendet Installation Manager eine Antwortdatei zur Eingabe der Befehle, die zum Installieren des Produktpakets erforderlich sind.

Die Ausführung von Installation Manager im Modus für eine unbeaufsichtigte Installation ist hilfreich, da Sie einen Stapelprozess zum Installieren, Aktualisieren, Ändern und Deinstallieren von Produktpaketen mit Hilfe von Scripts verwenden können.

Denken Sie daran, dass Sie zuerst Installation Manager installieren müssen, bevor eine unbeaufsichtigte Installation des Rational Application Developer-Pakets möglich ist. Weitere Informationen zur Installation von Installation Manager finden Sie im Abschnitt "IBM [Installation](#page-32-0) Manager verwalten" auf Seite 27.

Für eine unbeaufsichtigte Installation müssen zwei Haupttasks ausgeführt werden:

- 1. Erstellen Sie die Antwortdatei.
- 2. Führen Sie Installation Manager im Modus für eine unbeaufsichtigte Installation aus.

#### **Antwortdatei erstellen**

Sie können eine Antwortdatei erstellen, indem Sie Ihre Aktionen bei der Installation eines Rational Application Developer-Produktpakets mit Installation Manager aufzeichnen. Wenn Sie eine Antwortdatei aufzeichnen, werden alle Auswahlen, die Sie in der grafischen Benutzerschnittstelle von Installation Manager vornehmen, in einer XML-Datei aufgezeichnet. Wenn Sie Installation Manager unbeaufsichtigt ausführen, verwendet Installation Manager die XML-Antwortdatei, um nach dem Repository zu suchen, in dem das Paket enthalten ist, die zu installierenden Komponenten auszuwählen, etc.

Gehen Sie wie folgt vor, um eine Antwortdatei für die Installation (bzw. Deinstallation) aufzuzeichnen:

- 1. Wechseln Sie in der Befehlszeile in das Eclipse-Unterverzeichnis in dem Verzeichnis, in dem Sie Installation Manager installiert haben. Beispiel:
	- Für Windows: cd C:\Programme\IBM\Installation Manager\eclipse
	- Für Linux: cd opt/IBM/InstallationManager/eclipse
- 2. Geben Sie in einer Befehlszeile den folgenden Befehl ein, um Installation Manager zu starten, und ersetzen Sie dabei Ihren eigenen Dateinamen und die Speicherposition durch die Antwortdatei und (optional) durch die Protokolldatei:
	- Für Windows: launcher.bat –record <response file path and name>.xml -log <log file path and name>.xml. Beispiel: launcher.bat -record c:\mylog\responsefile.xml -log c:\mylog\record\_log.xml
	- v Für Linux: launcher.sh -record <response file name>.xml –log <log file path and name>.xml. Beispiel: launcher.sh -record /root/mylog/ responsefile.xml –log /root/mylog/record\_log.xml

**Anmerkung:** Stellen Sie sicher, dass die Dateipfade vorhanden sind; Installation Manager erstellt keine Verzeichnisse für die Antwortdatei und die Protokolldatei.

- 3. Befolgen Sie die Anweisungen auf dem Bildschirm im Assistenten 'Pakete installieren' bei der Auswahl der Installationsmöglichkeiten, und stoppen Sie, wenn Sie die Seite 'Zusammenfassung' erreichen. Weitere Informationen finden Sie in "IBM Rational [Application](#page-38-0) Developer mit Hilfe der IBM Installation [Manager-GUI](#page-38-0) installieren" auf Seite 33.
- 4. Klicken Sie auf **Installieren**, und klicken Sie bei Beginn des Installationsprozesses auf **Abbrechen**.
- 5. Klicken Sie auf **Fertig stellen**, und schließen Sie anschließend Installation Manager.

Es wird eine XML-Antwortdatei erstellt. Sie befindet sich an der in dem Befehl angegebenen Position.

### **Installation Manager im Modus für eine unbeaufsichtigte Installation ausführen**

Sie können Installation Manager im Modus für eine unbeaufsichtigte Installation über eine Befehlszeile ausführen.

Zusätzliche Informationen darüber, wie Sie Installation Manager im Modus für eine unbeaufsichtigte Installation ausführen, finden Sie in der Onlinehilfe von IBM Installation Manager. (beispielsweise eine unbeaufsichtigte Installation von einem Repository, für das eine Authentifizierung mit Benutzer-ID und Kennwort erforderlich ist).

Sie können Installation Manager im Modus für eine unbeaufsichtigte Installation ausführen, indem Sie das Argument -silent an den Startbefehl launcher.bat (Windows) bzw. launcher.sh (Linux) für Installation Manager anhängen.

- Für Windows: launcher.bat -silent [argumente]
- Für Linux: launcher.sh -nosplash -silent [argumente]

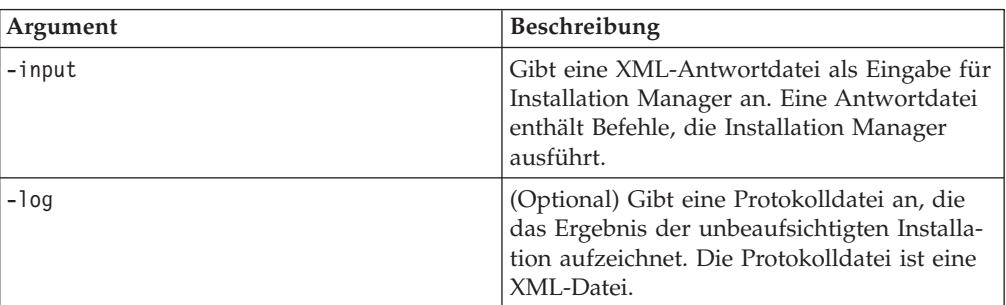

In der folgenden Tabelle werden die Argumente beschrieben, die mit dem Befehl für eine unbeaufsichtigte Installation verwendet werden:

Gehen Sie wie folgt vor, um Installation Manager im Modus für eine unbeaufsichtigte Installation auszuführen:

- 1. Wechseln Sie in einer Befehlszeile in das Eclipse-Unterverzeichnis in dem Verzeichnis, in dem Installation Manager installiert wurde. Beispiel:
	- Für Windows: cd C:\Programme\IBM\Installation Manager\eclipse
	- v Für Linux: cd opt/IBM/InstallationManager/eclipse
- 2. Geben Sie den folgenden Befehl ein, und führen Sie ihn aus. Setzen Sie dabei Ihre Position für die Antwortdatei und, optional, für die Protokolldatei ein:
	- v Für Windows: launcher.bat –slient -input <pfad\_und\_name\_der\_antwortdatei> -log <pfad\_und\_name\_der\_protokolldatei>. Beispiel: launcher.bat –silent -input c:\mylog\responsefile.xml -log c:\mylog\silent\_install\_log.xml
	- Für Linux: launcher.sh -nosplash -silent<name der antwortdatei> -log <pfad\_und\_name\_der\_protokolldatei>. Beispiel: launcher.sh -nosplash -silent -input /root/mylog/responsefile.xml –log /root/mylog/ silent\_install\_log.xml

Installation Manager wird im Modus für eine unbeaufsichtigte Installation ausgeführt; er liest die Antwortdatei und schreibt eine Protokolldatei in das angegebene Verzeichnis. Im Gegensatz zu einer Antwortdatei, die bei der Ausführung im Modus für eine unbeaufsichtigte Installation erforderlich ist, sind Protokolldateien optional. Wenn diese Ausführung erfolgreich ist, müsste sich der Status 0 ergeben, bei ihrem Fehlschlagen ein Wert ungleich Null.

### **Verfügbare Produkte suchen und unbeaufsichtigt installieren**

Sie können eine unbeaufsichtigte Suche nach Aktualisierungen durchführen und diese auch unbeaufsichtigt für alle verfügbaren Produkte installieren.

Gehen Sie wie folgt vor, um nach allen verfügbaren Produkten zu suchen und diese Produkte unbeaufsichtigt zu installieren:

- 1. Wechseln Sie in einer Befehlszeile in das Eclipse-Unterverzeichnis in dem Verzeichnis, in dem Installation Manager installiert wurde.
- 2. Geben Sie den folgenden Befehl ein, und führen Sie ihn aus. Setzen Sie dabei Ihre Position für die Antwortdatei und, optional, für die Protokolldatei ein:
	- v Für Windows: launcher.bat –silent -installAll
	- v Für Linux: launcher.sh –silent -installAll

Alle verfügbaren Produkte für Installation Manager werden nun installiert.

### **Aktualisierungen für alle installierten Produkte unbeaufsichtigt installieren**

Sie können eine unbeaufsichtigte Suche nach Aktualisierungen durchführen und die Aktualisierungen anschließend auch unbeaufsichtigt für alle derzeit installierten Produkte installieren.

Gehen Sie wie folgt vor, um nach Aktualisierungen aller verfügbaren Produkten zu suchen und diese unbeaufsichtigt zu installieren:

- 1. Wechseln Sie in einer Befehlszeile in das Eclipse-Unterverzeichnis in dem Verzeichnis, in dem Installation Manager installiert wurde.
- 2. Geben Sie den folgenden Befehl ein, und führen Sie ihn aus. Setzen Sie dabei Ihre Position für die Antwortdatei und, optional, für die Protokolldatei ein:
	- v Für Windows: launcher.bat –silent -updateAll
	- v Für Linux: launcher.sh –silent -updateAll

Alle verfügbaren Produktaktualisierungen für Installation Manager werden nun installiert.

### **Befehle für die Antwortdatei**

Wenn Sie die Funktionen von Installation Manager für eine unbeaufsichtigte Installation verwenden möchten, müssen Sie eine Antwortdatei erstellen, die alle Befehle enthält, die Installation Manager ausführen muss. Es wird empfohlen, zur Erstellung einer Antwortdatei die Aktionen bei der Installation des IBM Rational Application Developer-Pakets aufzuzeichnen. Sie können eine Antwortdatei jedoch auch manuell erstellen oder bearbeiten.

Für die Befehle in der Antwortdatei gibt es zwei Kategorien:

- v **Benutzervorgabenbefehle** werden zum Festlegen von Benutzervorgaben wie der Position des Repositorys verwendet. Diese Benutzervorgaben finden Sie in Installation Manager unter **Datei** → **Benutzervorgaben**.
- v **Befehle für die unbeaufsichtigte Installation** werden zum Emulieren des Assistenten 'Pakete installieren' in Installation Manager verwendet.

# **Benutzervorgabenbefehle für die unbeaufsichtigte Installation**

In der Regel geben Sie Benutzervorgaben mit Hilfe des Fensters 'Benutzervorgaben' an; darüber hinaus können Sie Benutzervorgaben (angegeben als Schlüssel) auch in einer Antwortdatei zur Verwendung bei einer unbeaufsichtigten Installation angeben.

**Anmerkung:** Sie können in einer Antwortdatei mindestens eine Benutzervorgabe angeben.

Wenn Sie Benutzervorgaben in einer Antwortdatei definieren, sieht Ihr XML-Code ähnlich wie folgender aus:

```
<preference>
name = "the key of the preference"
value = "the value of the preference to be set"
</preference>
```
Mit Hilfe der folgenden Tabelle können Sie Schlüssel und deren zugeordnete Werte für Benutzervorgaben für eine unbeaufsichtigte Installation angeben:

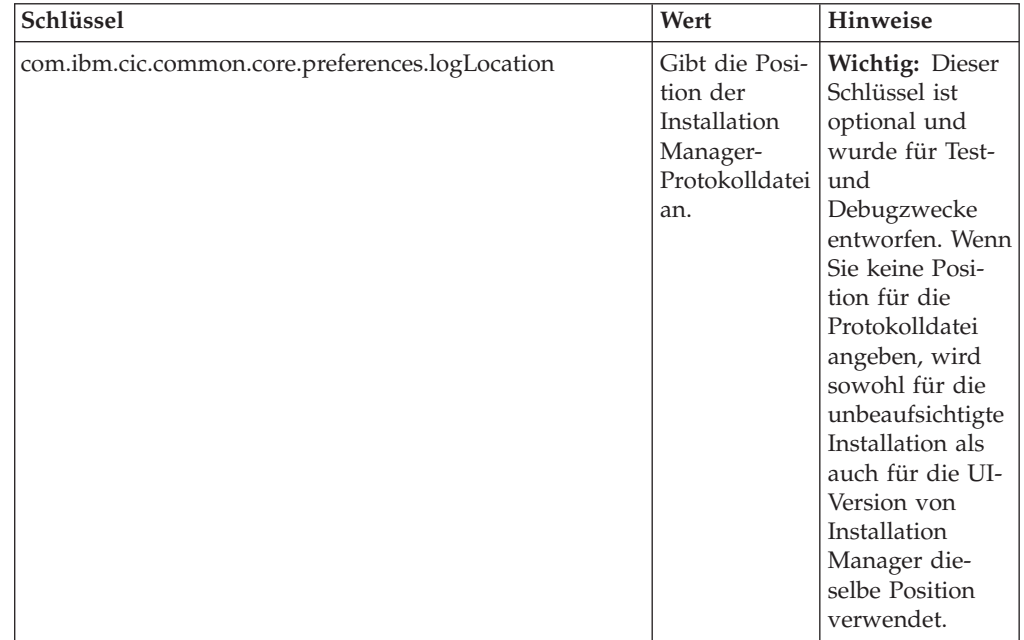

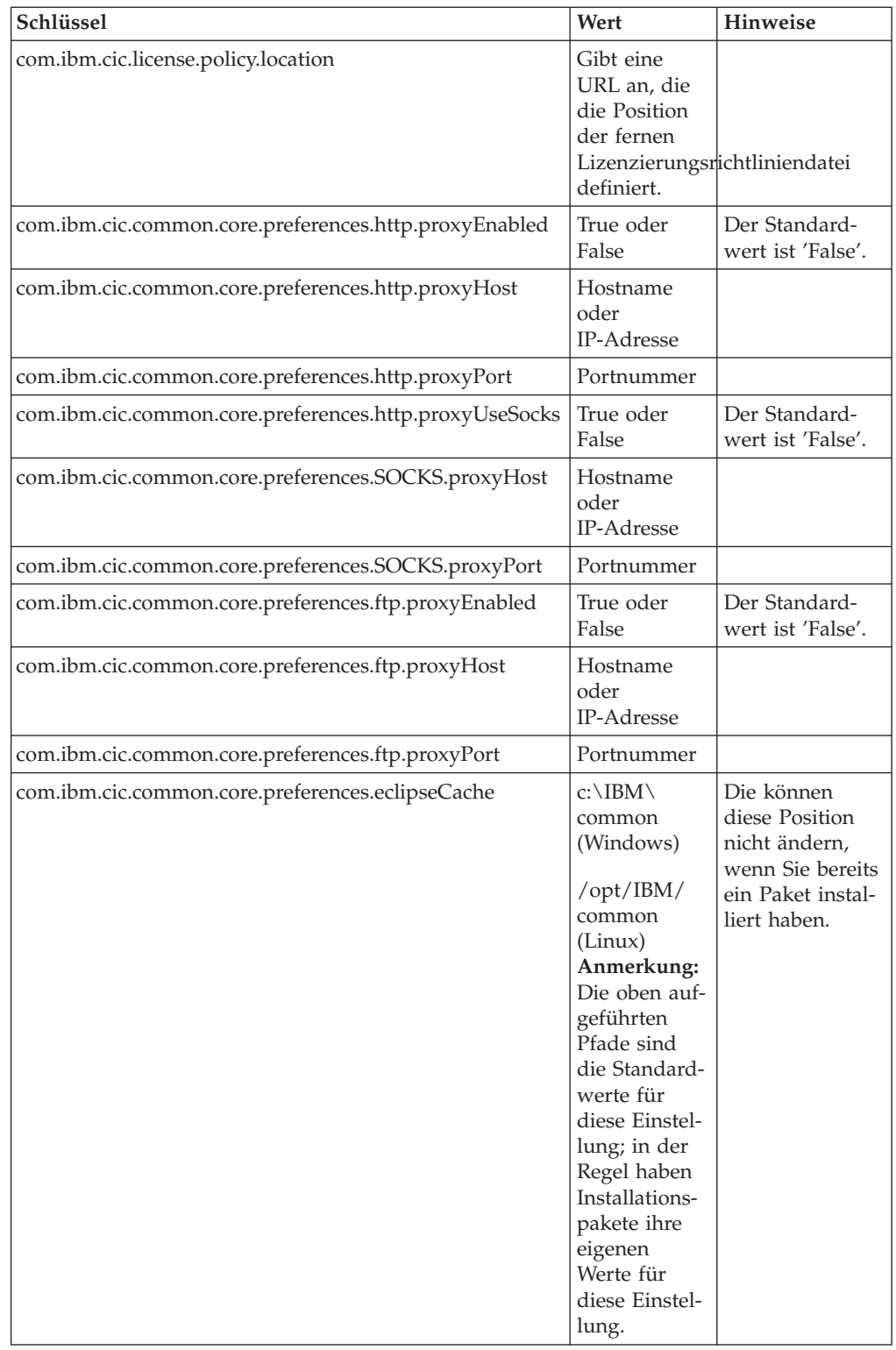

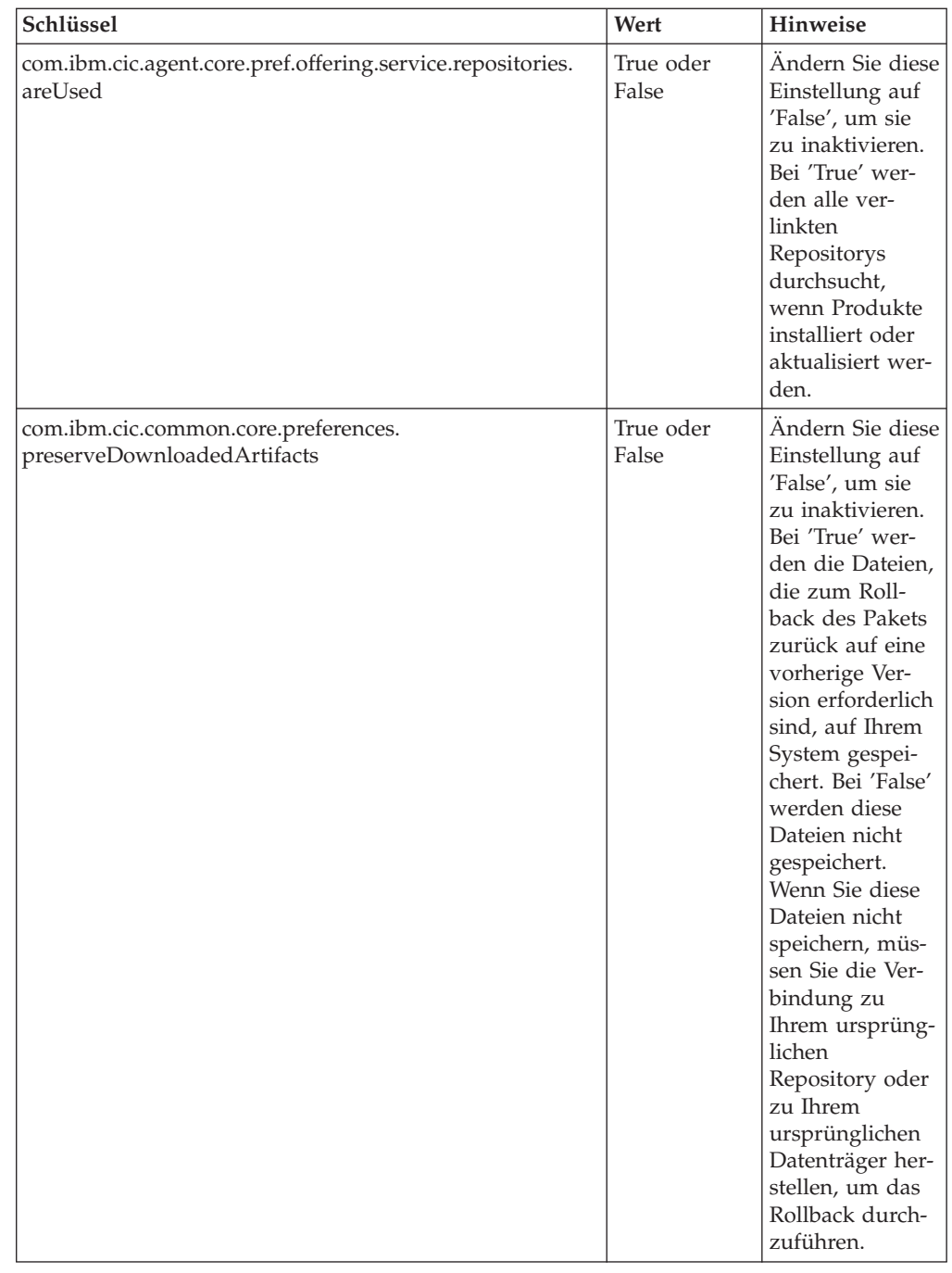

# **Befehle für die unbeaufsichtigte Installation**

Diese Referenztabelle enthält weitere Informationen zu den Befehlen für Antwortdateien, die während einer unbeaufsichtigten Installation verwendet werden.

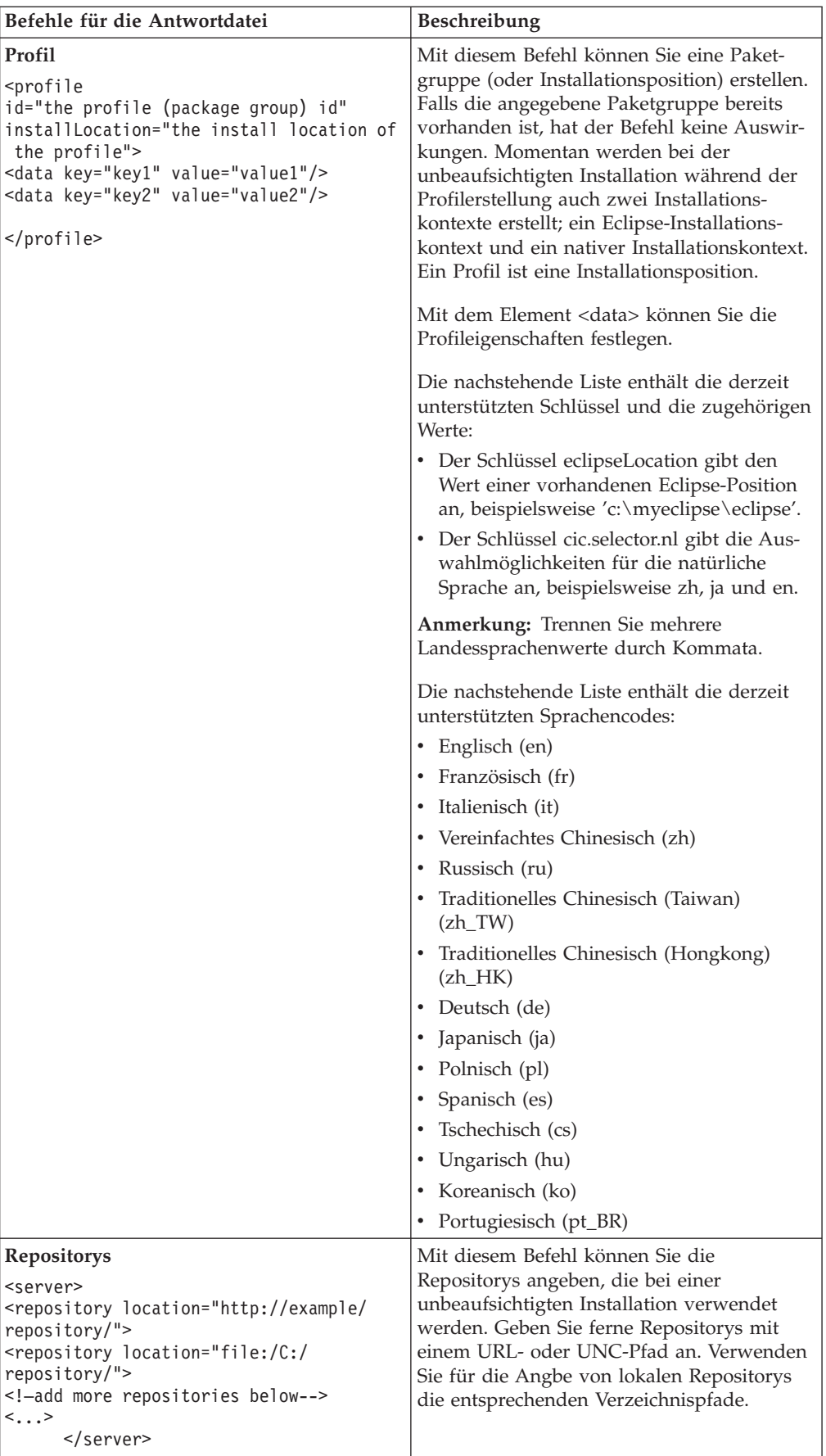

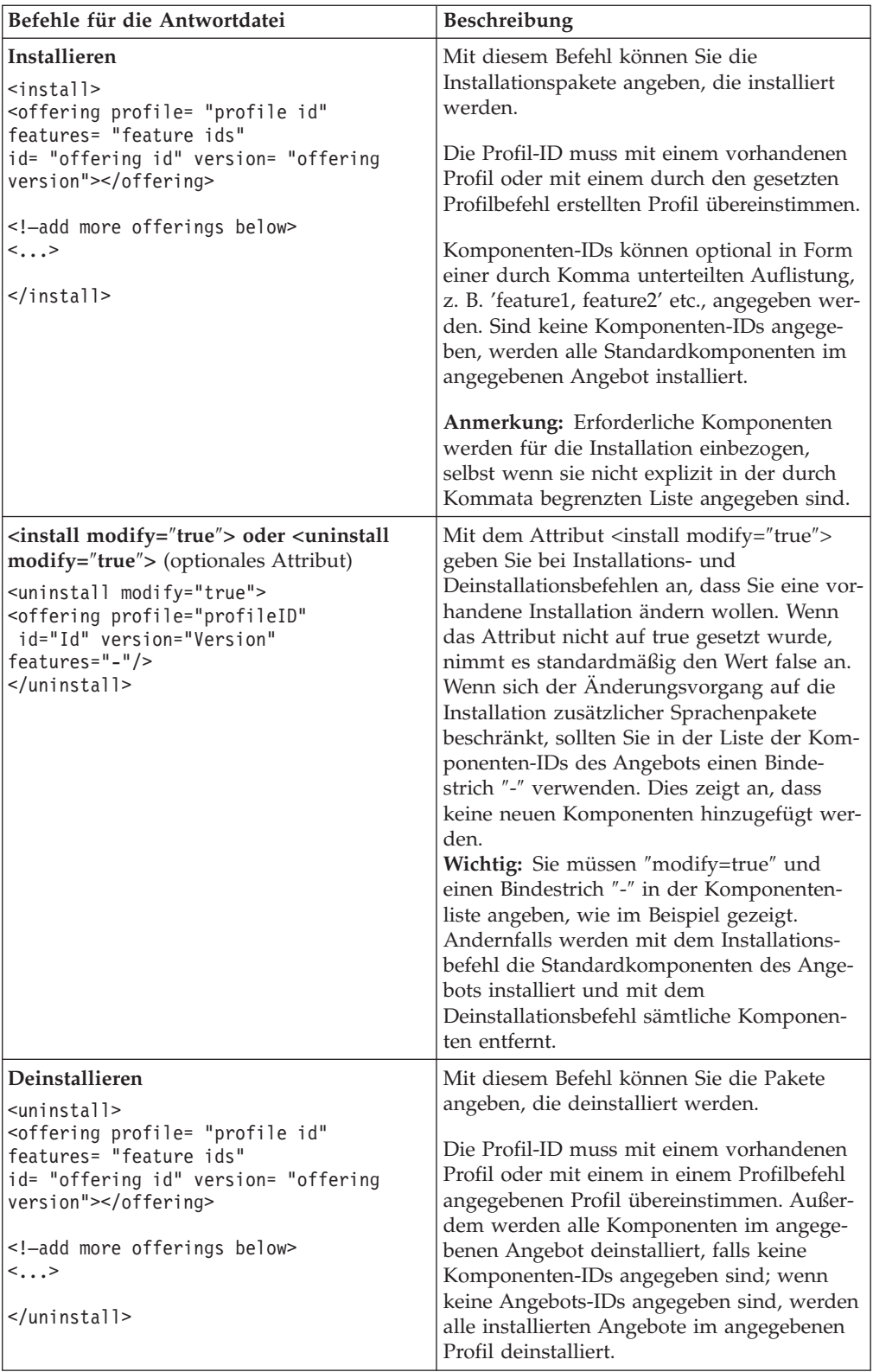

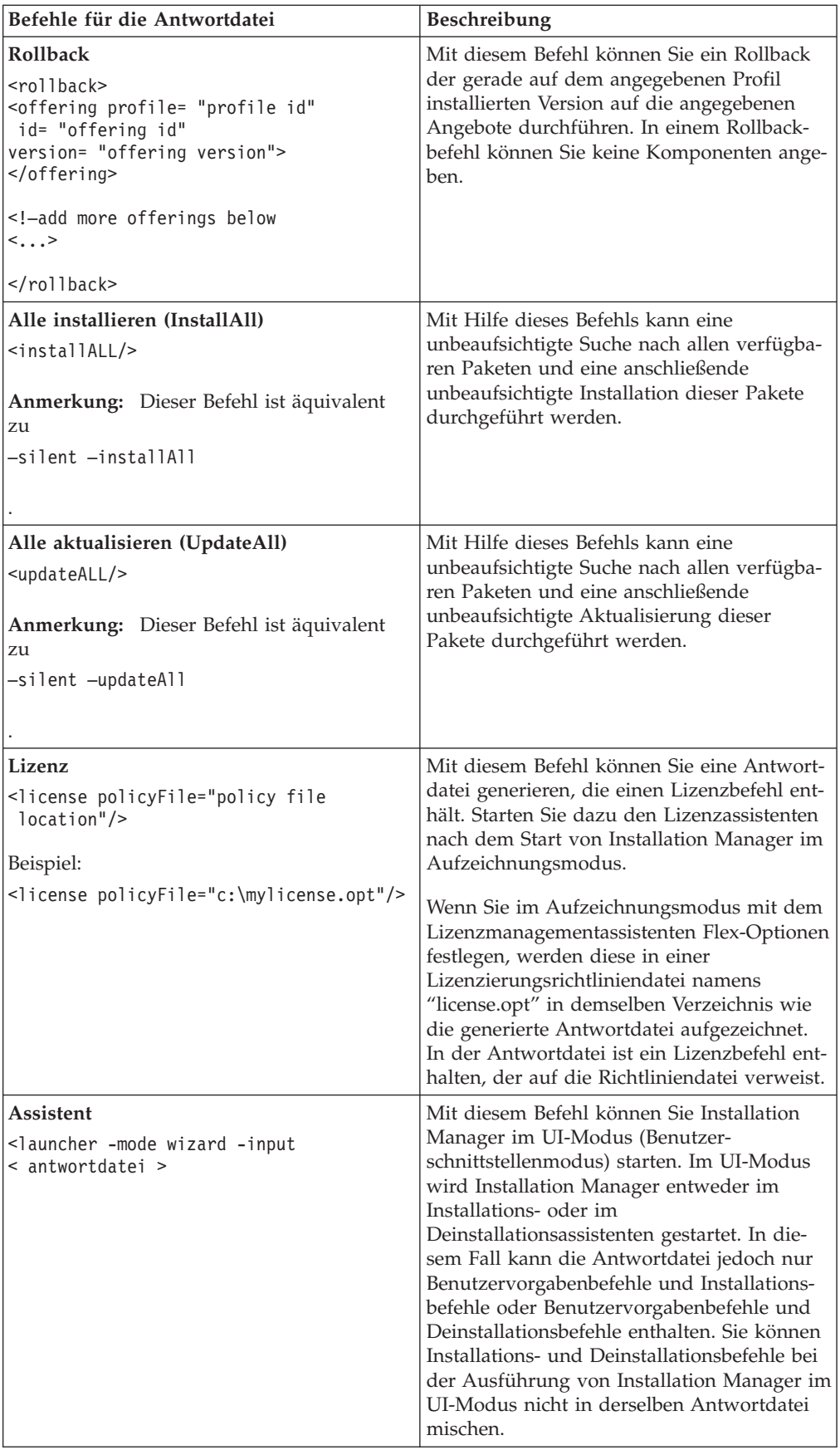

#### **Referenz: Beispielantwortdatei**

Sie können eine XML-basierte Antwortdatei zum Angeben von vordefinierten Informationen verwenden, wie z. B. Benutzervorgaben für eine unbeaufsichtigte Installation, Repositorypositionen, Installationsprofile etc. Antwortdateien sind für Teams und Unternehmen hilfreich, die Installationspakete unbeaufsichtigt installieren und die Positionen und Benutzervorgaben für Installationspakete standardisieren möchten.

#### **Beispielantwortdatei**

```
\alpha <agent-input >
<!-- add preferences -->
<preference name="com.ibm.cic.common.core.preferences. http.proxyEnabled"
value="c:/temp"/>
<!-- create the profile if it doesn't exist yet -->
<profile id="my_profile" installLocation="c:/temp/my_profile"></profile>
<server>
<repository location=
"http://a.site.com/local/products/sample/20060615_1542/repository/"></repository>
</server>
<install>
<offering profile= "my_profile" features= "core" id= "ies"
version= "3.2.0.20060615">
</offering>
</install>
</agent-input>
```
### **Protokolldateien für die unbeaufsichtigte Installation**

Mit Protokolldateien für die unbeaufsichtigte Installation können Sie die Ergebnisse einer Sitzung für eine unbeaufsichtigte Installation überprüfen.

Mit der Funktionalität für eine unbeaufsichtigte Installation wird eine XML-basierte Protokolldatei erstellt, die das Ergebnis der Ausführung einer unbeaufsichtigten Installation aufzeichnet (vorausgesetzt, der Pfad einer Protokolldatei wird mit –log <ihr\_protokolldateipfad>.xml angegeben). Wenn Ihre Sitzung für eine unbeaufsichtigte Installation erfolgreich ist, enthält die Protokolldatei nur das Stammelement <result> </result>. Wenn allerdings Fehler bei der Installation auftreten, sind in der Protokolldatei der unbeaufsichtigten Installation Fehlerelemente mit Nachrichten ähnlich der folgenden enthalten:

```
<result>
<error> Cannot find profile: profile id</error>
<error> some other errors</error>
\langleresult>
```
Eine detaillierte Analyse finden Sie in den Protokollen, die im Datenbereich von Installation Manager generiert werden.. Wenn Sie einen Befehl für Benutzervorgaben verwenden, können Sie den Datenbereich optional auf Ihre bevorzugte Position setzen (siehe Abschnitt zur Antwortdatei).

# **IBM Packaging Utility**

Verwenden Sie die Software IBM Packaging Utility zum Kopieren der Produktpakete in ein Repository, das auf einen Web-Server gestellt werden kann, der über HTTP oder HTTPS verfügbar ist.

Die Software 'Packaging Utility' befindet sich auf der Zusatz-CD (Auxiliary CD) für jede Plattform (Windows und Linux), die im Lieferumfang von Rational Application Developer enthalten ist. Wenn Sie ein Repository, das ein Rational Application Developer-Paket enthält, auf einen Server stellen möchten, der über HTTP oder HTTPS verfügbar ist, müssen Sie das Produktpaket mit Hilfe der Software 'Packaging Utility' von Rational Application Developer in das Repository kopieren.

Mit diesem Dienstprogramm können Sie die folgenden Aufgaben ausführen:

- v Ein neues Repository für Produktpakete generieren.
- v Produktpakete in ein neues Repository kopieren. Sie können mehrere Produktpakete in ein einzelnes Repository kopieren und dabei eine allgemeine Position für Ihr Unternehmen erstellen, an der Produktpakete mit Hilfe von IBM Installation Manager installiert werden können.
- Produktpakete aus einem Repository löschen.

Die vollständigen Anweisungen zur Verwendung des Tools finden Sie in der Onlinehilfe von Packaging Utility.

### **Packaging Utility installieren**

Das Dienstprogramm IBM Packaging Utility muss von der Zusatz-CD installiert werden, bevor es zum Kopieren des Rational Application Developer-Produktpakets verwendet werden kann.

Führen Sie folgende Schritte aus, um die Software IBM Packaging Utility von der Zusatz-CD zu installieren:

- 1. Starten Sie die Installation von der Zusatz-CD.
	- v Für Windows: Wechseln Sie auf der Zusatz-CD in das Verzeichnis 'Aux\_CD\_Win\PackagingUtility', und führen Sie die Datei 'install\_win32.exe' aus
	- v For Linux: Wechseln Sie auf der Zusatz-CD in das Verzeichnis 'Aux\_CD\_Lin/PackagingUtility', und führen Sie die Datei 'install\_linux.bin' aus
- 2. Befindet sich IBM Installation Manager nicht auf der Workstation, werden Sie zur Installation dieses Programms aufgefordert. Anschließend wird der Installationsassistent gestartet. Befolgen Sie die angezeigten Anweisungen im Assistenten, um die Installation von Installation Manager durchzuführen. Wei-tere Informationen hierzu finden Sie im Abschnitt ["Installation](#page-32-0) Manager unter Windows [installieren"](#page-32-0) auf Seite 27.
- 3. Wenn die Installation von Installation Manager abgeschlossen ist, oder wenn sich das Programm bereits auf dem Computer befindet, wird Installation Manager gestartet und der Assistent 'Pakete installieren' automatisch geöffnet.
- 4. Befolgen Sie die angezeigten Anweisungen im Assistenten 'Pakete installieren', um die Installation durchzuführen.

# **Produktpakete mit Packaging Utility auf einen HTTP-Server kopieren**

Wenn Sie ein Repository auf einem HTTP- oder HTTPS-Server erstellen möchten, müssen Sie mit Hilfe von Packaging Utility das Produktpaket für Rational Application Developer kopieren.

Beachten Sie, dass bei Verwendung dieser Methode nicht die optionale Software kopiert wird, die im Rational Application Developer-Installationsimage enthalten ist. Nur die Rational Application Developer-Dateien, die mit Hilfe von IBM Installation Manager installiert werden, werden kopiert.

Beachten Sie außerdem, dass bei Verwendung von Packaging Utility mehrere Produktpakete in einem einzigen Repositoryspeicherplatz kombiniert werden können. Weitere Informationen finden Sie in der Onlinehilfe zu Packaging Utility.

Gehen Sie wie folgt vor, um Produktpakete mit Packaging Utility zu kopieren:

- 1. Wenn Sie von einem CD-Image kopieren, führen Sie die folgenden Tasks aus:
	- a. Legen Sie die erste Installations-CD in das CD-Laufwerk ein.
	- b. Für Linux: Hängen Sie das CD-Laufwerk an.
	- c. Wenn die Option für automatische Ausführung auf Ihrem System aktiviert ist, wird das Rational Application Developer-Launchpadprogramm automatisch geöffnet. Starten Sie das Launchpadprogramm.
- 2. Starten Sie Packaging Utility.
- 3. Klicken Sie auf der Hauptseite des Dienstprogramms auf **Produktpaket kopieren**. Daraufhin wird die Seite mit den Voraussetzungen geöffnet; es werden zwei Optionen angezeigt:
	- v **Ich lade Pakete vom IBM Web herunter**
	- v **Ich rufe die Pakete von anderen Quellen ab**
- 4. Klicken Sie auf **Ich lade Pakete vom IBM Web herunter**.

**Anmerkung:** Sie können die Option **Ich rufe die Pakete von anderen Quellen ab** verwenden, wenn Sie bereits ein Repository definiert haben, auf das Sie zugreifen können.

- 5. Klicken Sie auf **Weiter**, um auf der Seite 'Quelle' fortzufahren. Wenn dort keine Produktpakete zur Auswahl stehen, müssen Sie ein Repository öffnen, das Produktpakete enthält.
- 6. Wenn Sie ein Repository öffnen möchten, klicken Sie auf die Schaltfläche **Repository öffnen**. Daraufhin wird das Fenster 'Repository öffnen' geöffnet.
	- **Anmerkung:** Bei einem Repository kann es sich um einen Verzeichnispfad im Dateisystem, um ein Laufwerk mit der ersten CD des Produkts oder um eine URL zu einem Verzeichnis auf einem Server handeln.
- 7. Wenn Sie eine Repositoryposition definieren möchten, klicken Sie auf die Schaltfläche zum **Durchsuchen** der Repositoryposition, und navigieren Sie anschließend zu der Repositoryposition und wählen Sie sie aus - entweder zu dem allgemeinen Stammverzeichnis, in dem sich die elektronischen Datenträgerimages befinden oder zu dem Laufwerk, in dem die erste Produktinstallations-CD enthalten ist. Beispiel: Wenn sich die Rational Application Developer-Dateien (Disk1, Disk2, etc) im Pfad C:\My product\unzip befinden, müssen Sie diese Position als Repository definieren.
- 8. Klicken Sie auf **OK**, um die Repositoryposition zu definieren und das Fenster 'Nach einem Repositoryverzeichnis suchen' zu schließen.
- 9. Klicken Sie auf der Seite 'Ziel' auf die Schaltfläche **Durchsuchen**, und wählen Sie ein vorhandenes Repositoryverzeichnis aus, oder erstellen Sie einen neuen Ordner, um die Produkte zu speichern.
- 10. Wenn Sie ein Repository für die ausgewählten Produktpakete und etwaige Fixes angegeben haben, klicken Sie auf **OK**, um das Fenster 'Nach einem Verzeichnis suchen' zu schließen. Der zuvor von Ihnen definierte Dateipfad wird im Feld **Verzeichnis** auf der Seite 'Ziel' angezeigt.
- 11. Klicken Sie auf **Weiter**, um mit der Seite 'Zusammenfassung' fortzufahren. Auf der Seite 'Zusammenfassung' werden die ausgewählten Produktpakete angezeigt, die in das Zielrepository kopiert werden. Auf dieser Seite wird sowohl die Menge an Speicherplatz, die für die Kopie erforderlich ist, als auch die Menge an auf dem Laufwerk verfügbarem Speicherplatz aufgeführt.
- 12. Klicken Sie auf **Kopieren**, um die ausgewählten Produktpakete in das Zielrepository zu kopieren. Im Assistenten wird unten eine Statusleiste geöffnet, in der angezeigt wird, wie viel Zeit für den Kopierprozess noch benötigt wird. Wenn der Kopierprozess beendet ist, wird die Seite 'Vollständig' geöffnet, und es werden alle Produktpakete angezeigt, die erfolgreich kopiert wurden.
- 13. Klicken Sie auf **Fertig**, um zur Hauptseite von Packaging Utility zurückzukehren.

Da Sie die Rational Application Developer-Installationsdateien jetzt mit Hilfe von Packaging Utility in ein Repository kopiert haben, können Sie das Repository auf einen Web-Server stellen und die Verzeichnisse und Dateien über HTTP verfügbar machen. (Das Repository kann auch auf ein Laufwerk mit allgemeiner Namenskonvention gestellt werden.)

# **Lizenzen verwalten**

Die Lizenzen für Ihre installierte IBM Software und angepassten Pakete werden mit dem Assistenten zum Verwalten von Lizenzen verwaltet. Im Assistenten zum Verwalten von Lizenzen werden die Lizenzinformationen für die einzelnen installierten Pakete angezeigt.

Testlizenzen, die bei manchen Rational-Produkten der Version 7.0 und höher bereitgestellt wurden, laufen 30 oder 60 Tage nach der Installation ab. Sie müssen Ihr Produkt aktivieren, um es auch nach dem Ablaufdatum weiterhin benutzen zu können.

Mit dem Assistenten 'Lizenzen verwalten' können Sie für Testversionen eines Angebots ein Upgrade auf eine lizenzierte Version durchführen, wofür Sie ein Produktaktivierungskit importieren müssen. Sie können aber auch die Floating-Lizenzaktivierung für Angebote mit Testlizenzen oder permanenten Lizenzen aktivieren, um von einem Lizenzserver Floating-Lizenzschlüssel abzurufen.

Weitere Informationen zur Verwaltung von Linzenzen für Ihr Rational-Produkt finden Sie hier:

- v Technischer Hinweis unter [http://www-1.ibm.com/support/](http://www.ibm.com/support/docview.wss?uid=swg21250404) [docview.wss?uid=swg21250404,](http://www.ibm.com/support/docview.wss?uid=swg21250404) der die Aktivierung von Rational-Produkten betrifft.
- Die Seite für die Rational-Lizenzierungsunterstützung unter [http://www-](http://www-306.ibm.com/software/rational/support/licensing/)[306.ibm.com/software/rational/support/licensing/.](http://www-306.ibm.com/software/rational/support/licensing/)

### **Lizenzen**

Als Käufer von IBM Rational-Softwareprodukten können Sie eine von drei Produktlizenztypen auswählen: eine Lizenz für einen berechtigten Benutzer (Authorized User), eine Lizenz für einen berechtigten Benutzer für eine feste Laufzeit (Authorized User Fixed Term License, FTL) oder eine Floating-Lizenz. Welche Wahl für Ihr Unternehmen die beste ist, hängt davon ab, wie viele Personen das Produkt verwenden, wie oft diese Personen auf das Produkt zugreifen und welche Art von Kauf Sie für die Software bevorzugen.

#### **Lizenz für einen berechtigten Benutzer (Authorized User)**

Eine Lizenz für einen berechtigten Benutzer (Authorized User) von IBM Rational berechtigt eine bestimmte Einzelperson zur Verwendung des Rational-Softwareprodukts. Der Käufer muss eine Lizenz für einen berechtigten Benutzer (Authorized User) für jeden einzelnen Benutzer beschaffen, der auf irgendeine Art auf das Produkt zugreift. Eine Lizenz für einen berechtigten Benutzer (Authorized User) kann nicht erneut zugeordnet werden, außer der Käufer ersetzt den ursprünglichen Bevollmächtigten auf einer langfristigen oder permanenten Basis.

Wenn Sie zum Beispiel eine Lizenz für einen berechtigten Benutzer (Autorized User) kaufen, können Sie diese Lizenz einer bestimmten Einzelperson zuordnen, die dann das Rational-Softwareprodukt nutzen kann. Diese Lizenz für einen berechtigten Benutzer (Authorized User) berechtigt jedoch nicht eine zweite Person zur Nutzung des Produkts. Dies gilt auch dann, wenn die lizenzierte Einzelperson das Produkt nicht aktiv nutzt.

#### **Lizenz für einen berechtigten Benutzer für eine feste Laufzeit (Authorized User Fixed Term License)**

Eine Lizenz für einen berechtigten Benutzer für eine feste Laufzeit (Authorized User FTL) von IBM Rational berechtigt eine bestimmte Einzelperson zur Verwendung des Rational-Softwareprodukts für einen bestimmten Zeitraum (die Laufzeit). Der Käufer muss eine Lizenz für einen berechtigten Benutzer für eine fest Laufzeit (Authorized User FTL) für jeden einzelnen Benutzer beschaffen, der auf irgendeine Art auf das Produkt zugreift. Eine Lizenz für einen berechtigten Benutzer für eine feste Laufzeit (Authorized User FTL) kann nicht erneut zugeordnet werden, außer der Käufer ersetzt den ursprünglichen Bevollmächtigten auf einer langfristigen oder permanenten Basis.

**Anmerkung:** Wenn Sie eine Lizenz für einen berechtigten Benutzer für eine feste Laufzeit (Authorized User FTL) im Programm Passport Advantage Express kaufen, erweitert IBM die Lizenzlaufzeit zum derzeit aktuellen Preis automatisch um ein weiteres Jahr, sofern Sie IBM nicht vor Ablauf der Lizenz darüber informiert haben, dass Sie keine Verlängerung der Lizenz wünschen. Die Laufzeit der nachfolgenden Lizenz mit fester Laufzeit (FTL) beginnt mit dem Ablauf der Laufzeit der vorherigen Lizenz mit fester Laufzeit (FTL). Der Preis für diese Anschlusslaufzeit beträgt derzeit 80 Prozent des Preises für die erste Lizenz mit fester Laufzeit (Änderungen vorbehalten).

Wenn Sie IBM darüber informieren, dass Sie die Lizenzlaufzeit nicht verlängern möchten, müssen Sie die Nutzung des Produkts beenden, wenn die Lizenz abläuft.

#### **Floating-Lizenzen**

Eine Floating-Lizenz für IBM Rational ist eine Lizenz für ein einzelnes Softwareprodukt, das von mehreren Teammitgliedern gemeinsam genutzt werden kann. Die Gesamtzahl der gleichzeitigen Benutzer darf jedoch nicht die Anzahl der gekauften Floating-Lizenzen überschreiten. Wenn Sie zum Beispiel eine Floating-Lizenz für ein Rational-Softwareprodukt kaufen, kann jeder Benutzer in Ihrem Unternehmen zu jeder Zeit das Produkt nutzen. Wenn jedoch eine weitere Person auf das Produkt zugreifen möchte, muss diese warten, bis sich der aktuelle Benutzer abmeldet.

Zur Nutzung dieser Floating-Lizenzen müssen Sie Floating-Lizenzschlüssel beschaffen und auf einem Rational License Server installieren. Der Server antwortet auf die Zugriffsanforderungen der Endbenutzer auf dieLizenzschlüssel. Er gewährt einer Anzahl an gleichzeitigen Benutzern Zugriff auf das Produkt, die maximal der Anzahl der Lizenzen entspricht, die vom Unternehmen gekauft wurden.

### **Lizenzberechtigung**

Wenn Sie zum ersten Mal ein Rational-Softwareprodukt installieren oder eine Lizenz erweitern möchten, um das Produkt weiterhin verwenden zu können, können Sie die für Sie passende Option aus mehreren Optionen zur Aktivierung der Lizenzierung auswählen.

Die Lizenzen für die Rational Software Development Platform-Angebote werden auf zwei Arten aktiviert:

• Produktaktivierungskit importieren

- Rational Common Licensing aktivieren, um Zugriff auf Floating-Lizenzschlüssel zu erhalten
- **Anmerkung:** Testlizenzen, die bei manchen Rational-Produkten der Version 7.0 und höher bereitgestellt wurden, laufen 30 oder 60 Tage nach der Installation ab. Sie müssen Ihr Produkt aktivieren, um es auch nach dem Ablaufdatum weiterhin benutzen zu können. Der [Artikel](http://www-1.ibm.com/support/docview.wss?uid=swg21250404) zur [Produktunterstützung](http://www-1.ibm.com/support/docview.wss?uid=swg21250404) enthält Informationen zur Produktaktivierung sowie ein Ablaufdiagramm des Aktivierungsprozesses.

#### **Aktivierungskits**

Produktaktivierungskits enthalten den permanenten Lizenzschlüssel für Ihr Rational-Testprodukt. Sie kaufen das Aktivierungskit, laden die zugehörige komprimierte ZIP-Datei des Aktivierungskits auf den lokalen Computer herunter und importieren anschließend die JAR-Datei des Aktivierungskits, um die Lizenz für das Produkt zu aktivieren. Das Aktivierungskit wird mit IBM Installation Manager in das Produkt importiert.

#### **Floating-Lizenzaktivierung**

Optional können Sie Floating-Lizenzschlüssel abrufen, IBM Rational License Server installieren und die Floating-Lizenzaktivierung für Ihr Produkt aktivieren. Die Floating-Lizenzaktivierung bietet folgende Vorteile:

- Umsetzung der Lizenzeinhaltung im gesamten Unternehmen
- Weniger Lizenzkäufe
- v Bereitstellen von Lizenzschlüsseln für IBM Rational Team Unifying- und Software Development Platform-Desktopprodukte auf der Basis desselben Lizenzservers
- **Anmerkung:** Manche Rational-Produkte der Version 7.0 oder höher erfordern ein Upgrade der Version von Rational License Server. Der [Artikel](http://www-1.ibm.com/support/docview.wss?uid=swg21250404) zur [Produktunterstützung](http://www-1.ibm.com/support/docview.wss?uid=swg21250404) enthält Informationen zur Upgrades von Lizenzen.

Weitere Informationen zur Beschaffung von Aktivierungskits und Floating-Lizenzen finden Sie in [Lizenzen](#page-60-0) kaufen.

# **Lizenzinformationen für installierte Pakete anzeigen**

Sie können Lizenzinformationen zu Ihren installierten Paketen einschließlich Lizenztyp und Laufzeit, in IBM Installation Manager anzeigen.

Gehen Sie wie folgt vor, um Lizenzinformationen anzuzeigen:

- 1. Starten Sie IBM Installation Manager.
- 2. Klicken Sie auf der Hauptseite auf **Lizenzen verwalten**.

Es werden der Paketanbieter, die aktuellen Lizenztypen sowie die Laufzeit für jedes installierte Paket angezeigt.

### **Produktaktivierungskit importieren**

Wenn Sie Ihren permanten Lizenzschlüssel installieren möchten, müssen Sie das Aktivierungskit mit Hilfe von IBM Installation Manager von der Speicherposition für den Download oder vom Produktdatenträger importieren.

Wenn Sie kein Aktivierungskit gekauft haben, müssen Sie dies zuerst tun. Wenn Sie ein Produkt oder ein Produktaktivierungskit gekauft haben, legen Sie die entsprechende CD ein oder laden Sie das Aktivierungskit von IBM Passport Advantage auf eine Workstation herunter, auf die Sie Zugriff haben. Das Aktivierungskit liegt in Form einer gepackten, komprimierten ZIP-Datei vor, die eine Java-Archivdatei (JAR-Datei) enthält. Die JAR-Datei enthält den permanenten Lizenzschlüssel und muss importiert werden, damit Ihr Produkt aktiviert wird.

Gehen Sie wie folgt vor, um die JAR-Datei eines Aktivierungskits zu importieren und den neuen Lizenzschlüssel zu aktivieren:

- 1. Starten Sie IBM Installation Manager.
- 2. Klicken Sie auf der Hauptseite auf die Option **Lizenzen verwalten**.
- 3. Wählen Sie ein Paket aus, und klicken Sie auf die Schaltfläche zum Importieren des Aktivierungskits.
- 4. Klicken Sie auf **Weiter**. Daraufhin werden Details zu dem ausgewählten Paket angezeigt, unter anderem auch der aktuelle Lizenztyp und der Produktversionsbereich der Lizenz.
- 5. Suchen Sie den Pfad auf der Daten-CD oder wechseln Sie zur Speicherposition für den Download des Aktivierungskits. Wählen Sie die entsprechende Java-Archivdatei (JAR-Datei) aus, und klicken Sie auf **Öffnen**.
- 6. Klicken Sie auf **Weiter**. Auf der Seite 'Zusammenfassung' werden das Zielinstallationsverzeichnis für das Aktivierungskit, das Produkt, für das die neue Lizenz gilt, sowie Informationen zur Version angezeigt.
- 7. Klicken Sie auf **Fertig stellen**.

Das Produktunterstützungskit wird zusammen mit dem permanenten Lizenzschlüssel in das Produkt importiert. Der Assistent zum Verwalten von Lizenzen gibt an, ob der Importvorgang erfolgreich war.

### **Floating-Lizenzen aktivieren**

Wenn Ihre Teamumgebung die Floating-Lizenzaktivierung unterstützt, können Sie für Ihre Produkt Floating-Lizenzen aktivieren und eine Verbindung konfigurieren, um so Zugriff auf die Floating-Lizenzschlüssel zu erhalten.

Vor der Aktivierung der Floating-Lizenzen benötigen Sie die Verbindungsinformationen für den Lizenzserver, die Ihnen Ihr Administrator bereitstellt. Weitere Informationen zu Lizenzserver, Lizenzschlüssel und Rational-Verwaltung finden Sie im Handbuch *IBM Rational Lizenzverwaltung*.

Die aktuelle Version des Handbuchs *Lizenzverwaltung* finden Sie online unter [http://download.boulder.ibm.com/ibmdl/pub/software/rationalsdp/v7/rcl/](http://download.boulder.ibm.com/ibmdl/pub/software/rationalsdp/v7/rcl/7001/docs/install_instruction/license_admin.pdf) [7001/docs/install\\_instruction/license\\_admin.pdf.](http://download.boulder.ibm.com/ibmdl/pub/software/rationalsdp/v7/rcl/7001/docs/install_instruction/license_admin.pdf)

Gehen Sie wie folgt vor, um Floating-Lizenzen als Lizenztyp für angegebene Pakete zu aktivieren und die Verbindungen zum Lizenzserver zu konfigurieren:

- 1. Klicken Sie in IBM Installation Manager für die Rational Software Development Platform auf **Datei** → **Öffnen** → **Lizenzen verwalten**.
- 2. Wählen Sie eine Paketversion und anschließend die Schaltfläche zum Konfigurieren der Floating-Lizenzunterstützung aus.
- 3. Klicken Sie auf **Weiter**.
- 4. Klicken Sie auf die Schaltfläche zum Aktivieren der Floating-Lizenzaktivierung.
- 5. Konfigurieren Sie mindestens eine Lizenzserververbindung.
- <span id="page-60-0"></span>a. Klicken Sie auf ein leeres Feld in der Tabelle **Server**, oder klicken Sie auf die Schaltfläche **Hinzufügen**.
- b. Wenn Sie vom Administrator Informationen für eine redundante Serverumgebung erhalten haben, klicken Sie auf die Schaltfläche für redundante Server. Es werden Felder für den Namen und Port des primären, sekundären und tertiären Servers angezeigt.
- c. Geben Sie im Feld **Name** den Hostnamen des Lizenzservers ein.
- d. (Optional) Geben Sie im Feld **Port** einen Wert für Umgebungen ein, bei denen eine Firewall verwendet wird. Ordnen Sie diesem Port erst einen Wert zu, wenn Sie von Ihrem Administrator dazu angewiesen werden.
- e. Geben Sie bei Umgebungen mit redundanten Servern die Namen und Ports (sofern erforderlich) für den sekundären und den tertiären Server ein.
- f. (Optional) Sie können auf die Schaltfläche **Verbindung testen** klicken, um zu bestätigen, dass die richtigen Verbindungsinformationen verwendet werden und der Server verfügbar ist.
- g. Klicken Sie auf **OK**.
- 6. Klicken Sie auf **Weiter**.
- 7. (Optional) Konfigurieren Sie die Lizenznutzungsreihenfolge für Ihre in der Shell gemeinsam genutzten oder angepassten Pakete. Die Reihenfolge der Lizenzen in der Liste legt fest, in welcher Reihenfolge Ihr Paket versucht, Zugriff auf die Lizenzschlüssel für ein gegebenes lizenziertes Paket zu erhalten.
- 8. Klicken Sie auf **Fertig stellen**.

Der Assistent zum Verwalten von Lizenzen gibt an, ob die Konfiguration der Floating-Lizenzen erfolgreich war.

Wenn Sie nun als nächstes das aktivierte Produkt öffnen, wird eine Verbindung zu dem Lizenzserver hergestellt, um einen Lizenzschlüssel aus dem Pool verfügbarer Floating-Lizenzschlüssel abzurufen.

### **Lizenzen erwerben**

Wenn Ihre aktuelle Produktlizenz bald abläuft oder Sie zusätzliche Lizenzen für Teammitglieder wünschen, können Sie Lizenzen erwerben.

Führen Sie die folgenden Schritte aus, um Lizenzen zu erwerben und das Produkt zu aktivieren:

- 1. Legen Sie fest, welche Lizenztypen Sie erwerben möchten.
- 2. Gehen Sie zu ibm.com, oder kontaktieren Sie den IBM Vertriebsbeauftragten, um die Produktlizenz zu erwerben. Weitere Informationen hierzu finden Sie auf der IBM Webseite ['How](http://www.ibm.com/software/howtobuy/?) to buy' (Software).
- 3. Je nach Lizenztyp müssen Sie einen der folgenden Schritte ausführen, um das Produkt zu aktivieren. Verwenden Sie dazu den Berechtigungsnachweis, den sie erhalten haben:
	- v Wenn Sie für Ihr Produkt Lizenzen für berechtigte Benutzer (Authorized User) erwerben, wechseln Sie zu Passport [Advantage,](http://www.ibm.com/software/sw-lotus/services/cwepassport.nsf/wdocs/passporthome) und folgen Sie dort den Anweisungen zum Herunterladen der komprimierten Datei (ZIP) für die Produktaktivierung. Nachdem Sie das Aktivierungskit heruntergeladen haben, müssen Sie die JAR-Datei für die Produktaktivierung mit Installation Manager importieren.
	- Wenn Sie Floating-Lizenzen für Ihr Produkt erwerben, klicken Sie auf den Link für die Site IBM Rational Licensing and [Download](https://www14.software.ibm.com/webapp/iwm/web/preLogin.do?source=rational) Center. Melden Sie

sich an (IBM Registrierung erforderlich), und wählen Sie dann den Link aus, der Sie mit dem IBM Rational License Key Center verbindet. Dort können Sie mit Ihrem Berechtigungsnachweis Floating-Lizenzen für Ihren Lizenzserver erwerben.

Optional können Sie zu Passport Advantage gehen und das Aktivierungskit für Ihr Produkt herunterladen. Nach dem Import des Aktivierungskits haben Sie die Möglichkeit, von einer Floating-Lizenz zu einer permanenten Lizenz zu wechseln. Diese Vorgehensweise empfiehlt sich, wenn Sie Ihren PC über längere Zeit offline nutzen.

Verwenden Sie den Assistenten 'Lizenzen verwalten' in IBM Installation Manager, wenn Sie das Aktivierungskit importieren oder die Unterstützung für Floating-Lizenzen für Ihr Produkt aktivieren möchten.

# **Anzahl der Dateikennungen für Linux-Workstations erhöhen**

**Wichtig:** Optimale Ergebnisse erzielen Sie, wenn Sie vor der Arbeit mit Ihrem Rational-Produkt die Anzahl der Dateikennungen erhöhen, die für Rational Application Developer verfügbar sind, da das Produkt mehr als die Standardobergrenze von 1024 Dateikennungen pro Prozess verwendet. (Für die Durchführung dieser Änderung ist wahrscheinlich ein Systemadministrator erforderlich.)

Gehen Sie mit erhöhter Vorsicht vor, wenn Sie die folgenden Schritte ausführen, um die Anzahl Dateikennungen unter Linux zu erhöhen. Wenn die Anweisungen nicht ordnungsgemäß befolgt werden, kann dies dazu führen, dass der Computer nicht ordnungsgemäß startet. Die optimalen Ergebnisse erhalten Sie, wenn Sie diese Prozedur von Ihrem Systemadministrator durchführen lassen.

Gehen Sie wie folgt vor, um die Anzahl Dateikennungen zu erhöhen:

- 1. Melden Sie sich als ″Root″ an. Wenn Sie keinen Rootzugriff haben, müssen Sie sich den entsprechenden Zugriff verschaffen, bevor Sie fortfahren können.
- 2. Wechseln Sie in das Verzeichnis 'etc'.
- 3. Verwenden Sie den vi-Editor, um die Datei 'initscript' im Verzeichnis 'etc' zu bearbeiten. Wenn diese Datei nicht vorhanden ist, geben Sie vi initscript ein, um die Datei zu erstellen.

**Wichtig:** Wenn Sie die Anzahl der Dateikennungen erhöhen möchten, behalten Sie auf Ihrem Computer **keine** leere Datei mit der Bezeichnung 'initscript'. Falls dies vorkommen sollte, bootet Ihre Maschine nicht, wenn Sie sie beim nächsten Mal einschalten oder erneut starten.

- 4. Geben Sie in der ersten Zeile ulimit -n 4096 ein (die hier angegebene Anzahl ist erheblich höher als 1024, d. h. als der Standardwert auf den meisten Linux-Computern). **Vorsicht:** Geben Sie keinen zu hohen Wert ein, da dies erhebliche Auswirkungen auf die systemweite Leistung haben kann.
- 5. Geben Sie in die zweite Zeile eval exec "\$4" ein.
- 6. Speichern und schließen Sie die Datei, nachdem Sie sichergestellt haben, dass Sie die Schritte 4 und 5 ausgeführt haben.

**Anmerkung:** Stellen Sie sicher, dass Sie die Schritte korrekt ausgeführt haben, da andernfalls Ihre Maschine nicht richtig booten kann.

7. Optional: Legen Sie für Ihre Benutzer oder Gruppen Grenzwerte fest, indem Sie die Datei 'limits.conf' im Verzeichnis 'etc/security' bearbeiten. Diese Datei ist sowohl unter SUSE Linux Enterprise Server (SLES) Version 9 als auch unter Red Hat Enterprise Linux Version 4.0 standardmäßig vorhanden. Falls Sie nicht über diese Datei verfügen sollten, können Sie in Schritt 4 eine niedrigere Anzahl angeben (zum Beispiel 2048). Dies ist erforderlich, damit alle Benutzer über eine angemessen niedrige Anzahl zulässiger, geöffneter Dateien pro Prozess verfügen. Wenn Sie in Schritt 4 bereits eine relativ niedrige Anzahl eingegeben haben, ist das Bearbeiten der Datei 'limits.conf' nicht unbedingt erforderlich. Wenn Sie jedoch in Schritt 4 eine höhere Anzahl einstellen und in der Datei 'limits.conf' keine Grenzwerte festlegen, kann dies ernsthafte Auswirkungen auf die Computerleistung haben.

Im folgenden Beispiel für die Datei 'limits.conf' werden zunächst Grenzwerte für alle Benutzer vorgegeben und anschließend für verschiedene Benutzer unterschiedliche Grenzwerte festgelegt. In diesem Beispiel wird angenommen, dass in Schritt 4 für die Deskriptoren der Wert 8192 eingestellt wurde.

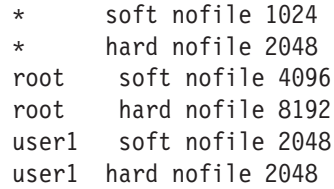

Beachten Sie, dass das Sternsymbol **\*** oben im Beispiel zunächst die Grenzwerte für alle Benutzer festlegt. Diese Grenzwerte liegen unter den anschließend angegebenen Grenzwerten. Für den Root ist eine höhere Anzahl zulässiger, geöffneter Deskriptoren angegeben, während diese Anzahl für user1 zwischen diesen beiden Grenzwerten liegt. Stellen Sie sicher, dass Sie die in Datei 'limits- .conf' enthaltene Dokumentation lesen und verstehen, bevor Sie Änderungen vornehmen.

Weitere Informationen zum Befehl 'ulimit' finden Sie auf der Man-Page für 'ulimit'.

# **Rational Application Developer starten**

Rational Application Developer kann in der Desktopumgebung oder über eine Befehlszeilenschnittstelle gestartet werden.

Für Windows: Klicken Sie auf **Start** → **Programme** → **<paketgruppenname>** → **IBM Rational Application Developer** → **IBM Rational Application Developer**. Klicken Sie zum Beispiel auf **Start** → **Programme** → **IBM Software Development Platform** → **IBM Rational Application Developer** → **IBM Rational Application Developer**.

Gehen Sie wie folgt vor, um Rational Application Developer über eine Befehlszeile zu starten:

- v Für Windows: <produktinstallationsverzeichnis
- v Für Linux: <produktinstallationsverzeichnis>/eclipse -product com.ibm.rational.rad.product.ide

Beachten Sie, dass beim ersten Starten von Rational Application Developer Version 7 standardmäßig ein neuer Arbeitsbereich eingestellt ist. Öffnen Sie den vorhandenen Arbeitsbereich in Rational Application Developer Version 7.0 erst dann, wenn Sie die Migrationsdokumentation gelesen haben.

# **Installationen ändern**

Mit dem Assistenten 'Pakete ändern' in IBM Installation Manager können Sie die Sprache und die Komponentenauswahl eines installierten Produktpakets ändern.

Standardmäßig ist ein Internetzugang erforderlich, es sei denn, Ihre Repository-Benutzervorgabe verweist auf eine lokale Aktualisierungssite. Weitere Informationen hierzu finden Sie in der Hilfe zu Installation Manager.

**Anmerkung:** Schließen Sie vor der Durchführung von Änderungen alle Programme, die mit Installation Manager installiert wurden.

Gehen Sie wie folgt vor, um ein installiertes Produktpaket zu ändern:

- 1. Klicken Sie auf der Startseite von Installation Manager auf das Symbol **Pakete ändern**.
- 2. Wählen Sie mit dem Assistenten 'Pakete ändern' die Installationsposition für das Rational Application Developer-Produktpaket aus, und klicken Sie auf **Weiter**.
- 3. Wählen Sie auf der Seite **Ändern** unter **Sprachen** die Sprachen für die Paketgruppe aus, und klicken Sie dann auf **Weiter**. Die entsprechenden Übersetzungen in der Landessprache für die Benutzerschnittstelle und die Dokumentation für die Pakete werden installiert. Dabei ist zu beachten, dass Ihre Auswahl für alle Pakete gilt, die in dieser Paketgruppe installiert sind.
- 4. Wählen Sie auf der Seite **Komponenten** die Paketkomponenten aus, die Sie installieren oder entfernen möchten.
	- a. Klicken Sie auf eine Komponente, und lesen Sie die Kurzbeschreibung unter **Details**, wenn Sie sich näher über eine Komponente informieren möchten.
	- b. Klicken Sie auf **Abhängigkeiten anzeigen**, um Abhängigkeitsbeziehungen zwischen den Komponenten anzuzeigen. Wenn Sie auf eine Komponente klicken, werden alle Komponenten, von denen diese Komponente abhängig ist, sowie alle Komponenten, die von dieser Komponente abhängig sind, im Fenster **Abhängigkeiten** angezeigt. Wenn Sie Komponenten in den Paketen auswählen bzw. ausschließen, setzt Installation Manager automatisch alle Abhängigkeiten von anderen Komponenten um und zeigt den jeweils aktualisierten Umfang der herunterzuladenden Komponenten und den erforderlichen Plattenspeicherplatz für die Installation an.
- 5. Wenn Sie die gewünschten Komponenten ausgewählt haben, klicken Sie auf **Weiter**.
- 6. Überprüfen Sie Ihre Auswahl auf der Seite **Zusammenfassung**, bevor Sie das Installationspaket ändern. Klicken Sie dann auf **Ändern**.
- 7. Optional: Wenn der Änderungsprozess abgeschlossen ist, klicken Sie auf **Protokolldatei anzeigen**, um das vollständige Protokoll aufzurufen.

# **Rational Application Developer aktualisieren**

Sie haben die Möglichkeit, Aktualisierungen für Pakete zu installieren, die mit IBM Installation Manager installiert wurden.

Standardmäßig ist ein Internetzugang erforderlich, es sei denn, Ihre Repository-Benutzervorgabe verweist auf eine lokale Aktualisierungssite.

In jedes installierte Paket ist die Position seines standardmäßigen IBM Aktualisierungsrepositorys integriert. Damit Installation Manager die Positionen des IBM Aktualisierungsrepositorys nach den installierten Paketen durchsucht, muss auf der Seite mit den Benutzervorgaben für Repositorys die Einstellung **Die Service-Repositorys während Installation und Aktualisierungen durchsuchen** aktiviert sein. Diese Einstellung ist standardmäßig aktiviert.

Weitere Informationen hierzu finden Sie in der Hilfe zu Installation Manager.

**Anmerkung:** Schließen Sie vor der Durchführung von Aktualisierungen alle Programme, die mit Installation Manager installiert wurden.

Gehen Sie wie folgt vor, um nach Paketaktualisierungen zu suchen und diese zu installieren:

- 1. Klicken Sie auf der Startseite von Installation Manager auf **Pakete aktualisieren**.
- 2. Wenn eine neue Version von Installation Manager wird, werden Sie dazu aufgefordert, deren Installation zu bestätigen, bevor Sie fortfahren können. Klicken Sie auf **OK**, um fortzufahren. Installation Manager installiert automatisch die neue Version, stoppt dann, führt danach einen Neustart durch und setzt anschließend den Prozess fort.
- 3. Wählen Sie im Assistenten für die Paketaktualisierung die Position der Paketgruppe aus, an der das Rational Application Developer-Produktpaket installiert wurde, das Sie aktualisieren wollen, oder aktivieren Sie das Markierungsfeld **Alles aktualisieren**, und klicken Sie auf **Weiter**. Installation Manager durchsucht die zugehörigen Repositorys und die vordefinierten Aktualisierungssites nach Aktualisierungen für Rational Application Developer. In einem Statusanzeiger wird angezeigt, dass der Suchvorgang ausgeführt wird.
- 4. Wenn für ein Paket Aktualisierungen gefunden werden, werden diese in der Liste **Aktualisierungen** auf der Seite 'Aktualisierungspakete' unter dem entsprechenden Paket angezeigt. Standardmäßig werden nur empfohlene Aktualisierungen angezeigt. Klicken Sie auf **Alle anzeigen**, damit alle Aktualisierungen angezeigt werden, die für die verfügbaren Pakete gefunden wurden.
	- a. Klicken Sie auf eine Aktualisierung und lesen Sie die unter **Details** angezeigte Beschreibung, wenn Sie sich näher über eine Aktualisierung informieren möchten.
	- b. Sollten weitere Informationen zu der Aktualisierung verfügbar sein, wird am Ende des Beschreibungstexts der Link **Weitere Informationen** angezeigt. Klicken Sie auf den Link, damit in einem Browser die weiteren Informationen angezeigt werden. Lesen Sie diese Informationen, bevor Sie die Aktualisierung installieren.
- 5. Wählen Sie Aktualisierungen aus, die Sie installieren möchten, oder klicken Sie auf **Empfohlene auswählen**, um die Standardauswahlen wiederherzu-

stellen. Aktualisierungen, die eine Abhängigkeitsbeziehung aufweisen, werden automatisch gemeinsam ausgewählt bzw. ausgeschlossen.

- 6. Klicken Sie auf **Weiter**, um fortzufahren.
- 7. Lesen Sie auf der Seite für die Lizenzen die Lizenzvereinbarungen für die ausgewählten Aktualisierungen. Links auf der Seite **Lizenz** wird eine Liste mit den Lizenzen für die von Ihnen ausgewählten Aktualisierungen angezeigt. Klicken Sie auf die einzelnen Elemente, um den Text der jeweiligen Lizenzvereinbarung anzuzeigen.
	- a. Wenn Sie den Bedingungen der Lizenzvereinbarung zustimmen, klicken Sie auf **Ich akzeptiere die Bedingungen der Lizenzvereinbarungen**.
	- b. Klicken Sie auf **Weiter**, um fortzufahren.
- 8. Überprüfen Sie Ihre Auswahl auf der Seite 'Zusammenfassung', bevor Sie die Aktualisierungen installieren.
	- a. Wenn Sie Ihre Auswahl auf der vorherigen Seite ändern möchten, klicken Sie auf **Zurück**, und nehmen Sie die Änderungen vor.
	- b. Klicken Sie, wenn die Auswahl Ihren Wünschen entspricht, auf **Aktualisieren**, um die Aktualisierungen herunterzuladen und zu installieren. Ein Statusanzeiger zeigt den Fortschritt der Installation (in Prozent) an.
	- **Anmerkung:** Während des Aktualisierungsprozesses fordert Installation Manager Sie möglicherweise auf, die Position des Repositorys für die Basisversion des Pakets anzugeben. Wenn Sie das Produkt von CDs oder anderen Medien installiert hatten, müssen diese bei Verwendung der Aktualisierungsfunktion verfügbar sein.
- 9. Optional: Nach Abschluss des Aktualisierungsprozesses wird eine Nachricht im oberen Bereich der Seite angezeigt, die bestätigt, dass der Prozess erfolgreich abgeschlossen wurde. Klicken Sie auf **Protokolldatei anzeigen**, um die Protokolldatei für die aktuelle Sitzung in einem neuen Fenster zu öffnen. Sie müssen das Fenster 'Installationsprotokoll' schließen, um fortfahren zu können.
- 10. Klicken Sie auf **Fertig stellen**, um den Assistenten zu verlassen.

# **Rational Application Developer deinstallieren**

Mit der Option 'Pakete deinstallieren' in Installation Manager können Sie Pakete in einer einzigen Installationsposition deinstallieren. Außerdem haben Sie die Möglichkeit, alle installierten Pakete in einer beliebigen Installationsposition zu deinstallieren.

Zum Deinstallieren der Pakete müssen Sie sich am System anmelden und dazu den Benutzeraccount verwenden, den Sie zum Installieren der Produktpakete verwendet haben.

Gehen Sie wie folgt vor, um die Pakete zu deinstallieren:

- 1. Schließen Sie die Programme, die Sie mit Installation Manager installiert haben.
- 2. Klicken Sie auf der Startseite auf das Symbol **Pakete deinstallieren**.
- 3. Wählen Sie auf der Seite **Pakete deinstallieren** das Rational Application Developer-Produktpaket aus, das deinstalliert werden soll. Klicken Sie auf **Weiter**.
- 4. Überprüfen Sie auf der Seite **Zusammenfassung** die Liste der Pakete, die deinstalliert werden sollen. Klicken Sie dann auf **Deinstallieren**. Nach Abschluss der Deinstallation wird die Seite **Fertig** angezeigt.
- 5. Klicken Sie auf **Fertig stellen**, um den Assistenten zu verlassen.
# **Zusatzsoftware installieren**

Die folgende Zusatzsoftware ist im Rational Application Developer-Installationsimage enthalten:

- IBM WebSphere Portal-Testumgebung Version 5.1
- IBM WebSphere Portal-Testumgebung Version 6.0
- IBM Rational Agent Controller Version 7.0.1
- IBM Rational ClearCase LT Version 7.0
- Crystal Reports Server XI Release 2

### **WebSphere Portal-Testumgebung 5.1.0.x installieren**

Mit der Portal-Testumgebung können Sie in der Rational Application Developer-Workbench Portalanwendungen testen. .

Vollständige Anweisungen zum Installieren und Deinstallieren von WebSphere Portal 5.1.0.x unter Windows- und Linux-Workstations sowie detaillierte Systemvoraussetzungen finden Sie im Informationszentrum zu WebSphere Portal 5.1 unter [http://www.ibm.com/websphere/portal/library.](http://www.ibm.com/websphere/portal/library)

# **WebSphere Portal-Testumgebung 5.1.0.x von einer CD-ROM oder einem elektronischen Image installieren**

Bevor Sie die Portal-Testumgebung installieren, müssen Sie Rational Application Developer installiert haben. Es wird empfohlen, dass Sie Rational Application Developer stoppen, bevor Sie mit der Installation der Portal-Testumgebung beginnen.

Zum Installieren der WebSphere Portal-Testumgebung 5.1.0.x führen Sie die folgenden Schritte aus:

- 1. Wenn Sie WebSphere Application Server, WebSphere, die integrierte Testumgebung von WebSphere Application Server oder die integrierte Testumgebung von WebSphere Portal installiert haben, stellen Sie sicher, dass diese Anwendungen jeweils gestoppt sind und dass sie vorhandene HTTP-Server stoppen. Die Installation kann andernfalls fehlschlagen.
- 2. Starten Sie das Installationsprogramm der WebSphere Portal-Testumgebung mit Hilfe einer der folgenden Methoden:
	- v Klicken Sie im Installationsprogramm von Rational Application Developer (siehe ["Launchpadprogramm](#page-36-0) starten" auf Seite 31) auf **WebSphere Portal 5.1-Testumgebung**.
	- v Legen Sie die Installations-CD von WebSphere Portal 5.1.0.x ein. Unter Windows-Systemen müsste das Installationsprogramm automatisch gestartet werden. Sollte das nicht der Fall sein, oder wenn die Installation auf einem Linux-System erfolgt, führen Sie den folgenden Befehl im Stammverzeichnis der Installations-CD oder des Plattenimages aus:
		- Für Windows: install.bat -W dependency.useValidation=false
		- Für Linux: install.sh -W dependency.useValidation=false

**Anmerkung:** Wenn Sie das Installationsprogramm von einem elektronischen Image starten, erhalten Sie möglicherweise einen

Fehler ″:bad interpreter : no such file or directory″. Um die Installation erfolgreich starten zu können, müssen Sie in das Verzeichnis des Plattenimages der Konfiguration wechseln und den Befehl dos2unix install.sh -W dependency.useValidation=false ausführen.

- 3. Wählen Sie die Sprache aus, in der das Installationsprogramm ausgeführt werden soll, und klicken Sie auf **OK**, um fortzufahren.
- 4. Lesen Sie die Informationen auf der Begrüßungsseite des Installationsprogramms, und klicken Sie auf **Weiter**.
- 5. Akzeptieren Sie die Lizenzvereinbarung, und klicken Sie auf **Weiter**.
- 6. Wählen Sie das Optionsfeld **Testumgebung** aus, und klicken Sie auf **Weiter**. Abhängig von Ihrer Plattform können Sie eine Fehlernachricht erhalten, die anzeigt, dass die Überprüfung der Betriebssystemvoraussetzungen fehlschlug. Die Ursache hierfür liegt darin, dass einige Betriebssysteme (beispielsweise Red Hat Enterprise Linux Workstation Version 3.0) nur in der Portal-Testumgebung unterstützt werden. Sie können diese Nachricht einfach ignorieren; klicken Sie auf **OK**, um die Installation fortzusetzen.
- 7. Übernehmen Sie das Standardinstallationsverzeichnis für WebSphere Application Server 5.1, oder geben Sie an anderes Verzeichnis an, und klicken Sie auf **Weiter**. Das Standardinstallationsverzeichnis lautet C:\Program Files\ Portal51UTE\AppServer für Windows und opt/Portal51UTE/AppServer für Linux. Es wird empfohlen, das Standardinstallationsverzeichnis zu verwenden, sofern an dieser Position genügend Speicherplatz zur Verfügung steht.
- 8. Übernehmen Sie das Standardinstallationsverzeichnis für die Portal-Testumgebung, oder geben Sie ein anderes Verzeichnis an, und klicken Sie auf **Weiter**. Das Standardinstallationsverzeichnis lautet C:\Program Files\ Portal51UTE\PortalServer für Windows und opt/Portal51UTE/PortalServer für Linux. Es wird empfohlen, das Standardinstallationsverzeichnis zu verwenden, sofern an dieser Position genügend Speicherplatz zur Verfügung steht.
- 9. Geben Sie die Benutzer-ID und das Kennwort an, die Sie mit der Portaltestumgebung verwenden wollen. Klicken Sie auf **Weiter**.
- 10. Prüfen Sie die Informationen in der Zusammenfassungsanzeige, und klicken Sie auf **Weiter**.
- 11. Wenn Sie dazu aufgefordert werden, legen Sie die entsprechende CD von WebSphere Portal 5.1 ein, und geben Sie deren Laufwerkposition an.
- 12. Nach Abschluss der Installation klicken Sie auf **Fertig stellen**, um das Installationsprogramm zu schließen.

# **DB2- oder Oracle-Datenbank als Konfigurationsrepository für WebSphere Portal verwenden**

Die WebSphere Portal 5.1-Testumgebung verwendet zum Speichern von Informationen zu Benutzeridentitäten, Berechtigungsnachweisen und Berechtigungen für den Zugriff auf Portalressourcen standardmäßig eine Cloudscape-Datenbank. Cloudscape ist eine in WebSphere Portal integrierte Java-Datenbank, die gut für Standardportalumgebungen geeignet ist.

Informationen zum Installieren und Konfigurieren einer DB2- oder Oracle-Datenbank finden Sie im Infocenter von [WebSphere](http://www.ibm.com/websphere/portal/library) Portal 5.1 unter [www.ibm.com/](http://www.ibm.com/websphere/portal/library) [websphere/portal/library.](http://www.ibm.com/websphere/portal/library) Sie finden die Anweisungen im Infocenter von WebSphere Portal Version 5.1 unter **Konfigurieren** → **Datenbank**. Wenn Sie die Konfigurationsanweisungen im Infocenter hinzuziehen, beachten Sie, dass das im Infocenter genannte Verzeichnis <wp\_root dem Installationsverzeichnis der

WebSphere Portal 5.1-Testumgebung entspricht. Das im Infocenter genannte Verzeichnis *<was\_root* entspricht dem Installationsverzeichnis von WebSphere Application Server 5.1 (die Standardinstallationspositionen finden Sie weiter oben). Zum Prüfen der Datenbankverbindung führen Sie nicht die im Infocenter beschriebenen Schritte aus. Stattdessen erstellen Sie die WebSphere Portal 5.1-Testumgebung und starten den Server.

# **WebSphere Portal-Testumgebung 5.1.0.x deinstallieren**

Sie können die WebSphere Portal-Testumgebung 5.1.0.x unter Verwendung eines grafischen Deinstallationsprogramms deinstallieren.

Die vollständigen Anweisungen zum Deinstallieren von WebSphere Portal 5.1 unter Windows- und Linux-Systemen finden Sie im Informationszentrum zu WebSphere Portal 5.1 unter [http://www.ibm.com/websphere/portal/library.](http://www.ibm.com/websphere/portal/library) Sie finden Informationen zu Entscheidungen und Schritten, die eventuell vor dem Deinstallieren erforderlich sind sowie Informationen zu anderen Deinstallationsmethoden wie zum Beispiel zur manuellen Deinstallation.

Gehen Sie wie folgt vor, um die WebSphere Portal-Testumgebung 5.1.0.x unter Verwendung eines grafischen Deinstallationsprogramms zu deinstallieren:

- 1. Starten Sie das Deinstallationsprogramm durch Ausführung eines der folgenden Schritte:
	- v **Nur Windows**: Wählen Sie WebSphere Portal in der Systemsteuerung im Fenster 'Programme ändern/entfernen' aus.
	- Starten Sie das Deinstallationsprogramm von einer Eingabeaufforderung aus.
		- a. Wechseln Sie in das Verzeichnis *portal\_\_server\_root*/uninstall.
		- b. Führen Sie den folgenden Befehl je nach Betriebssystem aus:
			- Für Linux: ./uninstall.sh
			- Für Windows: uninstall.bat
- 2. Wählen Sie die Sprache für die Deinstallation aus, und klicken Sie auf **OK**. Die Eingangsanzeige wird angezeigt.
- 3. Wählen Sie die Komponente aus, die Sie deinstallieren möchten, und klicken Sie auf **Weiter**.

**Anmerkung:** Das Deinstallationsprogramm für WebSphere Application Server lässt den Root-Registrierungsschlüssel absichtlich in der Windows-Registrierungsdatenbank zurück.

- 4. Klicken Sie auf **Weiter**, um die Bestätigungsanzeige anzuzeigen.
- 5. Klicken Sie auf **Weiter**, um den Deinstallationsprozess zu starten. Wenn die Arbeit des Deinstallationsprogramms abgeschlossen ist, wird eine Bestätigungsanzeige angezeigt.
- 6. Klicken Sie auf **Fertig stellen**, um das Deinstallationsprogramm zu beenden.
- 7. Starten Sie die Maschine erneut. Dieser Schritt ist erforderlich, vor allem, wenn Sie WebSphere Portal erneut auf derselben Maschine installieren möchten.

### **WebSphere Portal 6.0-Testumgebung installieren**

Mit der Portal-Testumgebung können Sie in der Rational Application Developer-Workbench Portalanwendungen testen. .

Vollständige Anweisungen zum Installieren und Deinstallieren von WebSphere Portal 6.0 unter Windows- und Linux-Workstations sowie detaillierte Systemvoraussetzungen finden Sie im Informationszentrum zu WebSphere Portal 5.0 unter [http://](http://www.ibm.com/websphere/portal/library) [www.ibm.com/websphere/portal/library.](http://www.ibm.com/websphere/portal/library)

# **WebSphere Portal-Testumgebung Version 6.0 von einer CD-ROM oder einem elektronischen Image installieren**

Die folgenden Anweisungen führen Sie durch die Installation von WebSphere Portal 6.0. Umfassende Informationen finden Sie im Information Center vonIBM WebSphere Portal Version 6.0 unter der folgenden Adresse: [http://www.ibm.com/](http://www.ibm.com/websphere/portal/library) [websphere/portal/library.](http://www.ibm.com/websphere/portal/library)

Führen Sie die folgenden Schritte aus, um die WebSphere Portal-Testumgebung 6.0 zu installieren:

- 1. Wenn die Installation von einem elektronischen Image erfolgt, müssen Sie sicherstellen, dass sich alle extrahierten/kopierten Portal-Plattenimages im selben Verzeichnis befinden. Weitere Informationen hierzu finden Sie im Abschnitt "Die [heruntergeladenen](#page-22-0) Dateien extrahieren" auf Seite 17.
- 2. Wenn Sie WebSphere Application Server, WebSphere, die integrierte Testumgebung von WebSphere Application Server oder die integrierte Testumgebung von WebSphere Portal installiert haben, stellen Sie sicher, dass diese Anwendungen jeweils gestoppt sind und dass sie vorhandene HTTP-Server stoppen. Die Installation kann andernfalls fehlschlagen.
- 3. Starten Sie das Installationsprogramm für die WebSphere Portal-Testumgebung Version 6.0. Führen Sie dazu einen der folgenden Schritte aus:
	- Klicken Sie im Rational Application Developer-Launchpadprogramm (siehe ["Launchpadprogramm](#page-36-0) starten" auf Seite 31) auf **WebSphere Portal V6.0- Testumgebung**.
	- v Legen Sie die Installations-CD für WebSphere Portal 6.0 ein. Auf Windows-Systemen wird das Installationsprogramm automatisch gestartet. Sollte das nicht der Fall sein, oder wenn die Installation auf einem Linux-System erfolgt, führen Sie den folgenden Befehl im Stammverzeichnis der Installations-CD oder des Plattenimages aus:
		- Für Windows: install.bat
		- Für Linux: install.sh
- 4. Wählen Sie die Sprache aus, in der das Installationsprogramm ausgeführt werden soll. Klicken Sie dann auf **OK**, um fortzufahren.
- 5. Lesen Sie die Informationen auf der Eingangsseite des Installationsprogramms, und klicken Sie auf **Weiter**.
- 6. Lesen Sie die Lizenzvereinbarung und die Bedingungen anderer Hersteller. Wenn Sie einwilligen, wählen Sie **IBM Bedingungen und die anderer Hersteller akzeptieren** aus. Klicken Sie dann auf **Weiter**.
- 7. Übernehmen Sie das Standardinstallationsverzeichnis für WebSphere Application Server V6.0, oder geben Sie ein anderes Verzeichnis an. Klicken Sie dann auf **Weiter**. Das Standardinstallationsverzeichnis lautet C:\Programme\IBM\ Portal60UTE\AppServer für Windows und opt/IBM/Portal60/AppServer für Linux. Es wird empfohlen, das Standardinstallationsverzeichnis zu verwenden, sofern an dieser Position genügend Speicherplatz zur Verfügung steht.
- 8. Übernehmen Sie die Standardeigenschaften von WebSphere Application Server, oder geben Sie Folgendes an:
	- Den Zellennamen.
	- Den Knoten in der WebSphere Application Server-Zelle, in der Sie den WebSphere Portal-Anwendungsserver installieren möchten. Der Wert für

den Knotennamen muss innerhalb der Zelle eindeutig sein. Normalerweise entspricht dieser Wert dem Hostnamen für den Computer.

- v Den vollständig qualifizierten DNS-Namen, den DNS-Namen oder die IP-Adresse des Computers, auf dem WebSphere Application Server ausgeführt wird. Verwenden Sie nicht den Namen des lokalen Hosts und keine Loopback-Adresse.
- 9. Geben Sie die Benutzer-ID und das Kennwort für den WebSphere Application Server-Administrator ein. Verwenden Sie für die Benutzer-ID und das Kennwort keine Leerzeichen, und stellen Sie sicher, dass das Kennwort aus mindestens fünf Zeichen besteht. Diese Benutzer-ID wird für den Zugriff auf WebSphere Application Server mit Administratorberechtigung nach der Installation verwendet. Denken Sie daran, dass diese Benutzer-ID nur zum Anmelden an WebSphere Application Server verwendet wird und in keiner Beziehung zu den Benutzer-IDs steht, die für den Zugriff auf das Betriebssystem verwendet werden. Klicken Sie auf **Weiter**, um fortzufahren.
- 10. Wählen Sie aus, ob Sie WebSphere Portal Process Server für Geschäftsprozessunterstützung installieren möchten. Klicken Sie dann auf **Weiter**, um fortzufahren. **Wichtig:** Wenn Sie das Produkt mit der Absicht installieren, den resultierenden Knoten einer verwalteten Zelle hinzuzufügen, oder wenn Sie den Knoten als Teil eines Clusters verwenden möchten, gibt es zwei mögliche Vorgehensweisen:
	- Wenn die verwaltete Zelle oder der Cluster Unterstützung für Geschäftsprozessintegration aufweisen soll, müssen Sie WebSphere Portal auf einem Knoten installieren, der bereits in einen Bereitstellungsmanager eingebunden ist. Beenden Sie diesen Installationsprozess, und lesen Sie das Thema ″Cluster einrichten″ im Information Center von WebSphere Portal Version 6.0.
	- v Wenn Sie die verwaltete Zelle bzw. der Cluster keine Unterstützung für Geschäftsprozessintegration benötigt, wählen Sie 'WebSphere Process Server nicht installieren' in dieser Anzeige aus, und setzen Sie den Vorgang fort.

Wenn die verwaltete Zelle oder der Cluster Unterstützung für Geschäftsprozessintegration aufweisen soll, müssen Sie WebSphere Portal auf einem Knoten installieren, der bereits in einen Bereitstellungsmanager eingebunden ist. Beenden Sie diesen Installationsprozess, und lesen Sie das Thema ″Cluster einrichten″. Wenn Sie WebSphere Portal mit Unterstützung für Geschäftsprozessintegration auf einem nicht verwalteten Knoten installieren, können Sie diesen Knoten keiner verwalteten Zelle hinzufügen und später auch nicht als Teil eines Clusters verwenden.

- 11. Übernehmen Sie das Standardinstallationsverzeichnis für den Portalserver, oder geben Sie ein anderes Verzeichnis an, und klicken Sie auf **Weiter**. Das Standardinstallationsverzeichnis lautet C:\Programme\IBM\Portal60UTE\ PortalServer für Windows und opt/IBM/Portal60UTE/PortalServer für Linux. Es wird empfohlen, das Standardinstallationsverzeichnis zu verwenden, sofern an dieser Position genügend Speicherplatz zur Verfügung steht. Wenn das angegebene Verzeichnis nicht vorhanden ist, wird es erstellt. Fügen Sie bei einer Installation unter Windows keine Punkte (.) in den Installationspfad ein. Klicken Sie auf **Weiter**
- 12. Geben Sie die Benutzer-ID und das Kennwort für den WebSphere Portal-Administrator ein. Verwenden Sie für die Benutzer-ID und das Kennwort keine Leerzeichen, und stellen Sie sicher, dass das Kennwort aus mindestens fünf Zeichen besteht. Diese Benutzer-ID wird für den Zugriff auf WebSphere Portal mit Administratorberechtigung nach der Installation verwendet. Denken Sie daran, dass diese Benutzer-ID nur zum Anmelden an WebSphere Portal verwendet wird und in keiner Beziehung zu den Benutzer-IDs steht, die für den

Zugriff auf das Betriebssystem verwendet werden. Wenn Sie zur Benutzerverwaltung ein LDAP-Verzeichnis (Lightweight Directory Access Protocol) verwenden möchten, stellen Sie sicher, dass die hier angegebene Administrator-ID mit den Empfehlungen bezüglich Sonderzeichen in Benutzer-IDs und Kennwörtern konform ist. Klicken Sie auf **Weiter**.

- 13. Überprüfen Sie die Produkte, die installiert werden sollen, und klicken Sie auf **Weiter**. Das Installationsprogramm beginnt mit der Installation der ausgewählten Komponenten. Während des Installations- und Konfigurationsprozesses zeigt das Installationsprogramm Statusanzeiger für die verschiedenen Komponenten an.
	- **Anmerkung:** Die Installation nimmt eine gewisse Zeit in Anspruch. Verwenden Sie zur Überwachung des Gesamtfortschritts der Installation die Statusanzeiger und die Prozessüberwachungsfunktionen der jeweiligen Plattform.
- 14. Bei einer Installation von CD: Wenn Sie dazu aufgefordert werden, legen Sie die entsprechende WebSphere Portal 6.0-CD ein, und geben Sie deren Laufwerkposition an.
- 15. Nach Abschluss der Installation zeigt das Installationsprogramm eine Bestätigungsanzeige an, in der die installierten Komponenten aufgelistet sind. Beachten Sie die folgenden Informationen, bevor Sie auf **Fertig stellen** klicken:
	- Die Portnummer für den Zugriff auf WebSphere Portal wird in der Bestätigungsanzeige angezeigt. Notieren Sie die Portnummer für die Überprüfung der WebSphere Portal-URL. Dieser Wert ist außerdem in der Eigenschaft 'WpsHostPort' in der Eigenschaftendatei <portalinstallationsverzeichnis>/config/wpconfig.properties gespeichert.
	- Wenn Sie mit WebSphere Portal Erste Schritte auf WebSphere Portal zugreifen möchten, stellen Sie sicher, dass die Option zum Starten dieser Komponente ausgewählt ist. Über die Ersten Schritte können Sie auf WebSphere Portal zugreifen oder die WebSphere Portal-Dokumentation lesen.
- 16. Klicken Sie auf **Fertig stellen**.
- 17. Öffnen Sie die folgende URL in einem Browser, um festzustellen, ob WebSphere Portal aktiv ist: http://beispiel.com:portnummer/wps/portal. Dabei ist 'beispiel.com' der vollständig qualifizierte Hostname der Maschine, auf der WebSphere Portal ausgeführt wird, und 'portnummer' ist die Portnummer, die in der Bestätigungsanzeige angezeigt wird. Beispiel: http:// www.ibm.com:10038/wps/portal.
- 18. WebSphere Portal ist betriebsbereit. **Wichtig:** Zu diesem Zeitpunkt erfolgt die Ausführung mit aktivierter Sicherheit.

Informationen zur Verwendung von WebSphere Portal 6.0 finden Sie im Information Center von IBM WebSphere Portal Version 6.0 unter [http://www.ibm.com/](http://www.ibm.com/websphere/portal/library) [websphere/portal/library.](http://www.ibm.com/websphere/portal/library)

# **DB2-, Oracle- oder SQL Server-Datenbank als Konfigurationsrepository für WebSphere Portal verwenden**

Die WebSphere Portal-Testumgebung Version 6.0 speichert Daten zu Konfiguration, Zugriffssteuerung (z. B. Benutzeridentitäten, Berechtigungsnachweise und Berechtigungen für den Zugriff auf Portalressourcen) und Benutzern in einer Datenbank. WebSphere Portal installiert und verwendet standardmäßig eine Cloudscape-Datenbank. Es besteht jedoch die Möglichkeit, eine andere unterstützte Datenbank zu verwenden.

Informationen zur Installation und Konfiguration einer anderen unterstützten Datenbank für WebSphere Portal Version 6.0, wie beispielsweise einer DB2-, Oracle- oder SQL Server-Datenbank, finden Sie im Information Center von WebSphere Portal Version 6.0 unter [www.ibm.com/websphere/portal/library.](http://www.ibm.com/websphere/portal/library) Sie finden die Anweisungen im Information Center von WebSphere Portal Version 6.0 unter **Konfiguration** → **Datenbanken konfigurieren**.

## **WebSphere Portal-Testumgebung Version 6.0 deinstallieren**

Die WebSphere Portal-Testumgebung 6.0 kann mit einem grafischen Deinstallationsprogramm deinstalliert werden.

Vollständige Anweisungen zur Deinstallation von WebSphere Portal 6.0 auf Windows- und Linux-Systemen finden Sie im Information Center von WebSphere Portal 6.0 unter [http://www.ibm.com/websphere/portal/library.](http://www.ibm.com/websphere/portal/library) Dort finden Sie Informationen zur Deinstallationsplanung sowie Informationen zu weiteren Deinstallationsmethoden, wie beispielsweise der manuellen Deinstallation.

Gehen Sie wie folgt vor, um die WebSphere Portal-Testumgebung 6.0 mit dem grafischen Deinstallationsprogramm zu deinstallieren:

- 1. Lesen Sie die Informationen zur Deinstallationsplanung von WebSphere Portal 6.0 auf Windows- und Linux-Systemen. Diese Informationen finden Sie im Information Center von WebSphere Portal 6.0 unter [http://www.ibm.com/](http://www.ibm.com/websphere/portal/library) [websphere/portal/library.](http://www.ibm.com/websphere/portal/library)
- 2. Führen Sie einen der folgenden Schritte aus, das Deinstallationsprogramm zu starten:
	- v **Nur Windows**: Wählen Sie WebSphere Portal in der Systemsteuerung im Fenster 'Programme ändern/entfernen' aus.
	- Starten Sie das Deinstallationsprogramm über eine Eingabeaufforderung.
		- a. Wechseln Sie in das folgende Verzeichnis: *stammverzeichnis\_des\_portalservers*/uninstall
		- b. Führen Sie je nach Betriebssystem den folgenden Befehl aus:
			- Für Linux: ./uninstall.sh
			- Für Windows: uninstall.bat
- 3. Wählen Sie die Sprache für die Deinstallation aus, und klicken Sie auf **OK**. Die Eingangsanzeige wird geöffnet.
- 4. Wählen Sie die Komponente aus, die deinstalliert werden soll. Klicken Sie dann auf **Weiter**.

**Anmerkung:** Das Deinstallationsprogramm für WebSphere Application Server lässt den Root-Registrierungsschlüssel absichtlich in der Windows-Registrierungsdatenbank zurück.

- 5. Klicken Sie auf **Weiter**. Daraufhin wird die Bestätigungsanzeige angezeigt.
- 6. Klicken Sie auf **Weiter**, um den Deinstallationsprozess zu starten. Nach Beendigung des Deinstallationsprogramms zeigt das Programm eine Bestätigungsanzeige an.
- 7. Klicken Sie auf **Fertig stellen**, um das Deinstallationsprogramm zu schließen.
- 8. Führen Sie einen Neustart der Maschine aus. Dieser Schritt ist erforderlich, vor allem, wenn Sie WebSphere Portal erneut auf derselben Maschine installieren möchten.

## **Agent Controller installieren**

Agent Controller ist ein Dämon, der Clientanwendungen ermöglicht, lokale oder ferne Anwendungen zu starten und zu verwalten und der anderen Anwendungen Informationen zu aktiven Anwendungen zur Verfügung stellt. Agent Controller muss getrennt installiert werden, bevor Sie die folgenden Tools verwenden können:

- v Profilermittlungstools zum Erstellen von Profilen für Ihre Anwendungen. Agent Controller muss auf demselben System installiert sein wie die Anwendung, für die Sie die Profilermittlung ausführen.
- v Protokollierungstools zum Importieren ferner Protokolldateien. Agent Controller muss auf dem fernen System installiert und aktiv sein, von dem die Protokolldateien importiert werden sollen.
- v Komponententesttool zum Ausführen von Anwendungsbeispielen. Agent Controller muss auf den Systemen installiert sein, auf denen die Anwendungsbeispiele ausgeführt werden sollen.
- Tools zum Testen ferner Anwendungen unter WebSphere Application Server Version 5.0 oder 5.1. (Agent Controller muss weder zum fernen *Publizieren* von Anwendungen noch zum Publizieren oder Testen von lokalen Anwendungen installiert werden.) Beachten Sie, dass diese Funktionalität in WebSphere Application Server Version 6.0 integriert ist, daher ist Agent Controller auf Zielservern der Version 6.0 nicht erforderlich.

#### **Hinweise:**

- v Es wird dringend empfohlen, Agent Controller hinter einer Firewall zu installieren.
- Weitere Informationen zur Sicherheit bei Verwendung von Agent Controller enthält die Agent Controller-Dokumentation.
- v Die Online-Dokumentation zu Agent Controller wird mit der Software installiert. Die Dokumentation wird dabei zur Onlinehilfe hinzugefügt.
- v Vor der Installation von Agent Controller 7.0.1 müssen Sie die früheren Versionen von Agent Controller deinstallieren.

Weitere Informationen zur unbeaufsichtigten Installation von Agent Controller finden Sie in den unten folgenden Informationen.

## **Hardwarevoraussetzungen**

- v Windows, Linux/IA32: Mindestens Intel Pentium II-Prozessor. Pentium III 500 MHz oder höher wird empfohlen.
- v AIX: Mindestens PowerPC 604e 233 MHz (IBM RS/6000 7043 43P Series)
- v HP-UX: Mindestens PA8500 300 MHz (HP Workstation C3000)
- v Solaris: Mindestens UltraSPARC-IIi 300 MHz (Sun Ultra 10 Workstation)
- OS/40: iSeries (je nach Erfordernis des Betriebssystems)
- z/OS, LINUX/S39: zSeries (je nach Erfordernis des Betriebssystems)
- Linux/ppc64: POWER5-Prozessor auf der Basis von pSeries und iSeries (je nach Erfordernis des Betriebssystems)
- v Mindestens 512 MB Arbeitsspeicher (RAM); 768 MB Arbeitsspeicher werden empfohlen
- Plattenspeicherplatz:
	- Für die Installation sind mindestens 100 MB Plattenspeicherplatz erforderlich.
- Anzeigeauflösung:
	- Bildschirm mit mindestens 800 x 600 (1024 x 768 empfohlen)

# **Unterstützte Plattformen**

**Hinweis für Linux:** Agent Controller wird mit der gemeinsam genutzten Bibliothek libstdc++-libc6.2-2.so.3 kompiliert. Vergewissern Sie sich, dass diese gemeinsam benutzte Bibliothek im Verzeichnis /usr/lib vorhanden ist. Wenn sie nicht vorhanden ist, müssen Sie das RPM-Paket compat-libstdc++, das mit dem Installationsmedium des Betriebssystems geliefert wird, installieren.

Agent Controller 7.0.1 wurde auf den folgenden Plattformen getestet:

- v AIX 5.2, 5.3 und 5L auf PowerPC (32-Bit)
- v z/OS V1R4, V1R5, V1R6 und V1R7 auf zSeries (32-Bit)
- v OS/400 V5R2, V5R3 und V5R4 auf iSeries
- v Linux mit 2.4- und 2.6-Kernel. Beispiele der unterstützten Verteilungen:
	- Red Hat Linux Advanced Server 2.1 auf Intel IA32
	- Red Hat Enterprise Linux AS Release 3 auf PowerPC (64-Bit)
	- Red Hat Enterprise Linux (RHEL) 3.0 und 4.0
	- SUSE Linux Enterprise Server (SLES) 9 auf Intel IA32
	- SUSE Linux Enterprise Server (SLES) 8 auf zSeries (32-Bit)
- Windows 2000 Server oder Advanced Server (SP4) auf Intel IA32
- v Windows 2000 Professional (Service-Pack 3) auf Intel IA32
- Windows 2003 Server Standard und Enterprise (Service-Pack 1) auf Intel IA32
- Windows 2003 Server Enterprise x64 Edition (Service-Pack 1) auf EM64T (64-Bit)
- Windows XP Professional (Service-Pack 2) auf Intel IA32
- HP-UX 11.0, 11i mit PA-RISC
- v Sun Solaris 8, 9 und 10.0 auf SPARC

## **Unterstützte JVMs**

Im Allgemeinen kann Agent Controller mit Java Virtual Machine (JVM) Version 1.4 und höher ausgeführt werden. Agent Controller wurde mit den folgenden JVM-Versionen (Java-Vollversionen) getestet:

- AIX: J2RE 1.4.1 IBM AIX Build ca1411-20040301
- v AIX: J2RE 1.5.0 IBM AIX Build pap32devifx-20060310 (SR1)
- v HP-UX: J2RE 1.4.2.03-040401-18:59-PA\_RISC2.0
- v Linux für Intel IA32: J2RE 1.4.1 IBM Build cxia321411-20040301; J2RE 1.4.2 IBM.
- v Linux für Intel IA32: J2RE 1.5.0 IBM Linux Build pxi32dev-20060511 (SR2)
- v Linux für PPC64: J2RE 1.4.2 IBM Build cxp64142-20040917 (JIT aktiviert: jitc)
- v Linux für PPC64: J2RE 1.5.0 IBM Linux Build pxp64devifx-20060310 (SR1)
- v Linux für OS/390: J2RE 1.4.1 IBM Build cx3901411-20040301
- v Linux für OS/390: J2RE 1.4.2 IBM Build cx390142-20050609
- v z/OS: J2RE 1.4.1 IBM z/OS Persistent Reusable VM Build cm1411-20030930
- v z/OS: J2RE 1.5.0 IBM z/OS Build pmz31dev-20051104a
- v OS/400: J2RE 1.4 IBM
- v OS/400: J2RE 1.5 IBM
- v Solaris SPARC: Sun Java 2 Standard Edition (Build 1.4.2\_04-b05)
- Solaris SPARC: 1.5.0\_06-b05
- v Windows: IA32 J2RE 1.4.1 IBM Windows 32 build cn1411-20040301a; J2RE 1.4.2 IBM Windows 32; Sun Java 2 Standard Edition (Build 1.4.2\_04-b05)
- v Windows\_IA32: 1.5.0\_04-b05,J2RE 1.5.0 IBM Windows 32 Build pwi32dev-20051222
- Windows\_EM64T (64-bit): Sun Java 2 Runtime Environment, Standard Edition (Build 1.5.0\_06-b05) Version 1.5.0 06

## **Installationsdateien suchen**

Die Installationsdateien befinden sich auf dem Agent Controller-Datenträger in den folgenden Verzeichnissen:

- v Für AIX: *<Agent Controller CD>*/aix\_powerpc
- v Für HP-UX: *<Agent Controller CD>*/hpux
- v Für OS/400: *<Agent Controller CD>*/os400
- v Für Linux on z/Series: *<Agent Controller CD>*/linux\_s390
- v Für Linux auf Intel IA32: *<Agent Controller CD>*/linux\_ia32
- v Für Linux on PPC64: *<Agent Controller CD>*/linux\_ppc64
- v Für Solaris: *<Agent Controller CD>*/solaris\_sparc
- v Für Windows auf Intel IA32: *<Agent Controller CD>*\win\_ia32
- v Für Windows auf Intel Extended Memory 64 Technology (64-bit): *<Agent Controller CD>*\win\_em64t
- v Für Windows auf Intel Itanium systems (64-bit): *<Agent Controller CD>*\win\_ipf
- v Für z/OS: *<Agent Controller CD>*/os390

# **Agent Controller auf einer Workstation installieren (AIX, HP-UX, Linux, Windows, Solaris)**

### **Frühere Versionen von Agent Controller deinstallieren**

#### **Hinweis:**

Vor der Installation von Agent Controller 7.0.1 müssen Sie die früheren Versionen von Agent Controller deinstallieren:

- Wenn Agent Controller 7.0 oder 6.x gefunden wird, blockiert das Installationsprogramm von Agent Controller 7.0.1 die Installation mit folgender Warnung: 'Entfernen Sie alle vorhandenen Versionen von IBM Rational Agent Controller, und führen Sie die Installation erneut durch.' Bei Verwendung der unbeaufsichtigten Installation beendet das Installationsprogramm von Agent Controller 7.0.1 die Installation ohne eine Warnung.
- Wenn eine frühere Installation von Agent Controller 7.0.1 gefunden wird, wird vom Installationsprogramm die folgende Warnung angezeigt: 'Dieses Produkt ist in der Position <rac\_install\_dir> bereits installiert'. Wenn Sie die vorhandene Installation überschreiben möchten, klicken Sie auf 'Weiter'. Wenn Sie die Installation fortsetzen, wird die vorhandene Installation vom Installationsprogramm überschrieben. Bei Verwendung der unbeaufsichtigten Installation wird die vorhandene Installation ohne Warnung überschrieben.

**Wenn Sie Agent Controller 6.x unter Windows** deinstallieren, müssen Sie alle verbleibenden Dateien manuell entfernen. Stoppen Sie hierzu Agent Controller, führen Sie die Deinstallation durch und bereinigen Sie alle folgenden Dateien, die nach der Deinstallation noch vorhanden sein können:

#### **Windows:**

```
%RASERVER_HOME%\*.* (Installationsverzeichnis
von Agent Controller)
%SystemRoot%\system32\piAgent.dll (Windows-Verzeichnis
system32)
%SystemRoot%\system32\LogAgent.dll
%SystemRoot%\system32\hcbnd.dll
%SystemRoot%\system32\hcclco.dll
%SystemRoot%\system32\hccldt.dll
%SystemRoot%\system32\hccls.dll
%SystemRoot%\system32\hcclserc.dll
%SystemRoot%\system32\hcclsert.dll
%SystemRoot%\system32\hcclsm.dll
%SystemRoot%\system32\hcjbnd.dll
%SystemRoot%\system32\hclaunch.dll
%SystemRoot%\system32\hcthread.dll
%SystemRoot%\system32\piAgent.dll
%SystemRoot%\system32\rac.dll
%SystemRoot%\system32\sysperf.dll
```
**Wenn Sie Agent Controller 6.x oder 7.x auf UNIX-Plattformen** deinstallieren, müssen Sie alle verbleibenden Dateien manuell entfernen. Stoppen Sie hierzu Agent Controller, führen Sie die Deinstallation durch und bereinigen Sie alle folgenden Dateien, die nach der Deinstallation noch vorhanden sein können:

#### **Linux, AIX, HP-UX, Solaris:**

```
$RASERVER_HOME/* (Installationsverzeichnis von Agent Controller)
/usr/lib/libpiAgent.so (oder .sl mit HP-UX)
/usr/lib/libLogAgent.so
/usr/lib/libhcbnd.so
/usr/lib/libhcclco.so
/usr/lib/libhccldt.so
/usr/lib/libhccls.so
/usr/lib/libhcclserc.so
/usr/lib/libhcclsert.so
/usr/lib/libhcclsm.so
/usr/lib/libhcjbnd.so
/usr/lib/libhclaunch.so
/usr/lib/libhcthread.so
```
In Version 7.0.1 wird Agent Controller an den folgenden Positionen installiert:

Windows:<rac\_install\_dir>\bin Linux:<rac\_install\_dir>/lib Dabei ist  $\overline{z}$ rac install dir> das Installationsverzeichnis von Agent Controller.

### **Agent Controller installieren**

- 1. Melden Sie sich als Administrator (oder als ″Root″) an.
- 2. Wechseln Sie in das Verzeichnis, in dem Sie die Installationsdateien für die entsprechende Plattform dekomprimiert haben.
- 3. Schließen Sie alle Eclipse-Plattformen, bevor Sie mit der Installation fortfahren.
- 4. Führen Sie das Programm **setup.exe** aus. Für Nicht-Windows-Plattformen führen Sie **setup.bin** aus.
- 5. Klicken Sie im Eingangsbildschirm auf **Weiter**, um fortzufahren.
- 6. Lesen Sie die Lizenzvereinbarung.
- 7. Wählen Sie **Ich akzeptiere die Bedingungen der Lizenzvereinbarung** aus, und klicken Sie auf **Weiter**, um fortzufahren.
- 8. Geben Sie den Pfad an, in dem Agent Controller installiert werden soll, und klicken Sie auf **Weiter**, um fortzufahren.
- 9. Geben Sie den Pfad des ausführbaren Programms der Java-Laufzeitumgebung (java.exe oder java) an, das von Agent Controller verwendet werden soll. Die hier eingegebene JRE wird von Agent Controller für den Start von Java-Anwendungen verwendet. Daher möchten Sie vielleicht den durch das Installationsprogramm vorgegebenen JRE-Pfad ändern.
	- **Anmerkung:** Die von Ihnen angegebene JRE wird sowohl zum Ausführen von Agent Controller als auch zum Starten von Java-Anwendungen durch Agent Controller verwendet. Sie können jedoch Agent Controller später so konfigurieren, dass eine separate JRE für jede dieser Funktionen verwendet wird. Weitere Informationen finden im Agent Controller-Hilfethema *Anwendungen zum Start durch Agent Controller konfigurieren*.

Klicken Sie auf **Weiter**, um fortzufahren.

- 10. Optional: Geben Sie die Version von IBM WebSphere Application Server an, wenn in Schritt 9 'Fernunterstützung für WebSphere Application Server' ausgewählt wurde. Klicken Sie auf **Weiter**, um fortzufahren.
- 11. Optional: Geben Sie die Pfade von IBM WebSphere Application Server 5.0 an (nur für Windows) und 5.1 an, wenn Sie in Schritt 9 'Fernunterstützung für WebSphere Application Server' ausgewählt haben. Klicken Sie auf **Weiter**, um fortzufahren.
- 12. Geben Sie an, welche Hosts auf Agent Controller zugreifen können. Verfügbare Auswahlmöglichkeiten:
	- v **Nur dieser Computer** ermöglicht nur dem lokalen Host den Zugriff auf Agent Controller.
	- v **Bestimmte Computer** ermöglicht einer Liste angegebener Clients den Zugriff auf Agent Controller. Wenn Sie diese Option auswählen, und wenn in Schritt 9 'Sicherheit' ausgewählt wurde, klicken Sie auf **Weiter**, um mit der Anzeige 'Zugriffsliste' fortzufahren. Geben Sie eine durch Kommata getrennte Liste der Hostnamen ein, die auf Agent Controller zugreifen können.
	- v **Beliebige(r) Computer** ermöglicht jedem Client den Zugriff auf Agent Controller. (Standardauswahl)
		- **Anmerkung:** Wenn Sie ein Authentifizierungsverfahren wie Lightweight Directory Access Protocol (LDAP) verwenden und die Option 'Beliebige(r) Computer' auswählen, müssen Sie nach Abschluss der Installation die Benutzerauthentifizierung für Agent Controller inaktivieren. Details hierzu finden Sie in der Dokumentation zu Agent Controller.

Klicken Sie auf **Weiter**, um fortzufahren.

- 13. Wählen Sie die Sicherheitseinstellung aus.
	- **Anmerkung:** Wenn Sie 'Beliebige(r) Computer' ausgewählt haben, ist die Sicherheit standardmäßig aktiviert (siehe 'Aktivieren' weiter unten). Die Übertragung wird verschlüsselt, und alle Verbindungen müssen sich authentifizieren. Informationen zum Inaktivieren der Sicherheit finden Sie in der Dokumentation zu Agent Controller.
	- v **Inaktivieren:** Die Übertragung wird nicht verschlüsselt, und die Zugriffssteuerung wird auf die definierte Hostliste begrenzt. (Standardauswahl außer für 'Beliebige(r) Computer'.)

v **Aktivieren:** Die Übertragung wird verschlüsselt, und alle Verbindungen müssen sich für Secure Sockets Communications authentifizieren.

Wenn 'Aktivieren' ausgewählt wurde, klicken Sie auf **Weiter** und geben unter **Benutzer** eine Liste mit durch Kommas getrennten Benutzern ein, die die Verbindung zu Agent Controller herstellen können. Diese Benutzer müssen sich authentifizieren, um das Tool verwenden zu können.

Klicken Sie auf **Weiter**, um fortzufahren.

- 14. Klicken Sie in der Zusammenfassungsanzeige auf **Weiter**, um Agent Controller zu installieren.
- 15. Klicken Sie auf **Fertig stellen**, nachdem die Installation abgeschlossen wurde.

### **Agent Controller unbeaufsichtigt installieren**

Unter Verwendung der folgenden Parameter im Setup-Befehl können Sie den Installationsprozess unbeaufsichtigt ausführen:

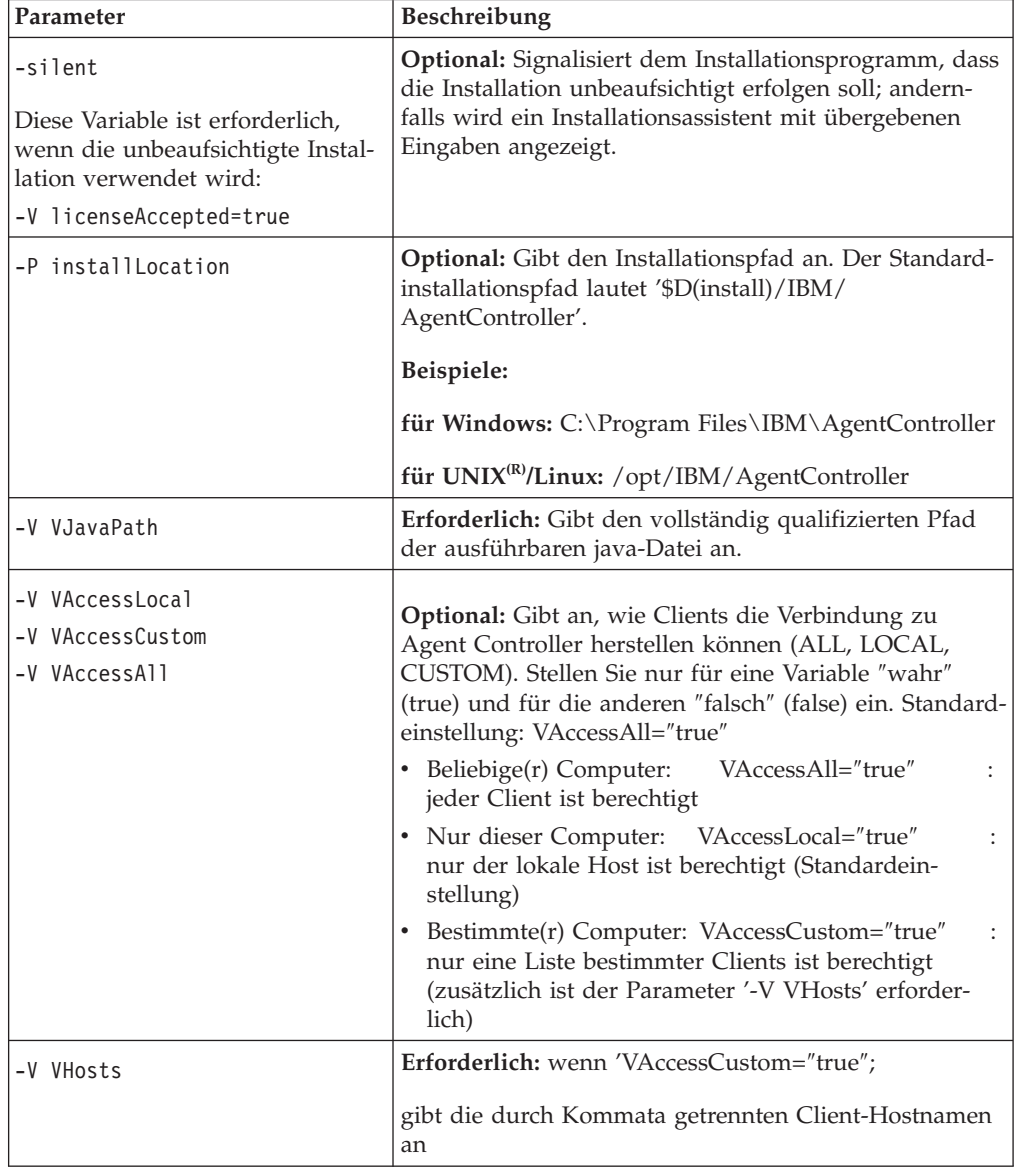

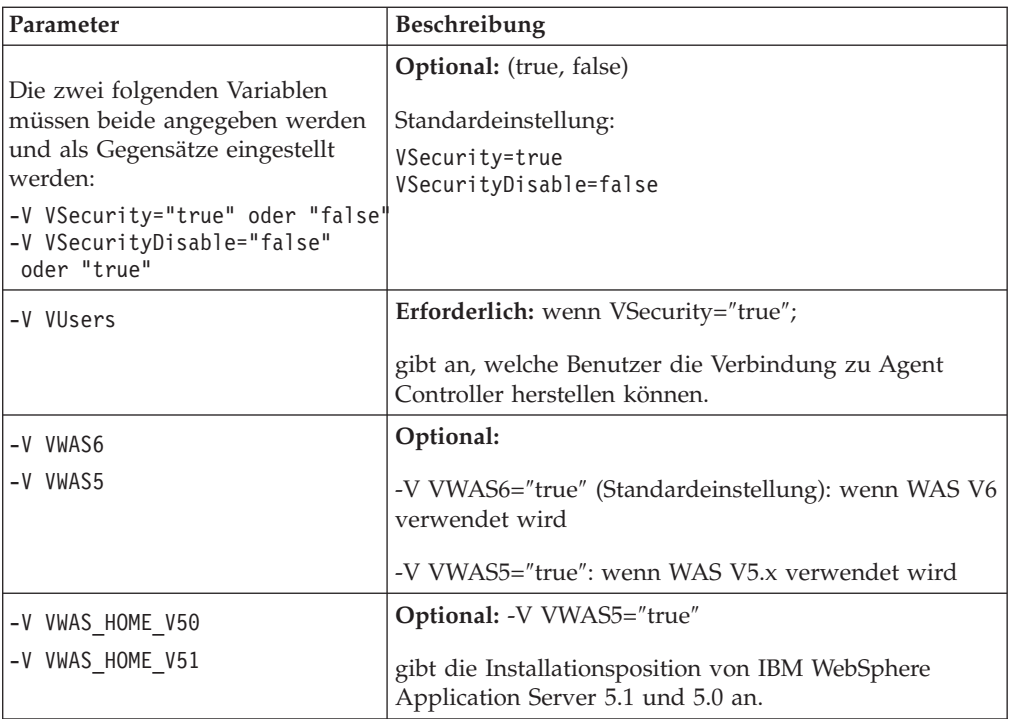

#### **Beispiele:**

#### **Installation von der Befehlszeile:**

- -P installLocation="D:\IBM\AgentController"
- -V VJavaPath=" D:\jdk1.4.2\jre\bin\java.exe "
- -V VAccessLocal="false"
- -V VAccessCustom="true"
- -V VAccessAll="false"
- -V VHosts="host1,host2"
- -V VSecurity="true"
- -V VSecurityDisable="false"
- -V VUsers="user1,user2"
- -V VWAS5="true"
- -V VWAS\_HOME\_V51="D:\WebSphere5.1\AppServer"
- -V VWAS HOME V50="D:\WebSphere5.0\AppServer"

#### **Installation unter Verwendung einer Antwortdatei:**

Sie können eine Antwortdatei wie zum Beispiel 'setup.rsp' erstellen, um alle Parameter zu speichern, statt sie in der Befehlszeile einzugeben. Es folgt ein Windows-Beispiel, Beispiele für Linux/UNIX-Plattformen wären ähnlich: setup.exe -silent -options setup.rsp

Inhalt der Antwortdatei:

- # Anfang der Antwortdatei
- -P installLocation="D:\IBM\AgentController"
- -V licenseAccepted="true"
- -V VJavaPath=" D:\jdk1.4.2\jre\bin\java.exe "
- -V VAccessLocal="false"
- -V VAccessCustom="true"
- -V VAccessAll="false"
- -V VHosts="host1,host2"
- -V VSecurity="true"
- -V VSecurityDisable="false"
- -V VUsers="user1,user2"
- -V VWAS5="true"
- -V VWAS HOME V51="D:\WebSphere5.1\AppServer"
- -V VWAS\_HOME\_V50="D:\WebSphere5.0\AppServer"

# Ende der Antwortdatei

#### **Agent Controller auf einer Windows-Workstation starten und stoppen**

- v Unter Windows wird der Agent Controller-Systemservice (RAService.exe) automatisch gestartet.
- v Use the Windows-Dienstedialog in der Systemsteuerung zum Starten oder Stoppen des Agent Controller-Dienstes (**Start > Einstellungen > Systemsteuerung > Verwaltungstools > Dienste > IBM Rational(R) Agent Controller**).

#### **Agent Controller auf einer Nicht-Windows-Workstation starten und stoppen**

- Auf Nicht-Windows-Plattformen startet der Agent Controller-Prozess (RAServer) nicht automatisch. Sie müssen ihn manuell starten.
- v **Wichtig:** Bevor Sie Agent Controller starten, müssen Sie auf Nicht-Windows-Plattformen die folgenden Umgebungseinstellungen festlegen.
	- **Solaris:** Vor dem Starten von Agent Controller muss /usr/sbin zur Umgebungsvariablen PATH hinzugefügt werden. Geben Sie die folgenden Befehle ein, um den Pfad festzulegen: PATH=/usr/sbin:\$PATH export PATH
	- **AIX:** Für bestimmte JVMs muss für die Umgebungsvariable LDR\_CNTRL die Angabe USERREGS eingestellt werden, damit sie ordnungsgemäß mit Agent Controller funktioniert. Führen Sie zum Einstellen dieser Variablen den folgenden Befehl vor der Ausführung des Scripts RAStart.sh aus: export LDR\_CNTRL=USERREGS
	- **Linux, AIX, Solaris, HP-UX, z/OS:** Für RAServer müssen die Verzeichnisse der JRE, die die ausführbaren Bibliotheken wie libjvm.so enthalten, zur Umgebungsvariablen für den Bibliothekspfad hinzugefügt werden. Die fol-

gende Tabelle enthält die Pfadvariableneinstellung für die einzelnen Plattformen, basierend auf den Standardinstallationspositionen der JVMs, die von der Plattform jeweils unterstützt werden.

#### **Hinweis:**

Der einzugebende Pfad muss mit dem Pfad für die JRE übereinstimmen, die Sie bei der Installation von Agent Controller angeben werden. Die von Ihnen eingegebene JRE wird von Agent Controller für den Start von Java-Anwendungen verwendet.

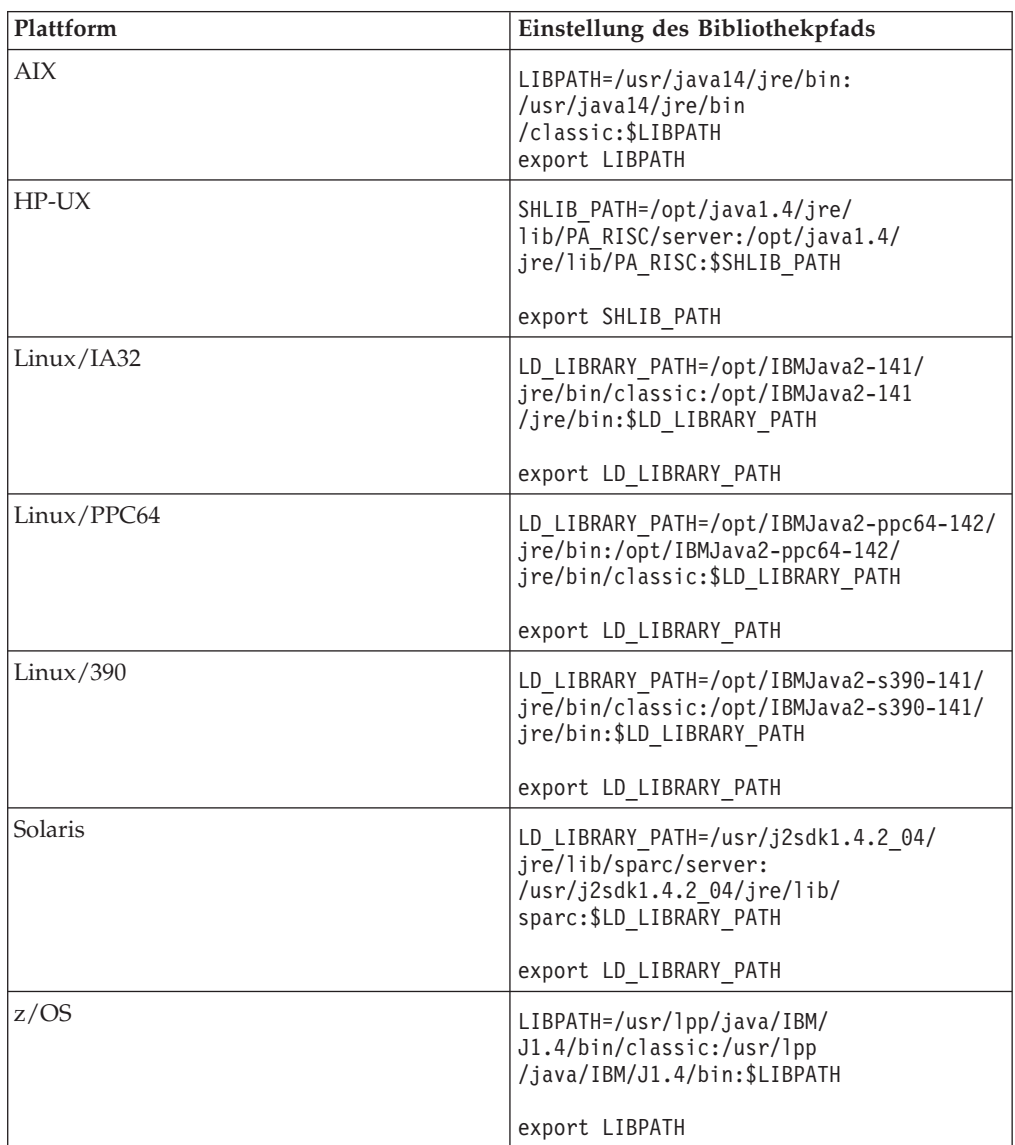

v Um den Agent Controller-Prozess zu starten, wechseln Sie in das Verzeichnis **bin** des Installationsverzeichnisses (z. B. '/opt/IBM/AgentController/bin'), und führen Sie den folgenden Befehl aus:

./RAStart.sh

• Um den Agent Controller-Prozess zu stoppen, wechseln Sie in das Verzeichnis **bin** des Installationsverzeichnisses (z. B. '/opt/IBM/AgentController/bin'), und führen Sie den folgenden Befehl aus:

./RAStop.sh

### **Agent Controller auf einer Windows-Workstation deinstallieren**

- v Agent Controller kann über den Dialog **Software** der Systemsteuerung entfernt werden.
- v Um eine unbeaufsichtigte Deinstallation auszuführen, führen Sie den Befehl uninstall.exe -silent im Verzeichnis **\_uninst** der Installationsposition aus (zum Beispiel 'C:\Program Files\IBM\AgentController\\_uninst').

### **Agent Controller auf einer Nicht-Windows-Workstation deinstallieren**

- 1. Führen Sie im Verzeichnis **\_uninst** des Installationsverzeichnisses (z. B. /opt/ IBM/AgentController/\_uninst) das Programm **uninstall.bin** aus.
- 2. Befolgen Sie die angezeigten Anweisungen, um die Deinstallation abzuschließen.
- 3. Um eine unbeaufsichtigte Deinstallation durchzuführen, verwenden Sie den Befehl uninstall.bin -silent.

### **Agent Controller auf einer Workstation deinstallieren, auf der mehrere Verweise vorhanden sind**

Agent Controller 7.0.1 verhindert, dass mehrere Instanzen des Produkts auf einer einzigen Workstation installiert werden. Wenn weitere Installationen durchgeführt werden, entweder als eigenständige oder in ein Produkt eingebettete Installationen, zeichnet Agent Controller einen Verweis auf den Namen des Produkts auf, das die Neuinstallation einleitet.

Wenn Agent Controller mehrfach installiert wurde und es somit mehrere Verweise gibt, entweder auf eigenständige oder auf in ein Produkt eingebettete Versionen, kann Agent Controller nur deinstalliert werden, wenn das zuletzt verweisende Produkt deinstalliert wird; für das letzte verweisende Produkt ist Agent Controller sonst weiterhin notwendig.

Wenn Sie versuchen, Agent Controller zu deinstallieren, während Agent Controller noch von anderen Produkten benötigt wird, wird die Deinstallation nicht fortgesetzt, und die Nachricht angezeigt: 'Dieses Produkt kann nicht deinstalliert werden, da es noch von einem anderen Produkt benötigt wird.'

# **Agent Controller unter OS/400 (iSeries) installieren**

### **Frühere Versionen von Agent Controller deinstallieren**

Wenn Sie über eine frühere Version von Agent Controller verfügen, stoppen Sie die Anwendung und deinstallieren Sie sie, bevor Sie diese Version von Agent Controller installieren.

## **Agent Controller installieren**

- 1. Erstellen Sie auf dem iSeries-Host eine Bibliothek mit dem Namen HYA-DESDC sowie eine weitere Bibliothek mit dem Namen IBMRAC: CRTLIB HYADESDC CRTLIB IBMRAC
- 2. Erstellen Sie auf dem iSeries-Host in der Bibliothek HYADESDC eine leere Sicherungsdatei mit dem Namen HYADESDC.SAVF: CRTSAVF HYADESDC/HYADESDC
- 3. Erstellen Sie auf dem iSeries-Host in der Bibliothek IBMRAC eine leere Sicherungsdatei mit dem Namen IBMRAC.SAVF: CRTSAVF IBMRAC/IBMRAC
- 4. Fügen Sie von der Installations-CD mittels FTP im binären Übertragungsmodus (BINARY) die Datei IBMRAC.SAVF zur Bibliothek IBMRAC auf dem iSeries-Host hinzu.
- 5. Fügen Sie von der Installations-CD mittels FTP im binären Übertragungsmodus (BINARY) die Datei HYADESDC.SAVF zur Bibliothek HYADESDC auf dem iSeries-Host hinzu.
- 6. Stellen Sie die auf dem iSeries-Host vorhandene Sicherungsdatei HYADESDC- .SAVF in der Bibliothek HYADESDC wieder her, indem Sie Folgendes eingeben:

RSTOBJ OBJ(\*ALL) SAVLIB(HYADESDC) DEV(\*SAVF) SAVF(HYADESDC/HYADESDC)

- 7. Stellen Sie die Sicherungsdatei IBMRAC.SAVF auf dem iSeries-Host in die Bibliothek IBMRAC zurück, indem Sie Folgendes eingeben: RSTOBJ OBJ(\*ALL) SAVLIB(IBMRAC) DEV(\*SAVF) SAVF(IBMRAC/IBMRAC)
- 8. Starten Sie QShell, und erstellen Sie auf dem Integrated File System (IFS) das Verzeichnis /opt/hyadesdc.
- 9. Stellen Sie die Sicherungsdatei HYADESIFS.SAVF in HYADESDC im IFS-Verzeichnis /opt/hyadesdc wieder her. Beispiel: RST DEV('/QSYS.LIB/HYADESDC.LIB/HYADESIFS.FILE') OBJ('/opt/hyadesdc/\*')
- 10. Stellen Sie die Sicherungsdatei IBMRACIFS.SAVF in IBMRAC in das IFS-Verzeichnis /opt/hyadesdc zurück. Geben Sie beispielsweise den folgenden Befehl in einer Zeile ein:

RST DEV('/QSYS.LIB/IBMRAC.LIB/IBMRACIFS.FILE') OBJ('/opt/hyadesdc/\*') ALWOBJDIF(\*ALL)

Wenn Sie die Landessprachenpakete installieren möchten, führen Sie die Schritte 11 bis 16 durch. Wenn nicht, fahren Sie mit Schritt 17 fort.

11. Erstellen Sie auf dem iSeries-Host in der Bibliothek HYADESDC zwei leere Sicherungsdateien mit den Namen HYADESNL1.SAVF und HYADESNL2.SAVF:

CRTSAVF IBMRAC/HYADESNL1 CRTSAVF IBMRAC/HYADESNL2

- 12. Fügen Sie von der Installations-CD mittels FTP im binären Übertragungsmodus die Landessprachendateien HYADESNL1.SAVF und HYADESNL2.SAVF zur Bibliothek HYADESDC hinzu, die sich auf dem iSeries-Host befindet.
- 13. Erstellen Sie auf dem iSeries-Host in der Bibliothek IBMRAC zwei leere Sicherungsdateien mit den Namen IBMRACNL1.SAVF und IBMRACNL2.SAVF: CRTSAVF IBMRAC/IBMRACNL1 CRTSAVF IBMRAC/IBMRACNL2
- 14. Fügen Sie von der Installations-CD mittels FTP im binären Übertragungsmodus die Landessprachendateien IBMRACNL1.SAVF und IBMRACNL2.SAVF zur Bibliothek IBMRAC hinzu, die sich auf dem iSeries-Host befindet.
- 15. Stellen Sie die Sicherungsdateien HYADESNL1.SAVF und HYADESNL2.SAVF in HYADESDC im IFS-Verzeichnis /opt/hyadesdc wieder her. Geben Sie beispielsweise die folgenden Befehle in einer Zeile ein:

RST DEV('/QSYS.LIB/HYADESDC.LIB/HYADESNL1.FILE') OBJ ('/opt/hyadesdc/\*') ALWOBJDIF(\*ALL) RST DEV('/QSYS.LIB/HYADESDC.LIB/HYADESNL2.FILE') OBJ ('/opt/hyadesdc/\*') ALWOBJDIF(\*ALL)

16. Stellen Sie die Sicherungsdateien IBMRACNL1.SAVF und IBMRACNL2.SAVF in IBMRAC im IFS-Verzeichnis /opt/hyadesdc wieder her. Geben Sie beispielsweise die folgenden Befehle in einer Zeile ein:

RST DEV('/QSYS.LIB/IBMRAC.LIB/IBMRACNL1.FILE') OBJ('/opt/hyadesdc/\*') ALWOBJDIF(\*ALL) RST DEV('/QSYS.LIB/IBMRAC.LIB/IBMRACNL2.FILE') OBJ('/opt/hyadesdc/\*') ALWOBJDIF(\*ALL)

17. Wechseln Sie nach der Installation von Agent Controller in das bin-Verzeichnis /opt/hyades/bin des Installationsverzeichnisses, und führen Sie das Setup-Script aus, indem Sie Folgendes eingeben:

./SetConfig.sh

18. Befolgen Sie die angezeigten Anweisungen, um Agent Controller zu konfigurieren.

### **Agent Controller unter OS/400 (iSeries) starten und stoppen**

- 1. Zum Starten von Agent Controller fügen Sie die Bibliotheken HYADESDC und IBMRAC zur folgenden Bibliothekenliste hinzu: ADDLIBLE HYADESDC ADDLIBLE IBMRAC
- 2. Übergeben Sie den RAStart-Job, indem Sie Folgendes eingeben: SBMJOB CMD(CALL RASERVER) JOBD(RASTART)
- 3. Zum Stoppen von Agent Controller beenden Sie den RAStart-Job, indem Sie Folgendes eingeben: ENDJOB JOB(RASTART)

oder wechseln Sie in das bin-Verzeichnis /opt/hyades/bin des Installationsverzeichnisses, und führen Sie das Script aus, indem Sie Folgendes eingeben: ./RAStop.sh

## **Agent Controller unter OS/400 (iSeries) deinstallieren**

- 1. Löschen Sie die Bibliotheken HYADESDC und IBMRAC.
- 2. Löschen Sie das IFS-Verzeichnis /opt/hyadesdc (einschließlich aller Unterverzeichnisse und Dateien).

# **Agent Controller unter z/OS (OS/390) installieren**

### **Frühere Versionen von Agent Controller deinstallieren**

Wenn Sie über eine frühere Version von Agent Controller verfügen, stoppen Sie die Anwendung und deinstallieren Sie sie, bevor Sie diese Version von Agent Controller installieren.

## **Agent Controller installieren**

- 1. Wechseln Sie in einer UNIX-Systemservices-Shell in das Verzeichnis, in dem Agent Controller installiert werden soll. Es wird empfohlen, für die Installation das Verzeichnis '/usr/lpp/' zu verwenden.
- 2. Übertragen Sie die Installationsimages **ibmrac.os390.pax** und **tptpdc.os390.pax** in das Installationsverzeichnis.
- 3. Geben Sie den folgenden Befehl aus, um die Agent Controller-Dateien zu extrahieren:

pax -ppx -rvf ibmrac.os390.pax

4. Setzen Sie den folgenden Befehl ab, um die Agent Controller-Dateien der Testund Leistungsanalysetools zu extrahieren:

pax -ppx -rvf tptpdc.os390.pax

5. Wechseln Sie in das bin-Verzeichnis <rac\_install\_dir>/bin, und führen Sie das Script zum Erstellen von Links zu den Agent Controller-Bibliotheken aus, indem Sie Folgendes eingeben:

./createLinks.sh

6. Steuern Sie das Dateiprogramm für gemeinsam verwendete Objekte des Agent Controller, indem Sie die folgenden Befehle in einer UNIX-System Services-Shell ausführen:

extattr +p /usr/lpp/IBM/AgentController/lib/\*.so

Wenn Sie die Landessprachenpakete installieren möchten, führen Sie die Schritte 7 und 8 durch. Wenn nicht, fahren Sie mit Schritt 9 fort.

- 7. Übertragen Sie die Installationsimages 'tptpdc.nl1.os390.pax', 'tptpdc.nl2.os390.pax', 'ibmrac.os390.nl1.pax' und 'ibmrac.os390.nl2.pax' der Landessprachen in das Installationsverzeichnis.
- 8. Geben Sie den folgenden Befehl aus, um die Agent Controller-Dateien zu extrahieren:

pax -ppx -rf tptpdc.nl1.os390.pax pax -ppx -rf tptpdc.nl2.os390.pax pax -ppx -rf ibmrac.os390.nl1.pax pax -ppx -rf ibmrac.os390.nl2.pax

9. Wechseln Sie nach der Installation von Agent Controller in das bin-Verzeichnis /usr/lpp/IBM/AgentController/bin des Installationsverzeichnisses, und führen Sie das Setup-Script aus, indem Sie Folgendes eingeben:

./SetConfig.sh

10. Befolgen Sie die angezeigten Anweisungen, um Agent Controller zu konfigurieren.

#### **Verwendung des Datenkanals unter z/OS:**

Sie müssen gegebenenfalls die Größe des maximalen gemeinsamen Speichers auf Ihrer Maschine erweitern, um in der Datei 'serviceconfig.xml' einen hohen Wert für 'dataChannelSize' einzustellen. Erhöhen Sie dazu den Wert IPCSHMMPAGES im Member BPXPRMxx parmlib. Dieser Wert entspricht der Maximalanzahl an 4K Seiten, die der Datenkanal groß sein kann. Wenn z. B. die Größe des Datenkanals 32M sein soll, muss der Wert von IPCSHMMPAGES größer als 8192 sein.

Damit Agent Controller mit einer Vielzahl von Agenten gleichzeitig kommunizieren kann, müssen Sie den Wert IPCSHMNSEGS im Member BPXPRMxx parmlib angemessen festlegen. Dieser Wert gibt die maximale Anzahl an zugeordneten gemeinsam genutzten Speichersegmenten für jeden Adressenbereich an. Der Standardwert ist 10. Sie können diesen Wert auf 50 erhöhen.

Weitere Informationen zu den Datenkanälen, die von Agent Controller verwendet werden, finden Sie in der Onlinehilfe zu Agent Controller.

Weitere Informationen zu den Members BPXPRMXX parmlib von z/OS und zum Aktualisieren dieser Members finden Sie im Dokument *IBM z/OS MVSTM Initialization and Tuning Reference*.

#### **Agent Controller unter z/OS (OS/390) starten und stoppen**

**Hinweis:** RAServer benötigt die Verzeichnisse der JRE, die ausführbare Bibliotheken wie z. B. libjvm.so enthalten, um diese der Bibliothekspfad-Umgebungsvariablen hinzuzufügen. Wenn Sie zum Beispiel die IBM JRE 1.4.1 verwenden, würde die Variable LIBPATH wie folgt definiert:

export LIBPATH=/usr/lpp/java/IBM/J1.4/bin/classic: /usr/lpp/java/IBM/J1.4/bin:\$LIBPATH

- v Starten Sie den Server, indem Sie sich als ″Root″ anmelden, das Verzeichnis /usr/lpp/IBM/AgentController/bin öffnen und den folgenden Befehl eingeben: ./RAStart.sh
- v Zum Stoppen des Servers melden Sie sich als ″Root″ an, öffnen das Verzeichnis '/usr/lpp/IBM/AgentController/bin' und geben den folgenden Befehl ein: ./RAStop.sh

### **Agent Controller unter z/OS (OS/390) deinstallieren**

• Wenn Sie bei der Installation von Agent Controller 'createLinks.sh' ausgeführt haben, wechseln Sie in das Verzeichnis '/usr/lpp/IBM/AgentController/bin', und geben Sie den folgenden Befehl ein:

./removeLinks.sh

v Entfernen Sie das Verzeichnis 'IBMRAC' und dessen Unterverzeichnisse, indem Sie den folgenden Befehl eingeben:

rm -rf /usr/lpp/IBM/AgentController

## **Sicherheitsfunktion von Agent Controller verwenden**

Die folgende Liste enthält Hinweise und Tipps zur Verwendung der Sicherheitsfunktion von Agent Controller auf allen Plattformen:

- Die Authentifizierung wird durch das Betriebssystem bereit gestellt. Lediglich die Benutzer, die zum Zeitpunkt der Installation angegeben wurden, sind dazu berechtigt, eine Authentifizierung durchzuführen. Wird der Benutzername ANY angegeben, werden alle gültigen Paare aus Benutzername und Kennwort an das Betriebssystem zur Authentifizierung weitergeleitet; andernfalls werden lediglich aufgelistete Paare weitergeleitet.
- v Wenn die Sicherheit aktiviert ist, müssen sich die bei der Installation von Ihnen angegebenen Benutzer gegenüber dem Betriebssystem authentifizieren, bevor Informationen mit Agent Controller ausgetauscht werden können. Der Workbench-Benutzer muss eine gültigen Kombination aus Benutzernamen und Kennwort angeben (d.h. einen Benutzernamen und ein Kennwort des Betriebssystems).
- v **(Nur Windows)** Domänenkennwörter werden nicht authentifiziert. Sie müssen Paare aus lokalem Benutzernamen und Kennwort angeben.
- v Es stehen keine Schlüsselverwaltungsfunktionen zur Verfügung. Agent Controller verwendet Java-Schlüsselspeicher für Sicherheitsfunktionen.
- Ein Standardschlüsselspeicher und ein exportiertes Zertifikat befinden sich unter Windows im Agent Controller-Verzeichnis '<rac\_install\_dir>\security' und unter Linux im Verzeichnis '<rac\_install\_dir>/security'. Dabei ist '<rac\_install\_dir>' das Installationsverzeichnis von Agent Controller. Hierbei handelt es sich nur um Beispiele. Sie sollten diese durch einen Schlüsselspeicher mit sinnvollen Zertifikaten ersetzen.

# **Zusammenfassung der Kompatibilität von Workbench und Agent Controller**

**Abwärtskompatibilität** (unter Verwendung einer älteren Workbench mit Version 6.0.1 von Agent Controller): Diese Kompatibilität existiert, der neue Agent Controller unterstützt alle Funktionen in früheren Versionen (zum Beispiel die Sicherheit für den Steuerkanal). Sie können jedoch keine neuen Funktionen wie zum Beispiel Multiplexen verwenden (die Rückgabe von Daten über den Steuerkanal zur Steigerung der Sicherheit).

**Aufwärtskompatibilität** (Verwendung einer Workbench der Version 6.0.1 mit einem älteren Agent Controller): Im Allgemeinen wird diese Kompatibilität nicht unterstützt.

**Kompatibilität zwischen den Versionen von Agent Controller:** Für manche Produkte oder Tools (wie zum Beispiel IBM Performance Optimization Toolkit) ist es erforderlich, dass sich die Versionen von Agent Controller auf mehreren Hosts (abgesehen von der Workbench) gegenseitig erkennen und miteinander kommunizieren. Bei Änderungen von einer Version zur nächsten, die diese Funktion betreffen, müssen Sie entweder Agent Controller 6.0.0.1 oder Agent Controller 6.0.1 auf allen Hosts verwenden, wenn Sie diese Funktion verwenden möchten. Das bedeutet, dass Sie Versionen nicht kombinieren und abgleichen können, wenn die dynamische Erkennung auf den Agent Controller-Instanzen aktiviert ist.

## **Bekannte Probleme und Einschränkungen**

Dieser Abschnitt umfasst bekannte Probleme und Einschränkungen im Zusammenhang mit der Installation und Deinstallation von Agent Controller. Soweit nichts Anderes angemerkt ist, gelten die folgenden Informationen für alle Betriebssysteme, die Agent Controller unterstützen.

### **Agent Controller kann unter Umständen auf Nicht-Windows-Plattformen nicht gestartet werden**

Agent Controller kann unter Umständen auf Nicht-Windows-Plattformen nicht gestartet werden. In diesen Fällen wird die folgende Nachricht ausgegeben: RAServer konnte nicht gestartet werden.

Dieser Fehler tritt normalerweise auf, wenn der TCP/IP-Port 10002 nicht offen ist. Agent Controller ist in der Standardeinstellung auf diesem Port empfangsbereit. Möglicherweise wird dieser Port beim Starten von Agent Controller gerade von einem anderen Prozess verwendet, oder Agent Controller wurde erst gestoppt und dann erneut gestartet, bevor der Port freigegeben werden konnte.

Wenn der Start von Agent Controller fehlschlägt, können Sie Agent Controller wie folgt starten:

v Wenn der Port 10002 von einem anderen Prozess verwendet wird, können Sie die Portnummer durch Bearbeiten der Datei 'serviceconfig.xml' ändern. Diese Vorgehensweise wird in der Dokumentation beschrieben.

#### **Hinweis:**

Wenn die Nummer des in der Datei 'serviceconfig.xml' konfigurierten Kommunikationsports geändert wurde, dann muss auch die in der WebSphere Application Server-Konfiguration definierte Eigenschaft INSTANCE\_RAC\_PORT\_NUM\_ID auf dieselbe Portnummer geändert werden.

• Wenn Agent Controller gerade erst gestoppt wurde, warten Sie ein paar Minuten, und wiederholen Sie den Startvorgang.

### **Andere Fehler während der Installation und Deinstallation**

Für während der Installation oder Deinstallation auftretende Fehler kann die Tatsache verantwortlich sein, dass die Objektdateien von Agent Controller von laufenden Verarbeitungen geladen werden. Um sicherzustellen, dass die Objektdateien geändert werden können, führen Sie folgende Schritte aus:

- 1. Beenden Sie die Eclipse-Workbench.
- 2. Beenden Sie alle java.exe-Prozesse, in denen entweder der Java-Profilerstellungsagent oder der J2EE Request Profiler enthalten ist.

# **ClearCase LT installieren**

Rational ClearCase LT ist ein Konfigurationsverwaltungstool für kleine Projektteams. ClearCase LT ist Teil der IBM Rational ClearCase-Produktfamilie, die sowohl in kleinen Projektarbeitsgruppen als auch in verteilten, globalen Unternehmen eingesetzt werden kann.

Im Lieferumfang der Installationsmedien ist Rational ClearCase LT Version 7.0.0.0 enthalten. Dieses Programm wird separat von Rational Application Developer installiert.

Wenn ClearCase LT bereits auf der Workstation installiert ist, können Sie möglicherweise ein Upgrade auf die aktuelle Version durchführen. Informationen zur Durchführung von Upgrades von früheren Versionen finden Sie in der Installationsdokumentation von ClearCase LT.

Zur Aktivierung von Rational Application Developer für ClearCase LT müssen Sie den Rational ClearCase SCM-Adapter installieren. Diese Komponente ist bei der Installation von Rational Application Developer standardmäßig ausgewählt; falls sie nicht ausgewählt wurde, können Sie die Komponente später unter Verwendung des Assistenten 'Pakete ändern' in IBM Installation Manager installieren. Weitere Informationen hierzu finden Sie im Abschnitt ["Installationen](#page-66-0) ändern" auf Seite 61.

Der Rational ClearCase SCM-Adapter muss aktiviert werden, bevor Sie mit ihm arbeiten können. Weitere Informationen darüber, wie Sie den Adapter aktivieren und mit ihm arbeiten können, finden Sie in der Onlinehilfe.

# **Nach Installationsanweisungen und Release-Informationen fürClearCase LT suchen**

Vollständige Anweisungen zur Installation von Rational ClearCase LT finden Sie in der Installationsdokumentation auf den ClearCase LT-Installationsmedien. Außerdem wird dringend empfohlen, die Release-Informationen für ClearCase LT zu lesen, bevor Sie das Produkt installieren.

Ein Teil der Dokumentation ist in Form von Acrobat PDF-Dateien vorhanden. Zum Öffnen der Dateien benötigen Sie die Adobe Reader-Software, die Sie unter [http://](http://www.adobe.com/products/acrobat/readstep2.html) [www.adobe.com/products/acrobat/readstep2.html](http://www.adobe.com/products/acrobat/readstep2.html) herunterladen können.

Für Windows: Die Installationsanweisungen und die Release-Informationen können über den Installationsassistenten von ClearCase LT angezeigt werden. Weitere Informationen hierzu finden Sie im Abschnitt ["Installation](#page-95-0) von Rational ClearCase LT [starten"](#page-95-0) auf Seite 90.

- v Gehen Sie wie folgt vor, um die Installationsanweisungen zu öffnen:
	- 1. Für Windows: Öffnen Sie auf der ersten ClearCase LT-Installations-CD (oder im Plattenverzeichnis für ein elektronisches Image) die Datei doc\books\ install.pdf. *IBM Rational ClearCase, ClearCase MultiSite, and ClearCase LT Installation and Upgrade Guide, Version 7.0* (Windows) wird geöffnet.
	- 2. Für Linux: Navigieren Sie zu [http://www-1.ibm.com/support/](http://www-1.ibm.com/support/docview.wss?uid=pub1gi11636600) [docview.wss?uid=pub1gi11636600;](http://www-1.ibm.com/support/docview.wss?uid=pub1gi11636600) dort finden Sie Anweisungen zum Herunterladen von *IBM Rational ClearCase, ClearCase MultiSite und ClearCase LT Installation Guide, 7.0, Linux und UNIX*.
- v Für Linux: *IBM Rational ClearCase, ClearCase MultiSite, and ClearCase LT Installation and Upgrade Guide, Version 7.0* (Linux) wird geöffnet.

### <span id="page-95-0"></span>**Dokumentation aus dem IBM Publications Center abrufen**

Sie können die Installationsanweisungen und die Release-Informationen für Rational ClearCase LT auch aus dem IBM Publications Center herunterladen.

- 1. Gehen Sie zu http[:http://www.ibm.com/shop/publications/order.](http://www.ibm.com/shop/publications/order)
- 2. Wählen Sie auf der Eingangsseite des Publications Center Ihr Land bzw. Ihre Region aus.
- 3. Klicken Sie auf 'Search for Publications'.
- 4. Geben Sie entweder den Dokumenttitel oder die Veröffentlichungsnummer in das entsprechende Suchfeld ein.
	- Wenn Sie ein Dokument nach Titel suchen möchten, geben Sie den Titel in das Feld 'Search on' ein.
	- v Wenn Sie ein Dokument nach Veröffentlichungsnummer (Material-ID) suchen möchten, geben Sie die Nummer in das Feld 'Publication number' ein.

*Tabelle 1. ClearCase-Veröffentlichungsnummern*

| Dokument                                                                                                    | Veröffentlichungsnummer |
|----------------------------------------------------------------------------------------------------|-------------------------|
| IBM Rational ClearCase, ClearCase<br>MultiSite, and ClearCase LT Installation and<br>Upgrade Guide (Windows) | GI11-6365-00            |
| IBM Rational ClearCase, ClearCase<br>MultiSite, and ClearCase LT Installation and<br>Upgrade Guide (UNIX)    | GI11-6366-00            |
| IBM Rational ClearCase LT Release Notes                                                                      | GI11-6369-00            |

## **Installation von Rational ClearCase LT starten**

Die Installationsanweisungen in diesem Abschnitt helfen Ihnen dabei, den Installationsprozess fürRational ClearCase LT zu starten. Bei der Installation des Produkts benötigen Sie als Referenz die vollständigen Installationsanweisungen, die im Installationshandbuch von Rational ClearCase LT enthalten sind. Es wird dringend empfohlen, vor der Installation auch die Release-Informationen zu lesen.

#### **Installation von Rational ClearCase LT unter Windows starten**

- 1. Verwenden Sie zum Starten des Rational ClearCase LT-Launchpadprogramms eine der folgenden Methoden:
	- Klicken Sie im Rational Application Developer-Launchpadprogramm (siehe ["Launchpadprogramm](#page-36-0) starten" auf Seite 31) auf **Rational ClearCase LT**.
	- v Legen Sie die erste Rational ClearCase LT-CD ein. Das Launchpadprogramm wird automatisch gestartet. Sollte das nicht der Fall sein, führen Sie setup.exe im Stammverzeichnis der ersten CD bzw. des ersten Plattenimages aus.
- 2. Lesen Sie gegebenenfalls die Release-Informationen.
- 3. Klicken Sie auf **IBM Rational ClearCase LT installieren**. Der Installationsassistent für Rational ClearCase LT wird geöffnet.

Befolgen Sie die Anweisungen im Installationsassistenten, um die Installation durchzuführen.

### **Rational ClearCase LT unter Linux installieren**

Vollständige Anweisungen zur Installation von Rational ClearCase LT Version 7.0 auf einer Linux-Workstation finden Sie in der Veröffentlichung *IBM Rational Clear-* *Case, ClearCase MultiSite, and ClearCase LT Installation Guide, 7.0, Linux and UNIX*, die Sie unter folgender Adresse herunterladen können: [600.](http://www-1.ibm.com/support/docview.wss?uid=pub1gi11636600)

## **Rational ClearCase LT-Lizenzierung konfigurieren**

Wenn Rational Application Developer auf demselben Computer wie Rational ClearCase LT installiert ist, müssen Sie die Rational ClearCase LT-Lizenzierung nicht konfigurieren. Wenn Sie Rational ClearCase LT jedoch ohne Rational Application Developer installieren, müssen Sie die ClearCase LT-Lizenzierung konfigurieren.

Weitere Details zur Konfiguration der Lizenzierung finden Sie im *Installationshandbuch* zu ClearCase LT.

# **Crystal Reports Server XI Release 2 installieren**

Crystal Reports Server XI Release 2 ist eine allgemeine Architektur für Datenzugriff, Berichterstellung und Informationsbereitstellung. Sie kann in vorhandene Daten-, Web- oder Anwendungsinvestitionen integriert werden. Crystal Enterprise basiert auf Crystal Reports Server XI Release 2 und ist eine effektive Lösung für das Verteilen von Informationen an Tausende von Benutzern.

Crystal Reports Server XI Release 2 ist eine zentrale Plattform, mit der komplexe und interaktive Berichte über das Web verwaltet und sicher verteilt oder in Intranet-, Extranet-, Internet- oder unternehmensweiten Portalanwendungen integriert werden können und ist sowohl für Windows als auch für Linux verfügbar.

Als eine integrierte Suite für Berichterstellung, Analyse und Informationsbereitstellung bietet Crystal Reports Server XI Release 2 eine Lösung zur Erhöhung der Endbenutzerproduktivität und zur Reduzierung des Verwaltungsaufwands.

# **Crystal Reports Server XI Release 2 unter Windows installieren**

Wenn Sie diese Standardinstallation durchführen, werden alle Client- und Serverkomponenten auf Ihrer Workstation installiert. Eine MySQL-Datenbank für den Central Management Server (CMS) wird automatisch erstellt. Konten für Standardbenutzer und -gruppen werden erstellt, und Beispielberichte werden auf Ihrem System veröffentlicht. Wenn die Installation abgeschlossen ist, werden die Serverkomponenten als Services auf Ihrer Workstation gestartet.

Wenn Sie alle Komponenten von Crystal Reports Server XI Release 2 unter Windows installieren wollen, gehen Sie wie folgt vor:

- 1. Klicken Sie im Installationsassistenten von Rational Application Developer auf **Crystal Reports Server XI Release 2 installieren**. Wenn Sie von CD-ROM installieren, werden Sie aufgefordert, den ersten Installationsdatenträger von Crystal Reports Server XI Release 2 für Windows in das CD-ROM-Laufwerk einzulegen.
- 2. Klicken Sie im Installationsassistenten von Rational Application Developer auf **Crystal Reports Server XI Release 2 installieren**.
- 3. Wählen Sie im 'Installationsassistenten' eine Installationssprache aus, und klicken Sie auf **OK**. Hierbei handelt es sich um die Sprache, die während des Installationsprozesses verwendet wird, nicht um die Sprache, die installiert wird.
- 4. Klicken Sie auf der Seite 'Willkommen' auf **OK**.
- 5. Lesen Sie auf der Seite 'Lizenzvereinbarung' die Lizenzvereinbarung durch, und klicken Sie auf die Schaltfläche **Ich akzeptiere die Lizenzvereinbarung**, wenn Sie die Bedingungen akzeptieren möchten, und klicken Sie anschließend auf **Weiter**.
- 6. Klicken Sie auf der Seite 'Client- oder Serverinstallation auswählen' auf **Serverinstallation durchführen**.

#### **Anmerkung:**

Bei Auswahl dieser Option werden alle erforderlichen Komponenten von Crystal Reports Server installiert. Bei Auswahl der Option **Clientinstallation durchführen** werden nur Client-Tools auf der Maschine installiert, die Sie zur fernen Verwaltung einer Crystal Reports Server-Umgebung benötigen.

- 7. Befolgen Sie die Anweisungen im 'Installationsassistenten', akzeptieren Sie auf der Seite 'Verzeichnisauswahl' die Standardposition (C:\Program Files\ Business Objects\BusinessObjects Enterprise 11.5), klicken Sie auf **Weiter** und fahren Sie mit Schritt 9 fort.
- 8. Wenn Sie die Installation auf einem anderen Laufwerk als der Standardposition durchführen möchten, werden Sie vom 'Installationsassistenten' aufgefordert, ein Laufwerk für die Installation gemeinsam genutzter Dateien auszuwählen, die auch von Geschäftsobjektprodukten wie Crystal Reports verwendet werden. Wenn Sie mehrere Geschäftsobjektprodukte auf derselben Maschine installieren möchten, ohne Dateien im Standardsystemlaufwerk zu installieren, installieren Sie zuerst Crystal Reports Server. Wenn Sie danach Crystal Reports installieren, wird das allgemeine Dateiverzeichnis verwendet, das vorher von Crystal Reports Server erstellt wurde.
- 9. Klicken Sie auf der Seite 'Installationstyp' auf **Neu**, und führen Sie die folgenden Schritte aus:
	- v Wenn Sie die MySQL-Datenbank als Ihre CMS-Datenbank (CMS, Conversational Monitor System) installieren möchten, klicken Sie auf **MySQL-Datenbankserver installieren**, klicken Sie auf **Weiter** und fahren Sie mit Schritt 10 fort. Dies ist die empfohlene Installation.
	- v Wenn Sie eine andere Datenbank für das CMS verwenden möchten, wie zum Beispiel Oracle oder Sybase, klicken Sie auf **Vorhandenen Datenbankserver verwenden** und anschließend auf **Weiter**.

Informationen und Anweisungen zur Verwendung eines vorhandene Datenbankservers finden Sie im Handbuch 'BusinessObjects Enterprise Installation Guide'. Diese Informationen finden Sie im Kapitel 'Installing Business-Objects Enterprise on Windows' im Abschnitt 'New installation'.

- 10. Wenn Sie die MySQL-Datenbank als Ihre CMS-Datenbank installieren möchten, gehen Sie wie folgt vor:
	- a. Geben Sie die Portnummer ein.
	- b. Geben Sie das Kennwort ein, das vom MySQL-Rootkonto verwendet wird, und bestätigen Sie es.
	- c. Bestätigen Sie den Standardbenutzernamen für den Zugriff auf die CMS-Datenbank, oder geben Sie einen neuen Benutzernamen ein, um den Standardnamen zu überschreiben.
	- d. Geben Sie das Kennwort ein, das für den Zugriff auf die CMS-Datenbank verwendet wird, und bestätigen Sie es.
	- e. Klicken Sie auf **Weiter**.
- 11. Führen Sie auf der Seite 'Adaptertyp der Webkomponente auswählen' die folgenden Schritte aus:
- Wenn Sie nur den Java-Webkomponentenadapter und einen eigenen Java-Anwendungsserver verwenden möchten, klicken Sie auf **Java-Anwendungsserver**, danach auf **Vorinstallierten Java-Anwendungsserver verwenden**, löschen dann den Inhalt des Markierungsfelds **IIS ASP.NET** und klicken auf **Weiter**; anschließend fahren Sie mit Schritt 13 fort.
- Wenn Sie nur den Java-Webkomponententadapter verwenden und Tomcat installieren möchten, klicken Sie auf **Java-Anwendungsserver**, anschließend auf **Tomcat-Anwendungsserver installieren**, löschen den Inhalt des Markierunsfelds**IIS ASP.NET** und klicken auf **Weiter**; anschließend fahren Sie mit Schritt 12 fort.
- v Wenn Sie nur den IIS ASP.NET-Webkomponentenadapter verwenden möchten, löschen Sie den Inhalt des Markierungsfelds **Java-Anwendungsserver**, wählen das Markierungsfeld **IIS ASP.NET** aus, bestätigen in der Liste **Website auswählen** die Standardeinstellung oder wählen die Website, auf der die WAR-Datei implementiert werden soll, und klicken auf **Weiter**; anschließend fahren Sie mit Schritt 13 fort.
- v Wenn Sie sowohl den Java- als auch den IIS ASP.NET-Webkomponentenadapter verwenden möchten, wählen Sie **Java-Anwendungsserver** und **IIS ASP.NET** aus, bestätigen in der Liste **Website auswählen** die Standardeinstellung oder wählen die Website aus, auf der die WAR-Datei implementiert werden soll, klicken entweder auf **Vordefinierten Java-Anwendungsserver verwenden** oder auf **Tomcat-Anwendungsserver installieren**, und klicken schließlich auf **Weiter**; anschließend fahren Sie mit Schritt 12 oder 13 fort.
- 12. Wenn Sie den Tomcat-Anwendungsserver installieren, bestätigen Sie die Standardeinstellungen oder ändern die Standardinstallationsposition und konfigurieren den Port für Verbindungen, den Port für den Systemabschluss und den Port für Umleitungen, und klicken auf **Weiter**.

#### **Anmerkung:**

Wenn Sie Crystal Reports Server auf einer Maschine installieren, auf der bereits eine Implementierung von BusinessObjects Enterprise 6.x vorhanden ist, verwenden Sie nicht die Standardportnummer 8080, da diese bereits von einer anderen Implementierung verwendet werden kann.

- 13. Klicken Sie auf der Seite 'Installation starten' auf **Weiter**. Die Installation beginnt. Es kann vorkommen, dass Sie während des Installationsprozesses dazu aufgefordert werden, einen Warmstart der Maschine durchzuführen und das Produkt zu registrieren.
- 14. Löschen Sie auf der letzten Seite des 'Installationsassistenten' den Inhalt von **BusinessObjects-Verwaltungskonsole starten**, sofern Sie nicht sofort eigene Berichte auf dem Crystal Reports Server veröffentlichen möchten, und klicken Sie auf **Fertig stellen**.

# **Crystal Reports Server XI Release 2 unter Windows deinstallieren**

Gehen Sie wie folgt vor, um Crystal Reports Server XI Release 2 unter Windows zu deinstallieren:

- 1. Klicken Sie auf **Start** → **Einstellungen** → **Systemsteuerung**.
- 2. Klicken Sie im Fenster 'Systemsteuerung' auf **Programme hinzufügen/ entfernen**.
- 3. Wählen Sie im Fenster 'Programme hinzufügen/entfernen' die Option **Crystal Reports Server XI Release 2** aus, und klicken Sie auf **Entfernen**.

# **Crystal Reports Server XI Release 2 unter Linux installieren**

**Wichtig:** Sie können Crystal Reports Server *nicht* installieren, wenn Sie eine Rootberechtigung haben. Zur Installation müssen Sie eine andere Benutzerberechtigung als 'Root' besitzen.

Gehen Sie wie folgt vor, um Crystal Reports Server XI Release 2 unter Linux zu installieren:

- 1. Greifen Sie auf den erste Installationsdatenträger von Crystal Reports Server XI Release 2 für Linux zu:
	- v Legen Sie den ersten Installationsdatenträger von Crystal Reports Server XI Release 2 für Linux in ein CD-ROM-Laufwerk:
	- v Wenn Sie von einem elektronischen Image installieren, navigieren Sie zu dem Datenträgerverzeichnis, das dem ersten Datenträger von Crystal Reports Server XI Release 2 für Linux in dem Verzeichnis entspricht, in dem Sie das elektronische Image dekomprimiert haben.
- 2. Öffnen Sie im Unterverzeichnis '/docs/en' des Installationsdatenträgers die Datei 'xir2\_crs\_quickinstall\_linux\_en.pdf'. In dieser Datei sind die vollständigen Anweisungen für die Installation von Crystal Reports Server XI Release 2 unter Linux enthalten. Sie müssen die Anweisungen in dieser Datei befolgen, um Ihr System vorzubereiten und den Installationsprozess auszuführen. Darüber hinaus sollten Sie vor der Installation des Produkts auch den Abschnitt 'Installation' der Datei 'release.pdf' lesen, die sich im Stammverzeichnis des Installationsdatenträgers befindet.
- 3. Lesen Sie im Handbuch für die Schnellinstallation den Abschnitt über Crystal Reports Server unter Linux in der PDF-Datei, und führen Sie alle erforderlichen Aktionen aus, bevor Sie mit der Ausführung des Installationsscripts fortfahren.
- 4. Inaktivieren Sie jede eventuell aktive Antivirensoftware, bevor Sie das Produkt installieren.
- 5. Befolgen Sie die Anweisungen im Abschnitt über den Anfang der Installation in der PDF-Datei, um den Installationsprozess abzuschließen. Dieser Abschnitt beschreibt die Prozedur für eine Benutzerinstallation.

# **Crystal Reports Server XI Release 2 unter Linux deinstallieren**

Zum Deinstallieren von Crystal Reports Server XI Release 2 unter Linux führen Sie das Deinstallationsscript aus, das sich im Installationsverzeichnis der Software befindet.

Alle Dateien, die während der ursprünglichen Installation installiert wurden, werden gelöscht.

# **Bemerkungen**

© Copyright IBM Corporation 2000, 2007. All rights reserved.

© Copyright IBM Deutschland GmbH 2000, 2007. Alle Rechte vorbehalten.

Die vorliegenden Informationen wurden für Produkte und Services entwickelt, die auf dem deutschen Markt angeboten werden. Möglicherweise bietet IBM die in dieser Dokumentation beschriebenen Produkte, Services oder Funktionen in anderen Ländern nicht an. Informationen über die gegenwärtig im jeweiligen Land verfügbaren Produkte und Services sind beim zuständigen IBM Ansprechpartner erhältlich. Hinweise auf IBM Lizenzprogramme oder andere IBM Produkte bedeuten nicht, dass nur Programme, Produkte oder Services von IBM verwendet werden können. An Stelle der IBM Produkte, Programme oder Services können auch andere, ihnen äquivalente Produkte, Programme oder Services verwendet werden, solange diese keine gewerblichen oder andere Schutzrechte der IBM verletzen. Die Verantwortung für den Betrieb von Produkten, Programmen und Services anderer Anbieter liegt beim Kunden.

Für in diesem Handbuch beschriebene Erzeugnisse und Verfahren kann es IBM Patente oder Patentanmeldungen geben. Mit der Auslieferung dieses Handbuchs ist keine Lizenzierung dieser Patente verbunden. Lizenzanforderungen sind schriftlich an folgende Adresse zu richten (Anfragen an diese Adresse müssen auf Englisch formuliert werden):

*IBM Director of Licensing IBM Europe, Middle East & Africa Tour Descartes 2, avenue Gambetta 92066 Paris La Defense France*

Trotz sorgfältiger Bearbeitung können technische Ungenauigkeiten oder Druckfehler in dieser Veröffentlichung nicht ausgeschlossen werden. Die Angaben in diesem Handbuch werden in regelmäßigen Zeitabständen aktualisiert. Die Änderungen werden in Überarbeitungen oder in Technical News Letters (TNLs) bekannt gegeben. IBM kann jederzeit Verbesserungen und/oder Änderungen an den in dieser Veröffentlichung beschriebenen Produkten und/oder Programmen vornehmen.

Verweise in diesen Informationen auf Websites anderer Anbieter werden lediglich als Service für den Kunden bereitgestellt und stellen keinerlei Billigung des Inhalts dieser Websites dar. Das über diese Websites verfügbare Material ist nicht Bestandteil des Materials für dieses IBM Produkt. Die Verwendung dieser Websites geschieht auf eigene Verantwortung.

Lizenznehmer des Programms, die Informationen zu diesem Produkt wünschen mit der Zielsetzung: (i) den Austausch von Informationen zwischen unabhängig voneinander erstellten Programmen und anderen Programmen (einschließlich des vorliegenden Programms) sowie (ii) die gemeinsame Nutzung der ausgetauschten Informationen zu ermöglichen, wenden sich an den Hersteller.

*Intellectual Property Dept. for Rational Software IBM Corporation*

*3600 Steeles Avenue East Markham, Ontario Canada L3R 9Z7*

Die Bereitstellung dieser Informationen kann unter Umständen von bestimmten Bedingungen - in einigen Fällen auch von der Zahlung einer Gebühr - abhängig sein.

Die Lieferung des im Handbuch aufgeführten Lizenzprogramms sowie des zugehörigen Lizenzmaterials erfolgt auf der Basis der IBM Rahmenvereinbarung bzw. der Allgemeinen Geschäftsbedingungen von IBM, der IBM Internationalen Nutzungsbedingungen für Programmpakete, der IBM Lizenzvereinbarung für Maschinencode oder einer äquivalenten Vereinbarung.

Alle Informationen zu Produkten anderer Anbieter stammen von den Anbietern der aufgeführten Produkte, deren veröffentlichten Ankündigungen oder anderen allgemein verfügbaren Quellen. IBM hat diese Produkte nicht getestet und kann daher keine Aussagen zu Leistung, Kompatibilität oder anderen Merkmalen machen. Fragen zu den Leistungsmerkmalen von Produkten anderer Anbieter sind an den jeweiligen Anbieter zu richten.

## **Marken und Dienstleistungsmarken**

Folgende Namen sind Marken der IBM Corporation in den USA und/oder anderen Ländern:

- $\bullet$  AIX
- ClearCase
- developerWorks
- v IBM
- ibm.com
- iSeries
- MultiSite
- $\cdot$  MVS
- $\cdot$  OS/390
- $OS/400$
- Passport Advantage
- POWER5
- PowerPC
- pSeries
- Rational
- $RS/6000$
- WebSphere
- $z/OS$
- zSeries

Intel, Itanium und Pentium sind Marken oder eingetragene Marken der Intel Corporation oder deren Tochtergesellschaften in den USA oder anderen Ländern.

Java und alle auf Java basierenden Marken und Logos sind Marken von Sun Microsystems, Inc. in den USA und/oder anderen Ländern. and

Linux ist eine Marke von Linus Torvalds in den USA und/oder anderen Ländern.

Microsoft und Windows sind Marken der Microsoft Corporation in den USA und/ oder anderen Ländern.

UNIX ist eine eingetragene Marke von The Open Group in den USA und anderen Ländern.

Weitere Unternehmens-, Produkt- oder Servicenamen können Marken anderer Hersteller sein.

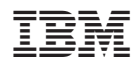

Gedruckt in Deutschland

GI11-3089-03

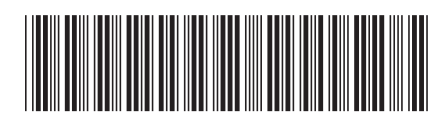